# **Genea** Geri Connect

**Beri** 

<span id="page-0-0"></span>mmn

# HƯỚNG DẪN SỬ DỤNG

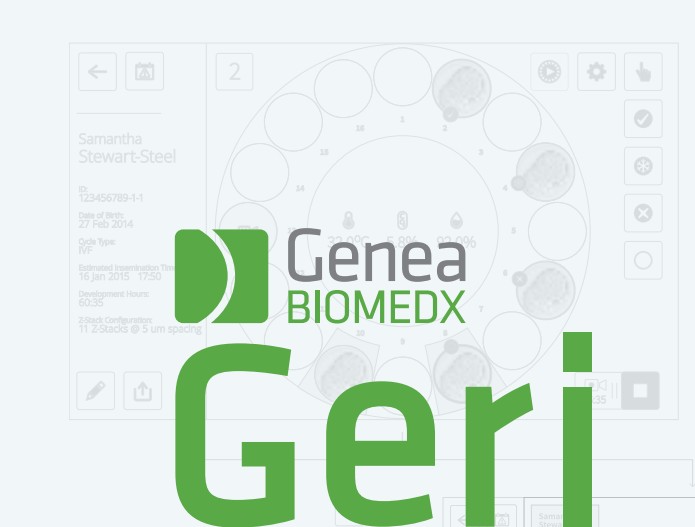

Assess

INTERFACE DESIGN

田岡 88 617 8 53.53

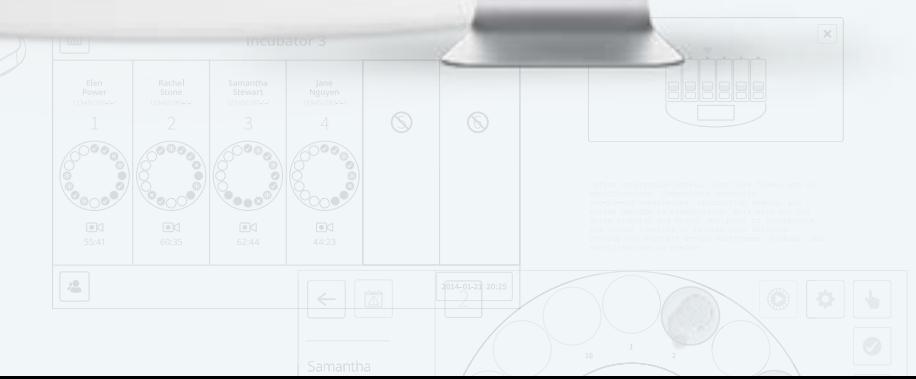

# **THÔNG TIN CHUNG**

# **Bản quyền**

Hướng dẫn sử dụng này và tất cả các nội dụng trong tài liệu đều có bản quyền. Mọi quyền được bảo lưu. Không được sao chép, bắt chước, dịch hoặc chuyển giao dù là một phần của hướng dẫn sử dụng này dưới bất kỳ hình thức nào hoặc bằng bất kỳ phương tiện nào mà không được sự chấp thuận trước bằng văn bản của Genea Biomedx.

# **Hỗ trợ kỹ thuật**

# **Nhà sản xuất**

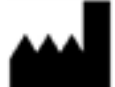

**Genea Biomedx Pty Ltd** Tầng 2, 321 Phố Kent Sydney, New South Wales, 2000, Úc Email: info@geneabiomedx.com Web: www.geneabiomedx.com

# **Đại diện được ủy quyền tại Châu Âu**

**REP DONAWA LIFESCIENCE CONSULTING SRL** EC Piazza Albania, 10 00153 Rome Italy

# CE

QIFU-GERI-VI-2 bản sửa đổi số 3 được dịch từ bản sửa đổi số 11 của văn bản nguồn QFRM794

# HƯỚNG DẪN SỬ DỤNG GERI CONNECT & GERI ASSESS

# **XEM NHANH**

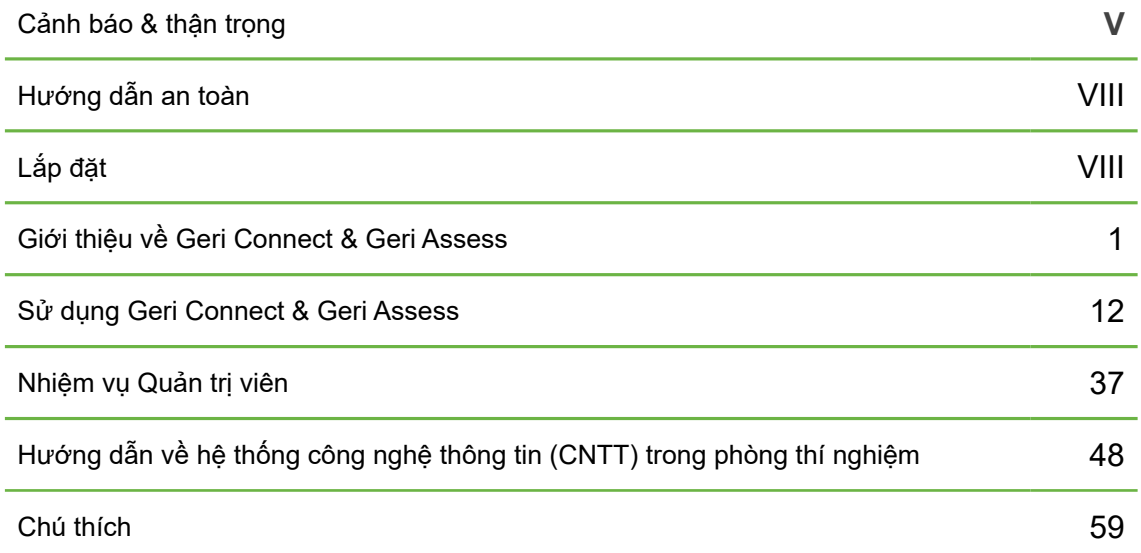

# **NỘI DUNG**

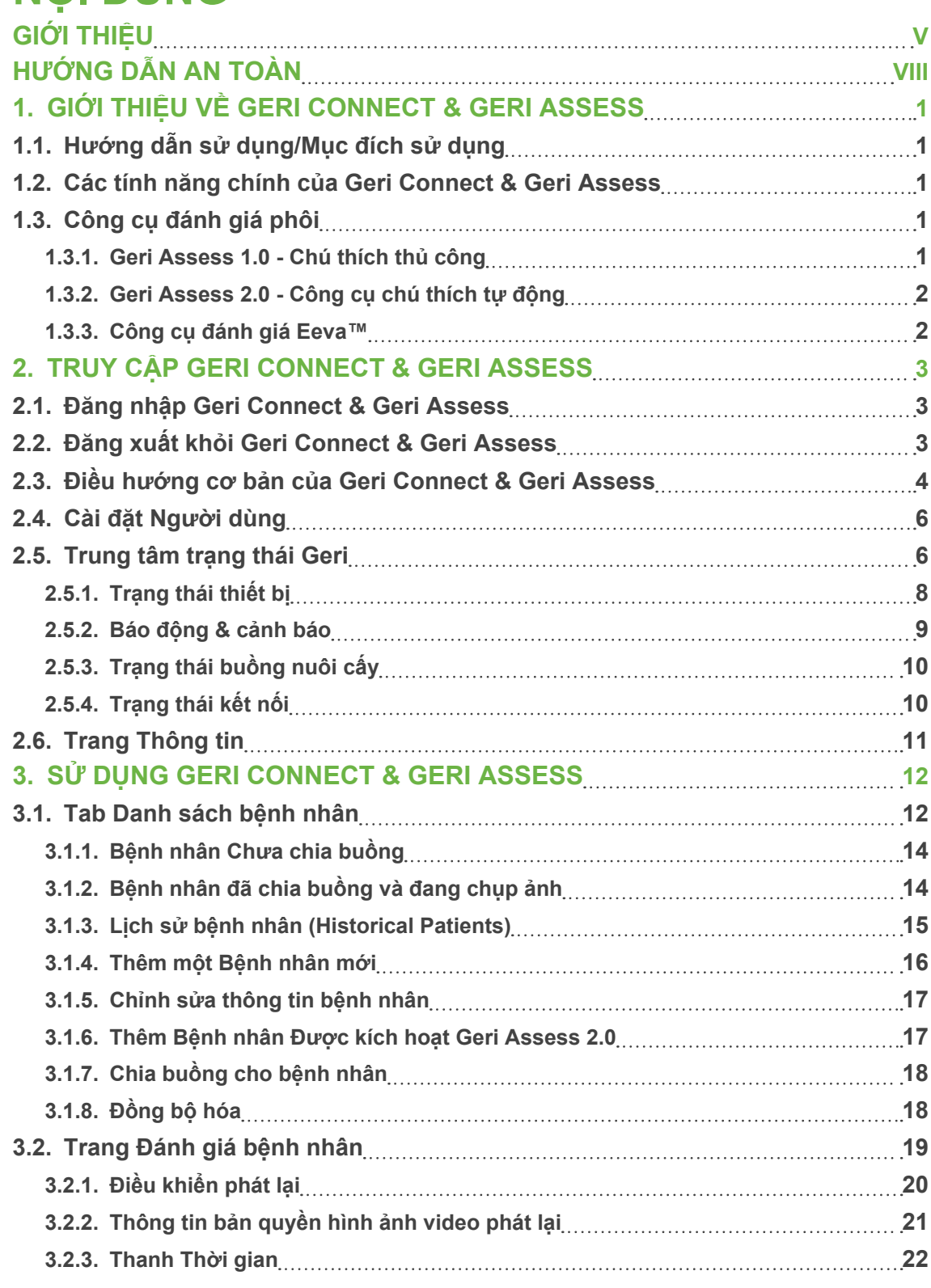

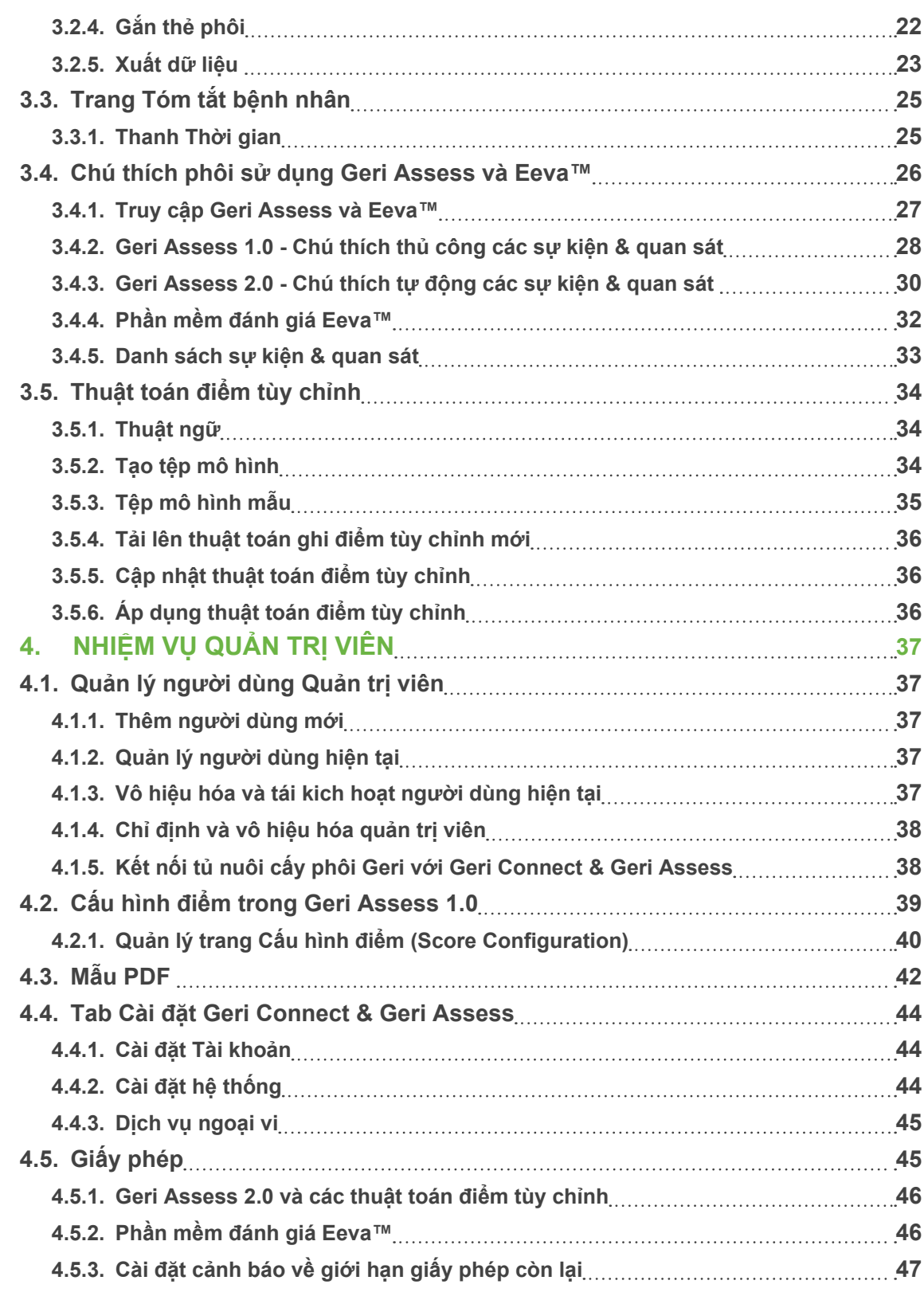

# GENEA BIOMEDX GERI ASSESS GERI ASSESS GENEA BIOMEDIA ASSESS

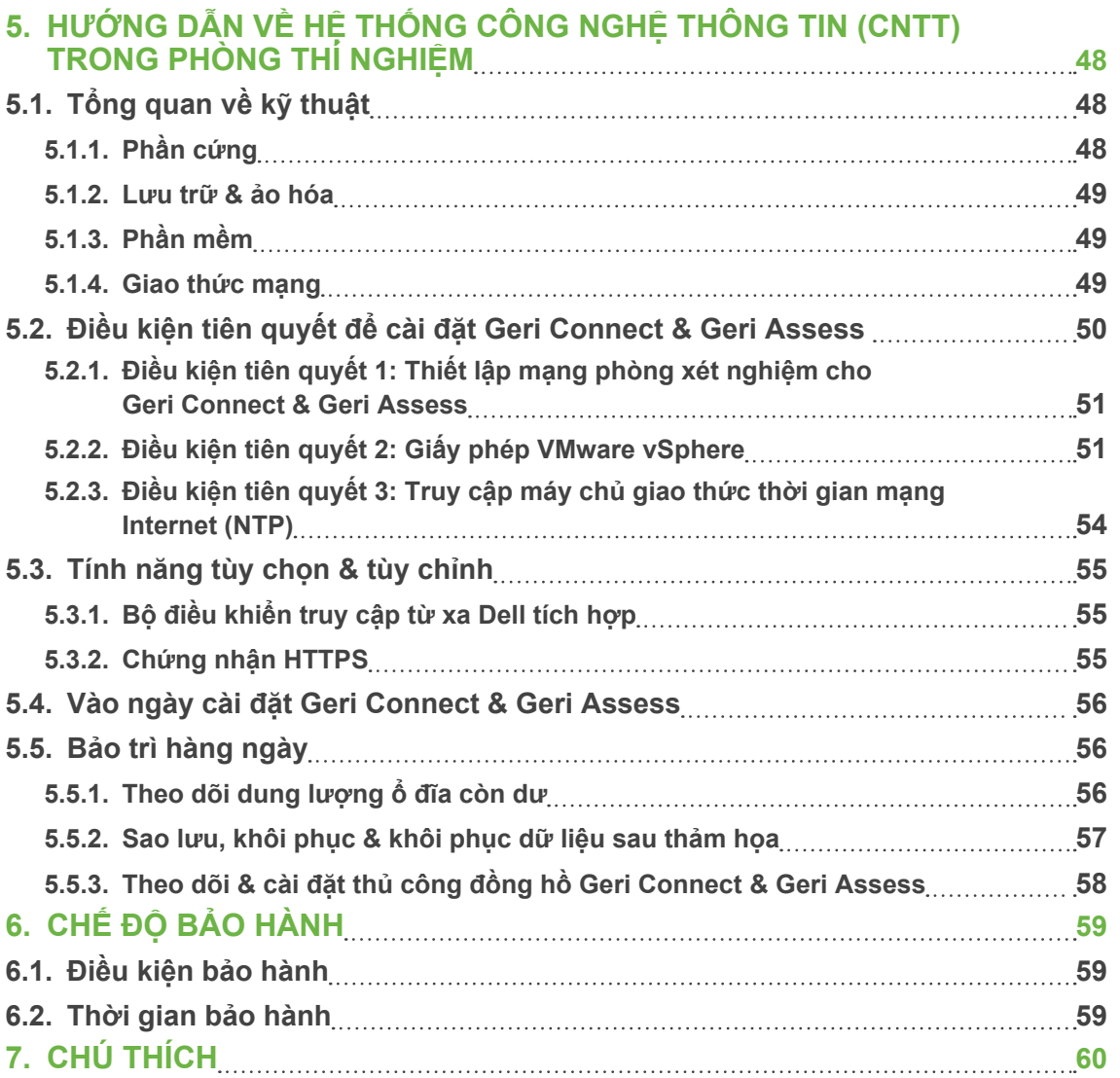

# <span id="page-4-0"></span>**GIỚI THIỆU**

Chủ sở hữu có trách nhiệm đảm bảo tất cả người sử dụng Geri và Geri Connect & Geri Assess đã đọc và hiểu Hướng dẫn sử dụng QFRM422 Geri/Geri+ trước khi vận hành thiết bị. Hướng dẫn sử dụng này và Hướng dẫn sử dụng QFRM422 Geri/Geri+ dành cho những người dùng đã quen thuộc với kỹ thuật lâm sàng và phòng thí nghiệm, dụng cụ, quy định an toàn cá nhân và thiết bị. Hãy đảm bảo rằng bạn đã được đào tạo lâm sàng và xét nghiệm phù hợp trước khi vận hành Geri.

# **Cảnh báo & thận trọng**

Các cảnh báo và thân trong sau được trình bày trong hướng dẫn sử dụng này. Chủ sở hữu có trách nhiệm đảm bảo rằng tất cả người dùng Geri và Geri Connect & Geri Assess đã đọc và hiểu những cảnh báo và thận trọng này trước khi vận hành thiết bị.

### **CẢNH BÁO:** Chủ sở hữu có trách nhiệm đảm bảo tất cả người dùng của Geri và Geri Connect & Geri Assess:

- được đào tạo toàn bộ quy trình an toàn trong phòng xét nghiệm, bao gồm việc xử lý Nitơ lỏng và các vật liệu nguy hiểm khác
- đã đọc và hiểu các hướng dẫn và cảnh báo có trong Hướng dẫn sử dụng này
- đã được đào tạo đầy đủ về cơ chế vận hành chuẩn của thiết bị Geri

### **CẢNH BÁO:**

⁄ ! \

<u>/ļ</u>

<u>/i/</u>

⁄ !

Geri Connect & Geri Assess không thể thay thế hệ thống báo động từ xa. Thiết bị Geri có một chuông báo động và một báo động từ xa đóng vai trò là báo động chính. Các thông báo trên Geri Connect & Geri Assess chỉ tạo thuận tiện cho người dùng. Vui lòng tham khảo Hướng dẫn Sử dụng Geri/Geri+ để biết thêm chi tiết.

# **CẢNH BÁO:**

Trong quá trình đồng bộ hóa, chức năng quay lại video trên Geri Connect & Geri Assess có thể không ghi lại khoảng năm hình ảnh cuối cùng được chụp trên thiết bị Geri.

# **CẢNH BÁO:**

- Chúng tôi đề nghị cập nhật thông tin bệnh nhân và tình trạng phôi trên Geri Connect & Geri Assess. Nếu các thông tin bệnh nhân và/hoặc tình trạng phôi được cập nhật trên tủ nuôi cấy Geri phôi, người dùng nên đợi đến khi nhìn thấy các thay đổi trên Geri Connect & Geri Assess trước khi thực hiện thêm bất kỳ thay đổi nào đối với bệnh nhân có liên quan trên các thiết bị Geri khác hoặc Geri Connect & Geri Assess. Nếu thay đổi được thực hiện đồng thời trên cả hai sản phẩm (các tủ nuôi cấy phôi Geri hoặc Geri Connect & Geri Assess), chỉ những thay đổi mới nhất sẽ được lưu và các thay đổi khác sẽ không được lưu lại.
- Nếu tủ nuôi cấy phôi Geri bị ngắt kết nối khỏi Geri Connect & Geri Assess, hãy chỉnh sửa các thông tin phiên thực hiện và bệnh nhân trên tủ nuôi cấy phôi Geri. Khi tủ nuôi cấy phôi Geri được kết nối lại với Geri Connect & Geri Assess, tất cả các thay đổi đã được thực hiện trên tủ nuôi cấy Geri sẽ được đồng bộ với Geri Connect & Geri Assess .

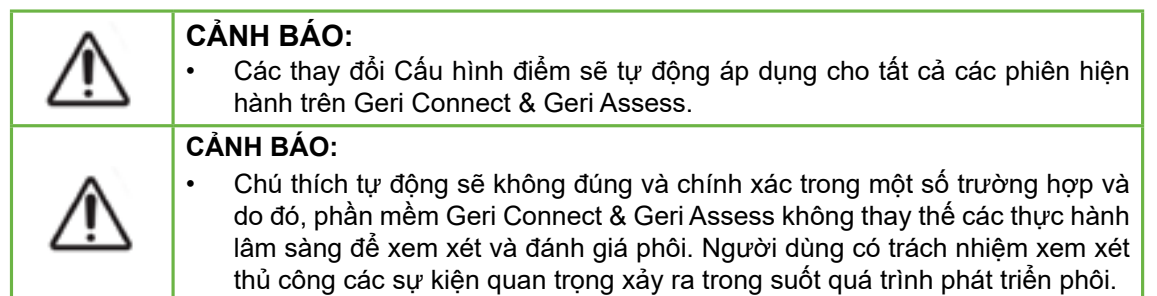

# **Khái niệm các biểu tượng**

Các biểu tượng sau đây được sử dụng trên Geri Connect & Geri Assess:

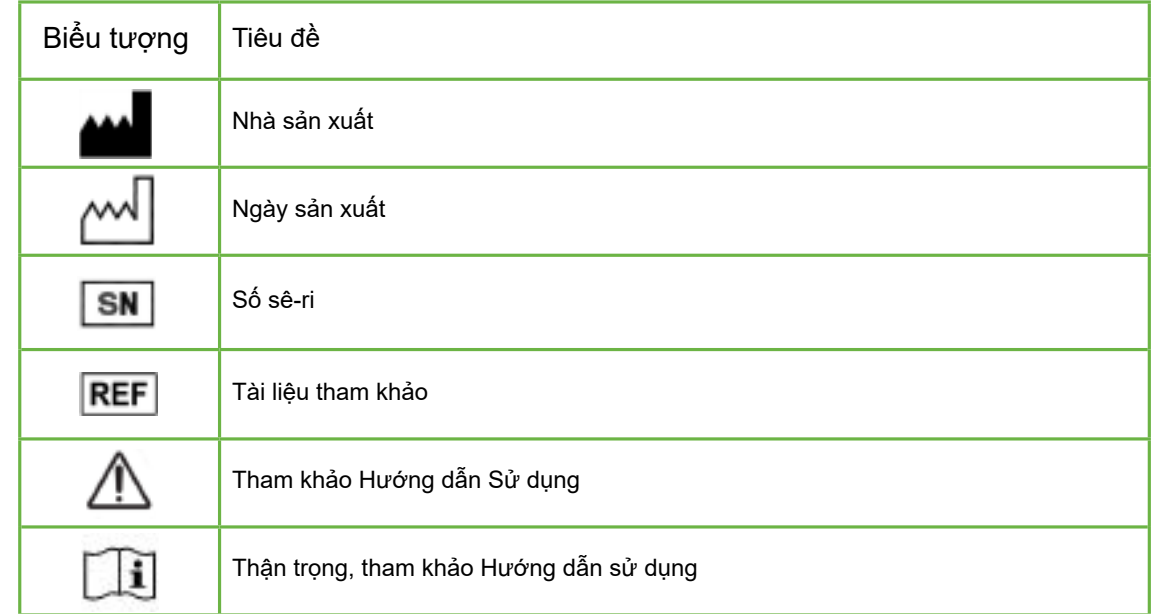

# <span id="page-6-0"></span>**HƯỚNG DẪN AN TOÀN**

# **CẢNH BÁO:**

Chủ sở hữu có trách nhiệm đảm bảo tất cả người dùng của Geri và Geri Connect & Geri Assess:

- được đào tạo toàn bộ quy trình an toàn trong phòng xét nghiệm, bao gồm việc xử lý Nitơ lỏng và các vật liệu nguy hiểm khác
- đã đọc và hiểu các hướng dẫn và cảnh báo trong hướng dẫn sử dụng này và Hướng dẫn Sử dụng QFRM422 Geri/Geri+
- đã được đào tạo đầy đủ về cách vận hành chuẩn của thiết bị này và máy chủ.

# **Lắp đặt**

Chỉ kỹ thuật viên hãng mới được phép cài đặt Geri Connect & Geri Assess.

Cần có những phần mềm sau:

- Google Chrome (phiên bản 50 trở lên)
- Một hệ điều hành tương thích:
	- − Microsoft Windows (phiên bản 7 trở lên)
	- − OS X (phiên bản 10.9 trở lên)

**LƯU Ý:** Phần mềm được tối ưu hóa hoạt động khi dùng màn hình có độ phân giải 1920 x 1080 và tỷ lệ thu phóng 100%.

**LƯU Ý:** Phiên bản mới của trình duyệt Chrome được phát hành thường xuyên và người dùng có thể lựa chọn nâng cấp trình duyệt lên phiên bản mới nhất. Dự kiến thay đổi trong các phiên bản mới hơn sẽ không ảnh hưởng đến hiển thị giao diện người dùng

# **1. GIỚI THIỆU VỀ GERI CONNECT & GERI ASSESS**

# **1.1. Hướng dẫn sử dụng/Mục đích sử dụng**

Phần mềm máy chủ giúp người dùng có thể xem thông tin tủ nuôi cấy từ xa, tính năng nhận xét và chú giải bổ sung có thể hỗ trợ phân loại phôi.

# **1.2. Các tính năng chính của Geri Connect & Geri Assess**

Geri Connect & Geri Assess kết nối một hoặc nhiều tủ nuôi cấy phôi Geri thông qua mạng LAN. Phần mềm Geri Connect & Geri Assess cho phép nhiều người dùng có thể truy cập và xem xét bệnh nhân/dữ liệu phôi cùng một lúc, bằng cách sử dụng trình duyệt Chrome trên máy tính.

Geri Connect & Geri Assess 2.2 bao gồm chức năng cơ bản của Geri Assess 1.0 - các chú thích thủ công và hệ thống tính điểm do người dùng xác định, cũng như chức năng cao cấp của Geri Assess 2.0 - các chú thích tự động được tích hợp và khả năng sử dụng các thuật toán tính điểm tùy chỉnh mà kỹ sư dịch vụ đã tải lên.

Chức năng phím trong Geri Connect & Geri Assess 2.2:

- Đánh số trang Danh sách bệnh nhân
- Cải thiện phát lại video
- Cải thiện báo cáo
- Cải tiến cách sửa đổi hoặc chọn các sự kiện trên dòng thời gian

**LƯU Ý:** Geri Connect & Geri Assess 2.2 đề cập đến phiên bản phát hành của phần mềm (bản phát hành này), trong khi Geri Assess 2.0 vẫn không thay đổi vì các chú thích tự động và mô-đun tính điểm tùy chỉnh trong phần mềm GCA 2.2.

**LƯU Ý:** Geri Connect & Geri Assess là một ứng dụng trên nền tảng web. Giảm thiểu số lượng ứng dụng đang mở trên máy tính để tối ưu hóa hiệu năng của Geri Connect & Geri Assess.

\*Thuật toán điểm tùy chỉnh do kỹ thuật viên hãng tải lên Geri Connect & Geri Assess.

# **1.3. Công cụ đánh giá phôi**

# **1.3.1. Geri Assess 1.0 - Chú thích thủ công**

Geri Assess 1.0 dùng chú thích thủ công và hệ thống tính điểm thủ công để đánh giá/ phân loại phôi.

Chức năng chính trong Geri Assess 1.0:

- Hệ thống tính điểm thủ công
- Chỉ hiển thị các sự kiện và quan sát có liên quan trong quá trình phát triển phôi được chia thành sáu giai đoạn phát triển
- Các sự kiện chính: mỗi giai đoạn trong sáu giai đoạn phát triển đều diễn ra ít nhất một sự kiện phát triển phôi chính

- <span id="page-7-0"></span>• Sự kiện/quan sát tùy chỉnh: quản trị viên có thể điều chỉnh các tên và điểm sự kiện/quan sát hiện có, cũng như tạo các sự kiện/quan sát tùy chỉnh mới nhằm phản ánh các quy trình cụ thể và đặc trưng của phòng thí nghiệm
- Điểm được hiển thị trên cả trang đánh giá bệnh nhân và trang tóm tắt thông tin bệnh nhân
- Trường văn bản cho phép tự do nhận xét và phân loại phôi cụ thể trong phòng thí nghiệm
- Phím tắt điều khiển tất cả chức năng phát lại

# **1.3.2. Geri Assess 2.0 - Công cụ chú thích tự động**

Geri Assess 2.0 là một công cụ đánh giá phôi cao cấp tự động chú thích và ghi điểm các sự kiện phát triển của phôi. Bản quyền của những tính năng này được bán riêng.

Chức năng chính trong Geri Assess 2.0:

- Sử dụng video mặt phẳng tiêu cự cắt tốt nhất của phôi, tự động phát hiện các sự kiện chính của phôi và ghi chú thích trên thanh thời gian
- Người dùng có thể sử dụng nhiều thuật toán ghi điểm tùy chỉnh\* hiển thị tổng điểm phôi dựa trên thời gian phát triển.

\*Thuật toán điểm tùy chỉnh do kỹ thuật viên hãng tải lên Geri Connect & Geri Assess.

Xem ["3.4.5. Danh sách sự kiện & quan sát" ở trang 33](#page-22-1) để biết mô tả đầy đủ về các sự kiện và quan sát phôi

### **CẢNH BÁO:**

• Chú thích tự động sẽ không đúng và chính xác trong một số trường hợp và do đó, phần mềm Geri Connect & Geri Assess không thay thế các thực hành lâm sàng để xem xét và đánh giá phôi. Người dùng có trách nhiệm xem xét thủ công các sự kiện quan trọng xảy ra trong suốt quá trình phát triển phôi.

# **1.3.3. Công cụ đánh giá Eeva™**

Eeva™ Test là một công cụ chẩn đoán của bên thứ ba hỗ trợ đánh giá phôi. Dựa trên đầu ra hệ thống Geri và một tập hợp các thông số sinh học, phần mềm Eeva™ Test đưa ra dự báo khách quan về tiềm năng phát triển của mỗi phôi.

**LƯU Ý:** Phần mềm đánh giá Eeva™ không có sẵn ở tất cả các thị trường.

**LƯU Ý:** Geri 6.2, Geri Connect và Geri Assess 2.2 không tương thích với Eeva.Hệ sinh thái Geri yêu cầu Geri+ chạy phần mềm Geri 6.01 và Geri Connect & Geri Assess v2.0 để duy trì khả năng tương thích với Eeva v3.1.

# **2. TRUY CẬP GERI CONNECT & GERI ASSESS**

# <span id="page-7-1"></span>**2.1. Đăng nhập Geri Connect & Geri Assess**

Quản trị viên hoặc kỹ thuật viên hãng sẽ cung cấp cho bạn địa chỉ HTTP, tên người dùng và mật khẩu cần thiết để truy cập Geri Connect & Geri Assess.

Cần truy cập Google Chrome (phiên bản 50 trở lên). Nhập địa chỉ HTTP được cung cấp vào cửa sổ Chrome mới. Bạn nên tắt tất cả các ứng dụng khác và chỉ mở cửa sổ Google Chrome đang chạy Geri Connect & Geri Assess.

**Để đăng nhập vào Geri Connect & Geri Assess:** Hãy nhập tên người dùng và mật khẩu trên trang Đăng nhập. Các tab Danh sách Bệnh nhân được hiển thị.

**LƯU Ý:**

- Nếu tên người dùng và mật khẩu đã nhập không khớp, sẽ hiển thị thông báo sau:
	- **Username and password don't match. Try again**.
- Nếu người dùng thực hiện năm lần đăng nhập không thành công, tài khoản của người dùng đó sẽ bị khóa trong một phút và thông báo sau sẽ được hiển thị:
	- **Too many invalid login attempts. Account has been locked.**
- Tài khoản bị khóa sẽ tự động được mở lại sau một phút. Nếu người dùng cố gắng đăng nhập trong khi tài khoản của họ bị khóa, khoảng thời gian một phút sẽ bị tính lại từ thời điểm đăng nhập lại và thông báo sau sẽ được hiển thị:
	- **Account is locked. Try another account.**
- Tất cả các màn hình Geri Connect & Geri Assess đều có **Thời gian chờ bất hoạt**. Nếu không tương tác với Geri Connect & Geri Assess trong hơn năm phút (chẳng hạn như di chuyển chuột hoặc ấn phím), tài khoản sẽ tự động đăng xuất. Người dùng sẽ được tự động chuyển hướng đến trang Đăng nhập và thông báo sau sẽ được hiển thị:
	- **Your session has timed out due to inactivity. Please log in again to resume.**

<span id="page-7-2"></span>LƯU Ý: Ấn F11 để dùng hoặc thoát chế đô toàn màn hình. Ban nên sử dung chế đô toàn màn hình. Phần mềm được tối ưu hóa hoạt động khi dùng màn hình có độ phân giải 1920 x 1080 và tỷ lệ thu phóng 100%.

# **2.2. Đăng xuất khỏi Geri Connect & Geri Assess**

**Để đăng xuất khỏi Geri Connect & Geri Assess:** Chọn Đăng xuất ở User Menu, danh mục thả xuống nằm ở góc trên bên phải của trang.

# <span id="page-8-0"></span>**2.3. Điều hướng cơ bản của Geri Connect & Geri Assess**

Khi người dùng đã đăng nhập thành công vào Geri Connect & Geri Assess, tab Danh sách bệnh nhân sẽ được hiển thị.

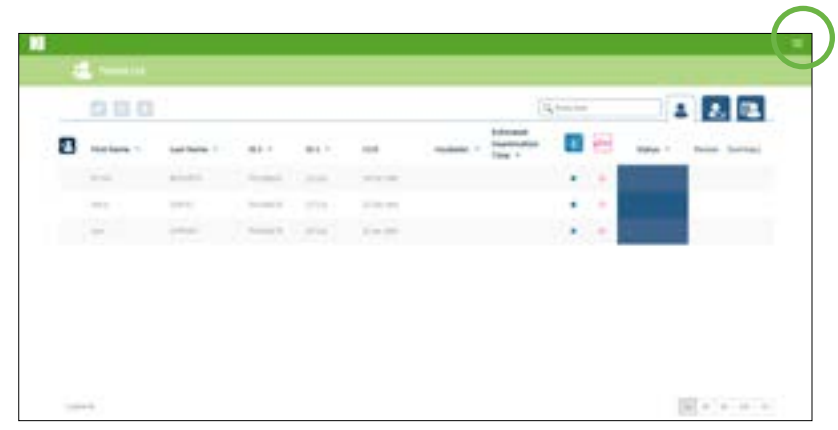

Nhấp vào menu Người dùng, nằm ở góc trên bên phải của trang (được đánh dấu màu xanh lục phía trên) sẽ hiển thị các menu tùy chọn sau, tùy thuộc vào cấp quản trị.

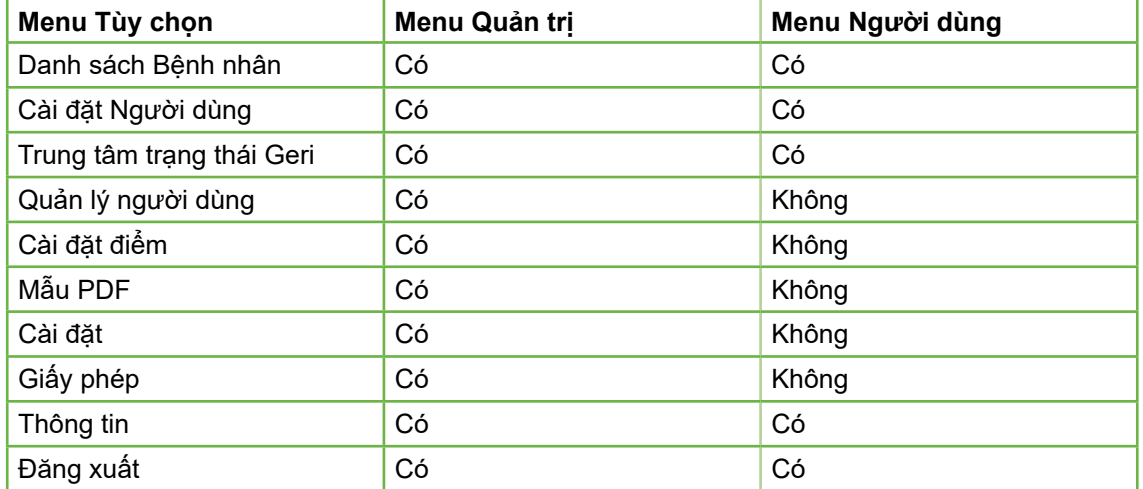

Geri Connect & Geri Assess có hai cấp độ truy cập: Quản trị viên (truy cập không giới hạn) và Nhân viên phòng thí nghiệm (truy cập bị giới hạn).

Quản trị viên có quyền truy cập không giới hạn và có thể:

- Tạo/chỉnh sửa người dùng và gán quyền (Xem ["4.1. Quản lý người dùng Quản](#page-24-1) [trị viên" ở trang 37\)](#page-24-1)
- Xem, tạo và chỉnh sửa sự kiện/quan sát Geri Assess (Xem ["4.2. Cấu hình điểm](#page-25-1) [trong Geri Assess 1.0" ở trang 39](#page-25-1))
- Chấp thuận các kết nối thiết bị Geri với Geri Connect & Geri Assess (Xem ["4.1.5.](#page-25-2) [Kết nối tủ nuôi cấy phôi Geri với Geri Connect & Geri Assess" ở trang 38\)](#page-25-2)

• Xem, tạo và chỉnh sửa các mẫu báo cáo bệnh nhân PDF. (Xem ["4.3. Mẫu PDF"](#page-27-1) [ở trang 42\)](#page-27-1)

Nhân viên phòng thí nghiệm (truy cập bị giới hạn) không có các quyền này. Cả nhân viên phòng thí nghiệm và quản trị viên đều có thể:

- Đăng nhập/đăng xuất khỏi Geri Connect & Geri Assess (Xem ["2.1. Đăng nhập](#page-7-1) [Geri Connect & Geri Assess" ở trang 3](#page-7-1) và ["2.2. Đăng xuất khỏi Geri Connect](#page-7-2) [& Geri Assess" ở trang 3\)](#page-7-2)
- Thay đổi mật khẩu (Xem ["2.4. Cài đặt Người dùng" ở trang 6\)](#page-9-1)
- Tạo/chỉnh sửa bệnh nhân (Xem ["3.1. Tab Danh sách bệnh nhân" ở trang 12](#page-12-1))
- Đánh giá và gắn thẻ phôi (Xem ["3.2. Trang Đánh giá bệnh nhân" ở trang 19](#page-15-1))
- Xem tóm tắt tất cả các phôi của một bệnh nhân và sắp xếp kết quả (Xem ["3.3.](#page-18-1) [Trang Tóm tắt bệnh nhân" ở trang 25](#page-18-1))
- Chú thích phôi (Xem ["3.4. Chú thích phôi sử dụng Geri Assess và Eeva™" ở](#page-19-1) [trang 26\)](#page-19-1)
- Xem các thiết bị được kết nối với Geri Connect & Geri Assess và cảnh báo/báo động và dữ liệu môi trường (Xem ["2.5. Trung tâm trạng thái Geri" ở trang 6](#page-9-2))
- Xem dung lượng còn lại trên máy chủ Geri Connect & Geri Assess [\("2.6. Trang](#page-11-1) [Thông tin" ở trang 11\)](#page-11-1)

Tất cả chú thích sự kiện và quan sát được ghi lại thông qua Geri Assess đều được đánh dấu cùng với tên người dùng của người đăng nhập vào hệ thống.

# **Biểu tượng**

Các biểu tượng sau đây được hiển thị khi dùng Geri Connect & Geri Assess:

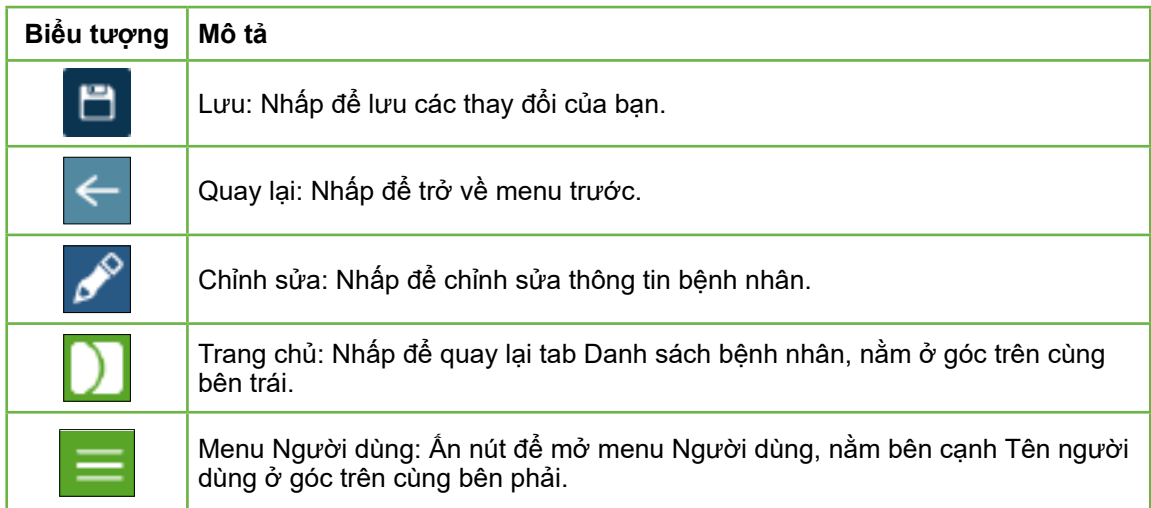

Các biểu tượng còn lại trong Geri Connect & Geri Assess nằm ở các trang khác và sẽ được mô tả trong các phần có liên quan.

# <span id="page-9-0"></span>GENEA BIOMEDX HƯỚNG DẪN SỬ DỤNG GERI CONNECT & GERI ASSESS

# <span id="page-9-1"></span>**2.4. Cài đặt Người dùng**

Tất cả người dùng có thể truy cập và chỉnh sửa thông tin tài khoản của họ, bao gồm cả mật khẩu và địa chỉ email.

# **Để truy cập Trang Cài đặt Người dùng của Bạn:**

- 1. Chọn Cài đặt người dùng từ menu Người dùng nằm ở góc trên bên phải của bất kỳ trang nào của Geri Connect & Geri Assess.
- 2. Chỉnh sửa thông tin tài khoản cần thay đổi (tên, địa chỉ email, mật khẩu).
	- **CHÚ THÍCH:** Mật khẩu phải chứa nhiều hơn bốn ký tự và phân biệt chữ hoa chữ thường.
- <span id="page-9-2"></span>3. Nhấp vào biểu tượng Lưu H để lưu thay đổi.

# **2.5. Trung tâm trạng thái Geri**

Tủ nuôi cấy phôi Geri kết nối với Geri Connect & Geri Assess thông qua cáp Ethernet. Liên hệ với kỹ thuật viên hãng để kết nối các tủ nuôi cấy phôi Geri của bạn với Geri Connect & Geri Assess.

Tất cả người dùng Geri Connect & Geri Assess đều có quyền truy cập Trung tâm Trạng thái Geri. Tuy nhiên, chỉ Quản trị viên mới có thể cài đặt các tủ nuôi cấy Geri mới và kết nối chúng với Geri Connect (Xem ["4.1.5. Kết nối tủ nuôi cấy phôi Geri với Geri Connect](#page-25-2) [& Geri Assess" ở trang 38\)](#page-25-2).

Trung tâm Trạng thái Geri hiển thị trạng thái kết nối tủ nuôi cấy phôi Geri thời gian thực, ngoài báo động, cảnh báo, dữ liệu môi trường thời gian thực và lịch sử (nhiệt độ, CO<sub>2</sub> và các giá trị độ ẩm có liên quan) của từng buồng nuôi cấy tủ nuôi cấy phôi Geri.

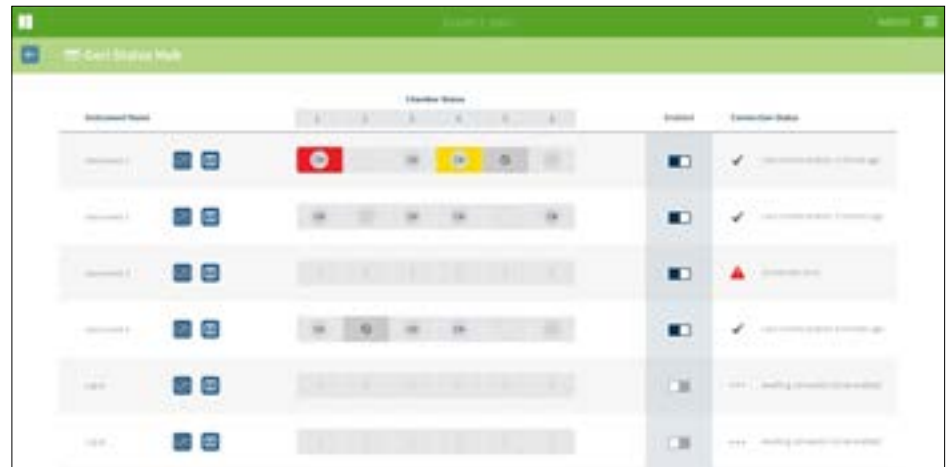

Để truy cập trang Trung tâm Trang thái Geri: Chon Trung tâm Trang thái Geri (Geri Status Hub) từ menu Người dùng nằm ở phía trên bên phải của bất kỳ trang nào trong Geri Connect & Geri Assess. Trang Trung tâm Trạng thái Geri hiển thị tên tủ nuôi cấy phôi, trạng thái buồng nuôi cấy và trạng thái kết nối.

### **Các biểu tượng sau được hiển thị trong Trung tâm Trạng thái Geri:**

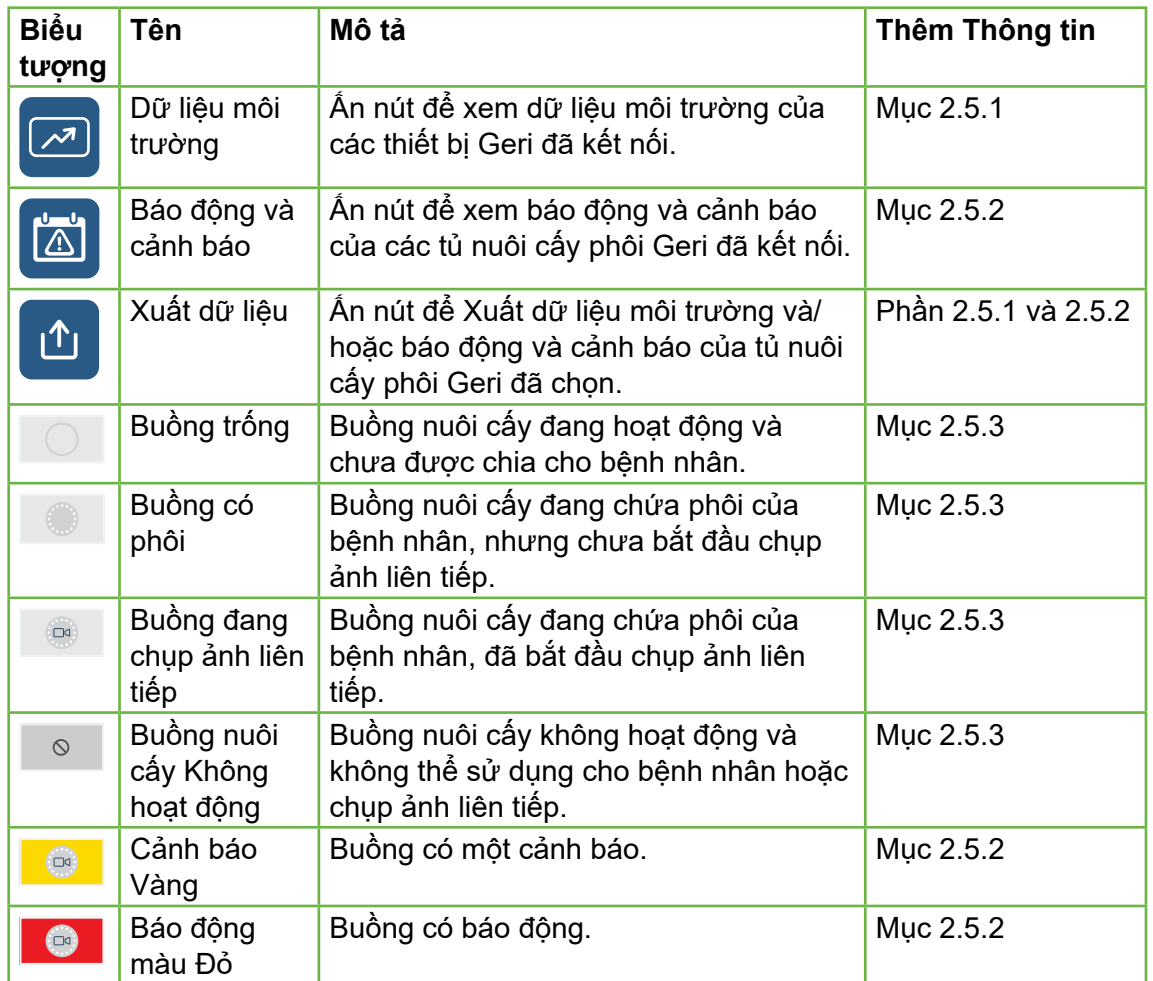

# <span id="page-10-1"></span><span id="page-10-0"></span>**2.5.1. Trạng thái thiết bị**

Từ Trung tâm Trạng thái Geri, các thiết bị kết nối với Geri Connect & Geri Assess có thể được xem, cũng như dữ liệu môi trường và bất kỳ báo động và cảnh báo nào. Dữ liệu môi trường, báo động và cảnh báo có thể được xuất dưới dạng tệp tải xuống CSV trong trình duyệt Chrome.

**Để đọc nhiệt độ, CO<sub>2</sub> và độ ẩm:** Nhấp vào biểu tượng Dữ liệu môi trường **[20]** nằm bên cạnh thiết bị cần xem. Theo mặc định, trang Dữ liệu Môi trường hiển thị các chỉ số mới nhất về nhiệt độ, CO<sub>2</sub> và độ ẩm trong bảy ngày.

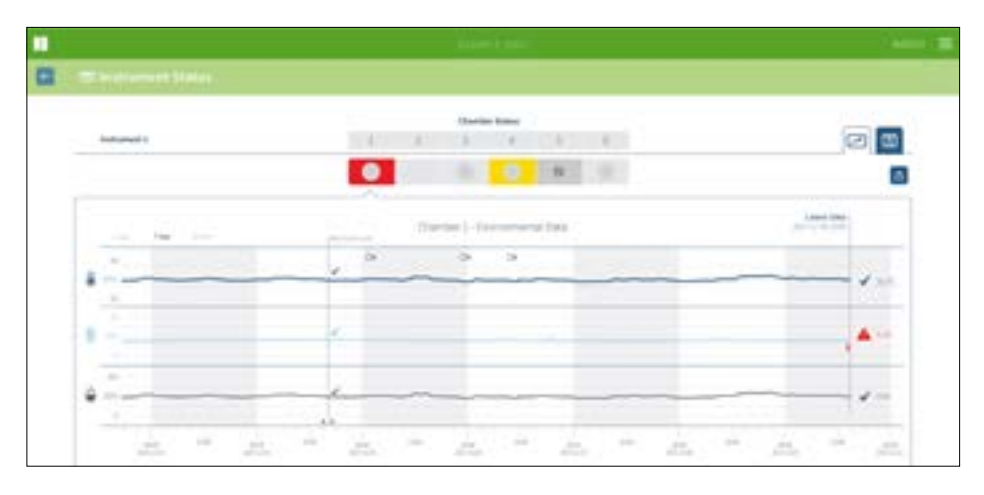

**Để chọn một khoảng thời gian khác:** Nhấp vào **1 Ngày**, **7 Ngày** hoặc **30 Ngày** nằm ở góc trên bên trái của biểu đồ. Các biểu đồ sẽ hiển thị dữ liệu môi trường trong khoảng thời gian đã chon.

**Để chọn một buồng nuôi cấy khác:** Nhấp vào biểu tượng Trạng thái buồng nuôi cấy cần xem nằm phía trên biểu đồ. Biểu đồ sẽ hiển thị dữ liệu môi trường cho buồng nuôi cấy đã chọn. **LƯU Ý:** Buồng số 1 được chọn theo mặc định.

**Để xuất dữ liệu môi trường:** Nhấp vào biểu tượng Xuất để xuất dữ liệu từ thiết bị hoặc buồng nuôi cấy cần xem. Dữ liệu được xuất dưới dạng tệp CSV.

**LƯU Ý:** Tệp được xuất chỉ chứa dữ liệu trong 6 tuần gần nhất.

**Để trở về trang Trung tâm Trang thái Geri:** Nhấp vào biểu tượng Quay lại  $\leftarrow$ 

### **2.5.2. Báo động & cảnh báo**

### <span id="page-10-2"></span>**CẢNH BÁO:**

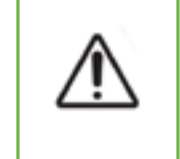

Geri Connect & Geri Assess không thể thay thế hệ thống báo động từ xa. Thiết bị Geri có một chuông báo động và một báo động từ xa đóng vai trò là báo động chính. Các thông báo trên Geri Connect & Geri Assess chỉ tạo thuận tiện cho người dùng. Vui lòng tham khảo Hướng dẫn Sử dụng Geri/Geri+ để biết thêm chi tiết.

Để xem báo động và cảnh báo: Nhấp vào biểu tượng Báo động và Cảnh báo **khi** nằm bên cạnh thiết bị cần xem. Trang Báo động và cảnh báo hiển thị các báo động và cảnh báo mới nhất, cũng như lịch sử báo động và cảnh báo.

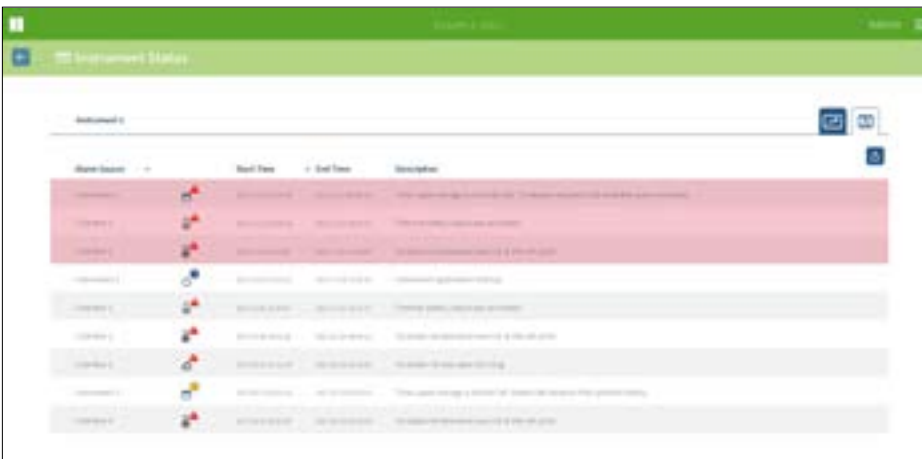

Báo động và cảnh báo được hiển thị dưới dạng bảng hiển thị Nguồn Báo động (Alarm Source), Loại Báo động (Alarm Type), Thời gian Bắt đầu (Start Time), Thời gian Kết thúc (End Time) và Mô tả (Description).

- Báo động đang diễn ra được đánh dấu bằng màu đỏ gắn biểu tượng báo động và luôn xuất hiện ở đầu biểu đồ. Báo động đang diễn ra không hiển thị Thời gian Kết thúc.
- Cảnh báo đang diễn ra được đánh dấu màu vàng gắn biểu tượng cảnh báo  $\langle \mathbf{f} \rangle$ luôn xuất hiện dưới báo động đang diễn ra. Cảnh báo đang diễn ra cũng không hiển thị Thời gian Kết thúc.
- Cột Nguồn Báo động hiển thị số buồng nuôi cấy hoặc tên tủ nuôi cấy phôi Geri bị báo động và cảnh báo.

Để biết thông tin chi tiết về Báo động và Cảnh báo, hãy xem "8. Báo động & cảnh báo" trên trang 71 trong Hướng dẫn Sử dụng QFRM422 Geri/Geri+.

# **Để xuất dữ liệu báo động và cảnh báo:**

1. Nhấp vào biểu tượng Xuất đi để xuất dữ liệu từ thiết bị hoặc buồng nuôi cấy tương ứng. Dữ liệu được xuất dưới dạng tệp CSV.

### <span id="page-11-0"></span>**LƯU Ý:**

- Tệp được xuất chỉ chứa dữ liệu trong 6 tuần gần nhất.
- Không thể xuất bất kỳ báo động nào được kích hoạt và chỉnh sửa trong vòng 5 phút. Các báo động này được hiển thị trong Trung tâm Trạng thái Geri.

**Để trở về trang Trung tâm Trạng thái Geri:** Nhấp vào biểu tượng Quay lại  $\leftarrow$ .

# <span id="page-11-2"></span>**2.5.3. Trạng thái buồng nuôi cấy**

Trạng thái buồng nuôi cấy Trung tâm Trạng thái Geri hiển thị trạng thái mới nhất của các buồng nuôi cấy tủ nuôi cấy phôi Geri. Mỗi buồng nuôi cấy được thể hiện bằng một trong các trạng thái sau:

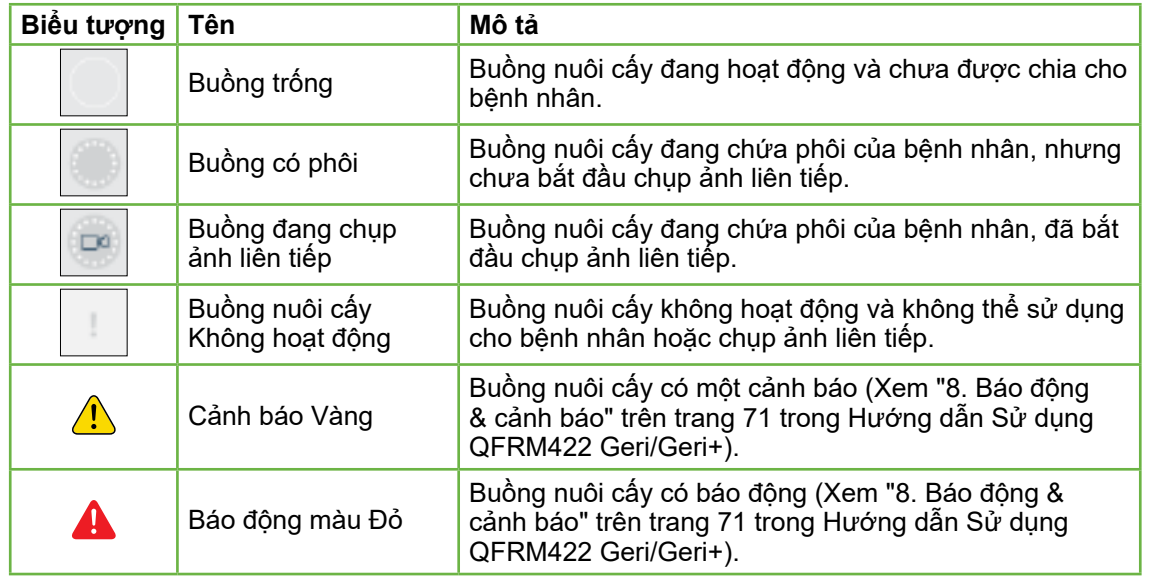

# **2.5.4. Trạng thái kết nối**

Trạng thái kết nối nằm ở cột bên phải của Trung tâm Trạng thái Geri và hiển thị thời gian kể từ lần kết nối cuối cùng giữa tủ nuôi cấy phôi Geri và máy chủ Geri Connect & Geri Assess. Thời gian kể từ lần kết nối cuối cùng được làm mới bất cứ khi nào tủ nuôi cấy phôi Geri định đồng bộ hóa với Geri Connect (ngay cả khi không có dữ liệu mới). Nếu tủ nuôi cấy phôi Geri không kết nối với Geri Connect & Geri Assess trong hơn 60 phút, sẽ xuất hiện một cảnh báo để báo lỗi kết nối.

# <span id="page-11-1"></span>**2.6. Trang Thông tin**

Tất cả hình ảnh và video của bệnh nhân được lưu trữ trên máy chủ Geri Connect & Geri Assess. Vì dung lượng dữ liệu được lưu trữ nhiều, nên cần theo dõi dung lượng lưu trữ còn dư trên Geri Connect & Geri Assess. Trang Thông tin hiển thị dung lượng dữ liệu ổ đĩa Geri Connect & Geri Assess dưới dạng ba tham số:

- Dung lượng còn trống
- Tổng Dung lượng Ổ đĩa Máy chủ
- Tỷ lệ phần trăm còn trống.

Trang Thông tin cũng hiển thị thời gian và phiên bản phần mềm Geri Connect & Geri Assess hiện tại. Các giá trị ngày giờ được hiển thị trên trang Geri Connect & Geri Assess tương đồng với thời gian của máy chủ Geri Connect & Geri Assess.

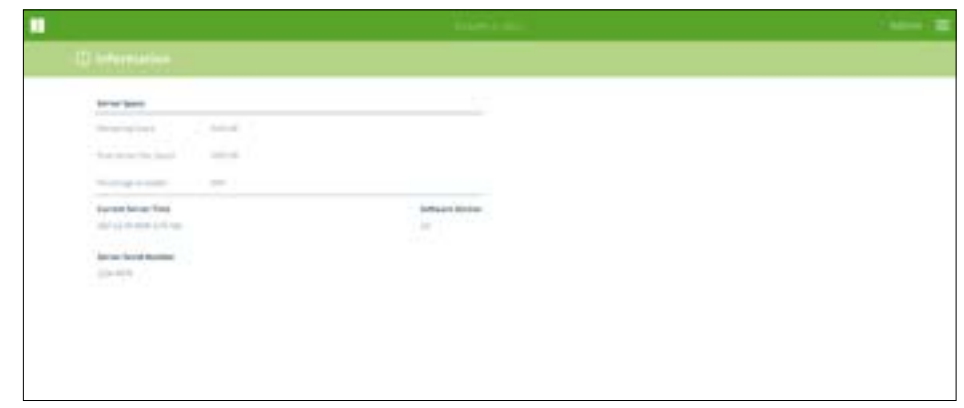

**Để truy cập trang Thông tin:** Chọn Thông tin (Information) từ menu Người dùng nằm ở góc trên bên phải của bất kỳ trang Geri Connect & Geri Assess nào.

**LƯU Ý:** Cảnh báo "dung lượng đĩa thấp" sẽ xuất hiện khi dung lượng "đĩa trống" của máy chủ giảm xuống dưới 720GB. Khi dung lượng đĩa còn lại 20GB, quá trình đồng bộ hóa dữ liệu với Geri sẽ tạm dừng. Những bước cần thực hiện để luôn đảm bảo có đủ dung lượng trên máy chủ. (Xem phần 5.5.1. Theo dõi dung lượng ổ đĩa còn dư).

# <span id="page-12-0"></span>GENEA BIOMEDX HƯỚNG DẪN SỬ DỤNG GERI CONNECT & GERI ASSESS

# **3. SỬ DỤNG GERI CONNECT & GERI ASSESS**

# <span id="page-12-1"></span>**3.1. Tab Danh sách bệnh nhân**

Sau khi đăng nhập Geri Connect & Geri Assess, tab Danh sách bệnh nhân là trang mặc định hiển thị đầu tiên. Từ tab Danh sách bệnh nhân, người dùng có thể điều hướng đến menu Người dùng hoặc bắt đầu thêm bệnh nhân mới hoặc xem bệnh nhân hiện có hoặc đã thực hiện.

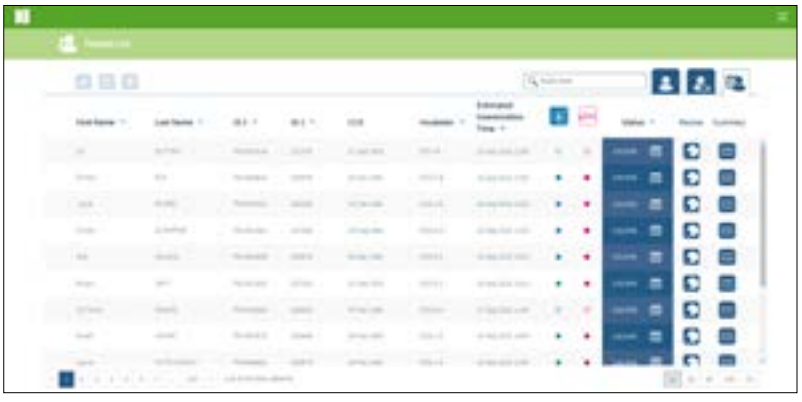

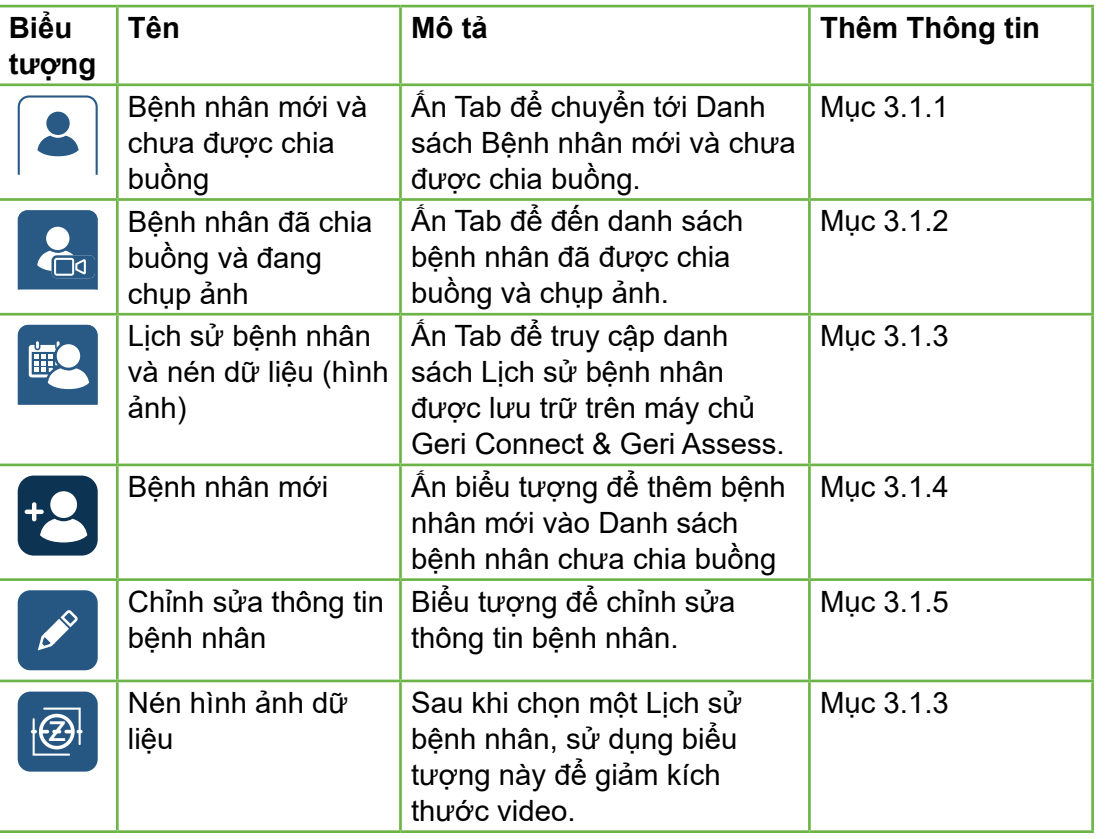

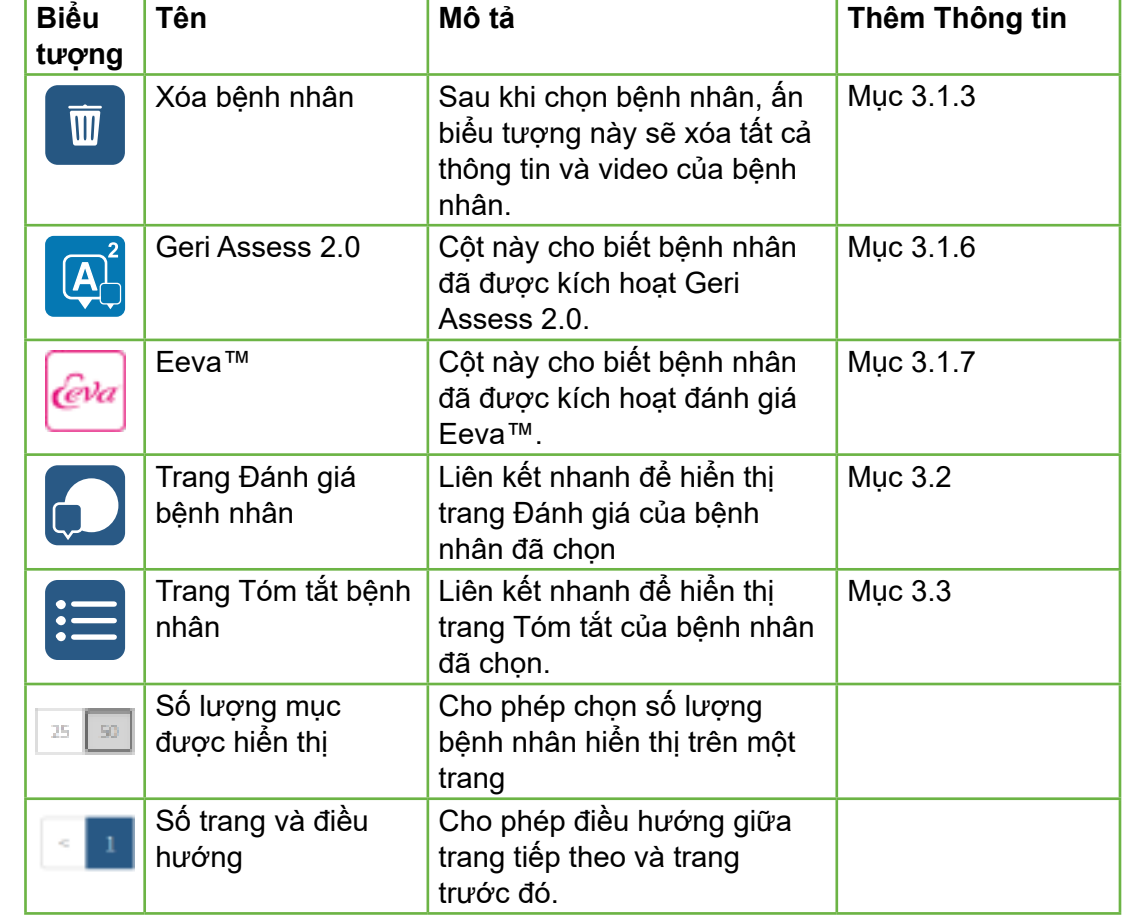

Danh sách Bệnh nhân có thể được sắp xếp bằng cách nhấp vào bất kỳ tiêu đề cột nào sau đây:

- Tên
- Họ
- Mã bệnh nhân (Mã BN 1 & Mã BN 2)
- Tên tủ nuôi cấy
- Thời gian Thụ tinh Ước tính
- Trạng thái bệnh nhân (Status).

Danh sách bệnh nhân cũng có thể được lọc bằng cách sử dụng hộp thoại tìm kiếm nằm ở bên trái của tab Danh sách Bệnh nhân mới và Chưa chia buồng. Theo mặc định, các tab Danh sách bệnh nhân được sắp xếp theo thời gian thụ tinh ước tính kể từ khi được xem lần đầu tiên. Khi danh sách bệnh nhân dài hơn một trang, số trang được hiển thị ở góc dưới bên trái và có thể chọn để điều hướng trực tiếp đến trang đó. Người dùng cũng có thể sửa đổi số lượng bệnh nhân hiển thị ở góc dưới bên phải.

# <span id="page-13-2"></span><span id="page-13-0"></span>**3.1.1. Bệnh nhân Chưa chia buồng**

Tab đầu tiên  $\left| \bullet \right|$  hiển thị danh sách các Bệnh nhân mới và Chưa chia buồng. Các bệnh nhân được liệt kê trong tab này sẽ không có biểu tượng minh họa nào trong cột Trạng thái (Status) trên.

# <span id="page-13-3"></span>**3.1.2. Bệnh nhân đã chia buồng và đang chụp ảnh**

Tab thứ hai **hai hiển thị danh sách các bệnh nhân được chia buồng và đang chụp ảnh.** Các bệnh nhân được liệt kê trong tab này đã được chia vào buồng nuôi cấy, nhưng chưa được chụp ảnh, minh họa bởi một chấm trắng o trong cột Status (Trạng thái). Những bệnh nhân đang được ghi thông tin được minh họa bằng hình ảnh máy quay màu trắng **D**<sub>1</sub> trong cột Status (Trạng thái).

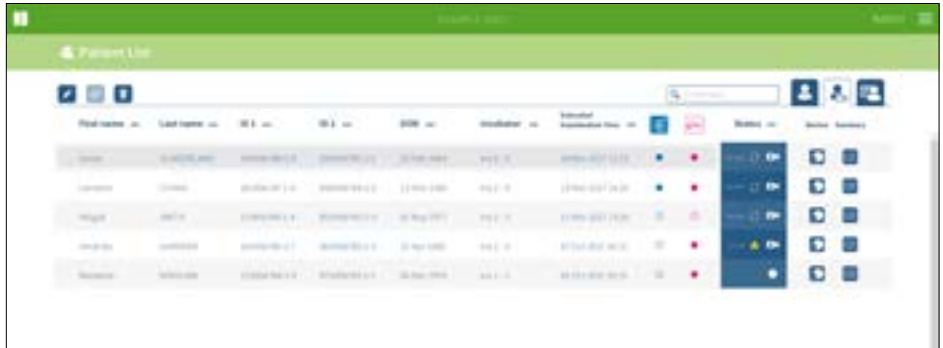

**Để xem hình ảnh hiện đang ghi của bệnh nhân:**

- 1. Từ tab Bệnh nhân được chia buồng và chụp ảnh, tìm tên bệnh nhân cần tìm.
- 2. Nhấp vào biểu tượng trang Đánh giá bệnh nhân nằm ở bên phải tên bệnh nhân. Trang Đánh giá của bệnh nhân được chọn sẽ được hiển thi.

# **Để xem tóm tắt phôi của bệnh nhân đang được chụp ảnh:**

- 1. Từ tab Bệnh nhân được chia buồng và chụp ảnh, tìm tên bệnh nhân cần tìm.
- 2. Nhấp vào biểu tượng trang Tóm tắt bệnh nhân  $\equiv$  nằm bên phải tên bệnh nhân. Trang Tóm tắt bệnh nhân được chọn sẽ được hiển thị.

# <span id="page-13-1"></span>**3.1.3. Lịch sử bệnh nhân (Historical Patients)**

Tab thứ ba  $\bigcirc$  hiển thị danh sách các bệnh nhân đã được thực hiện, là những bệnh nhân đã được chụp ảnh xong và lưu trên máy chủ Geri Connect & Geri Assess. Các bệnh nhân được liệt kê trong tab này được minh họa bằng hình ảnh tờ lịch trắng  $\boxed{\color{blue}\text{min}}$ trong cột Status (Trạng thái).

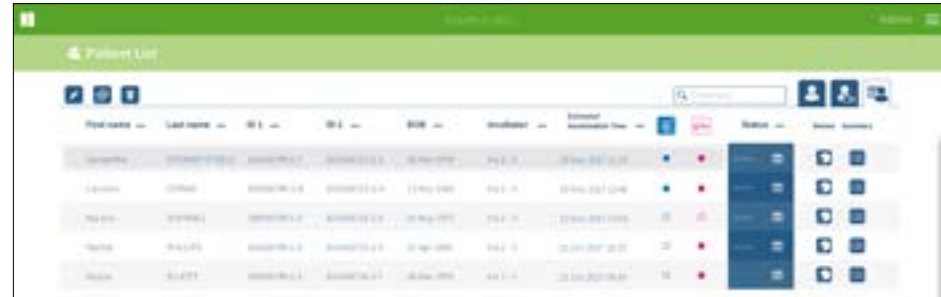

# **Để xem hình ảnh được ghi lại trước đây của bệnh nhân:**

- 1. Từ tab Lịch sử bệnh nhân, tìm tên bệnh nhân mong muốn.
- 2. Nhấp vào biểu tượng trang Đánh giá bệnh nhân nằm ở bên phải tên bệnh nhân. Trang Đánh giá của bệnh nhân được chọn sẽ được hiển thị.

### **Để xem tóm tắt các phôi của bệnh nhân đã thực hiện:**

- 1. Từ tab Lịch sử bệnh nhân, tìm tên bệnh nhân mong muốn.
- 2. Nhấp vào biểu tượng trang Tóm tắt bệnh nhân  $\Box$  nằm bên phải tên bệnh nhân. Trang Tóm tắt bệnh nhân được chọn sẽ được hiển thị.

# **Để nén dữ liệu (hình ảnh) của bệnh nhân:**

- 1. Từ tab Lịch sử bệnh nhân, chọn tên bệnh nhân cần xem.
- 2. Nhấp vào biểu tượng Nén hình ảnh dữ liệu chỉ nằm giữa biểu tượng chỉnh sửa và xóa.
- 3. Một cửa sổ bật lên yêu cầu xác nhận việc xóa các video phát lại không mặc định. LƯU Ý: Không thể hoàn tác hành động này.
- 4. Nhấp vào biểu tượng Tiếp tục v để xác nhận nén hình ảnh.
- 5. Một cửa sổ bật lên sẽ xác nhận việc nén hình ảnh thành công. Nhấp vào biểu tượng Tiếp tục v để quay lại tab Lịch sử bệnh nhân.
- 6. Khi dữ liệu được nén, biểu tượng Nén hình ảnh dữ liệu sẽ xuất hiện trong cột Trạng thái.

**CHÚ THÍCH:** nén dữ liệu (hình ảnh) sẽ xóa tất cả các mặt phẳng tiêu cự, ngoại trừ mặt phẳng z tự động lấy nét phôi.

### <span id="page-14-0"></span>**Để xóa bệnh nhân:**

- 1. Từ tab Danh sách bệnh nhân bất kỳ, nhấp để đánh dấu tên của bệnh nhân cần xóa.
- 2. Nhấp vào biểu tượng Xóa
- 3. Cửa sổ bật lên yêu cầu xác nhận xóa tất cả video khỏi phiên đã chọn. LƯU Ý: Không thể hoàn tác hành động này.
- 4. Nhấp vào biểu tượng Xóa phiên để xác nhận xóa phiên.
- 5. Một cửa sổ bật lên xác nhận việc xóa thành công. Nhấp vào biểu tượng Tiếp tục để quay lại tab Lịch sử bệnh nhân.

### **Để xuất thông tin của nhiều Lịch sử bệnh nhân:**

- 1. Hãy đảm bảo bạn đã đăng nhập vào Geri Connect & Geri Assess.
- 2. Trong trường địa chỉ của trình duyệt, nhập: http://{Địa chỉ IP máy chủ của Geri Connect & Geri Assess hoặc tên miền}/candle/export\_csv
- 3. Sau khi nhấn phím Enter, tệp sẽ được tải xuống.
- <span id="page-14-2"></span>4. Một cửa sổ bật lên để xác nhận tải xuống thành công tệp CSV, có thể được mở bằng Excel.

### **3.1.4. Thêm một Bệnh nhân mới**

Bệnh nhân mới được thêm tại tab Danh sách bệnh nhân chưa chia buồng, tab đầu tiên trong Danh sách bệnh nhân.

### **Để thêm một bệnh nhân mới:**

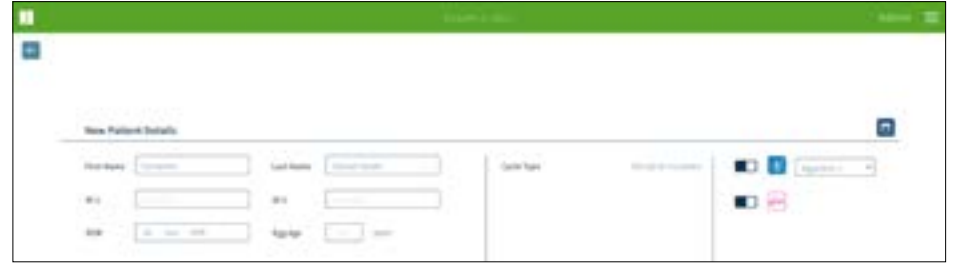

- 1. Nhấp vào biểu tượng Bệnh nhân mới . Trang Thông tin Bệnh nhân mới được hiển thị.
- 2. Sử dụng bàn phím máy tính, nhập tên bệnh nhân mới, mã số bệnh nhân và ngày sinh.
- 3. Nhấp vào biểu tượng Lưu **H** để thêm thông tin bệnh nhân mới.

**LƯU Ý:** Thực hiện chọn loại chu kỳ trên tủ nuôi cấy phôi Geri cho đĩa nuôi cấy phôi trong buồng nuôi cấy.

# **3.1.5. Chỉnh sửa thông tin bệnh nhân**

Thông tin bệnh nhân có thể được chỉnh sửa từ bất kỳ Tab Danh sách Bệnh nhân nào.

<span id="page-14-3"></span>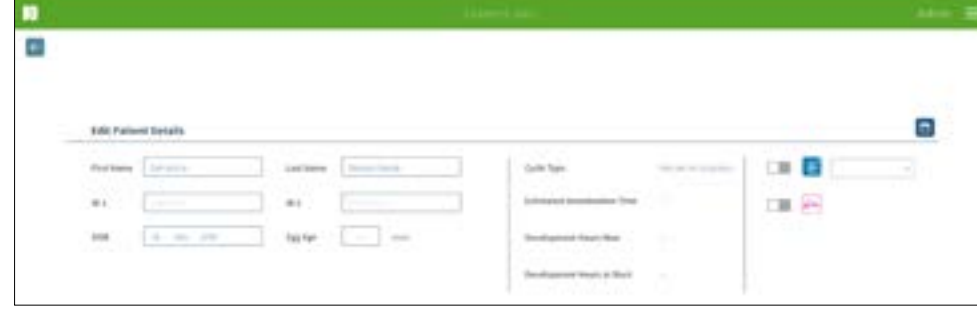

**Để chỉnh sửa thông tin bệnh nhân:**

- 1. Nhấp vào tên bệnh nhân cần sửa thông tin.
- 2. Nhấp vào biểu tượng Chỉnh sửa . Trang Chỉnh sửa thông tin bệnh nhân được hiển thị.
- 3. Sử dụng bàn phím máy tính, chỉnh sửa thông tin bệnh nhân theo yêu cầu.
- <span id="page-14-1"></span>4. Nhấp vào biểu tượng Lưu **H** để cập nhật và lưu thông tin bệnh nhân.

### **3.1.6. Thêm Bệnh nhân Được kích hoạt Geri Assess 2.0**

Bệnh nhân được kích hoạt Geri Assess 2.0 sẽ được thêm từ Trang Chỉnh sửa Thông tin Bệnh nhân.

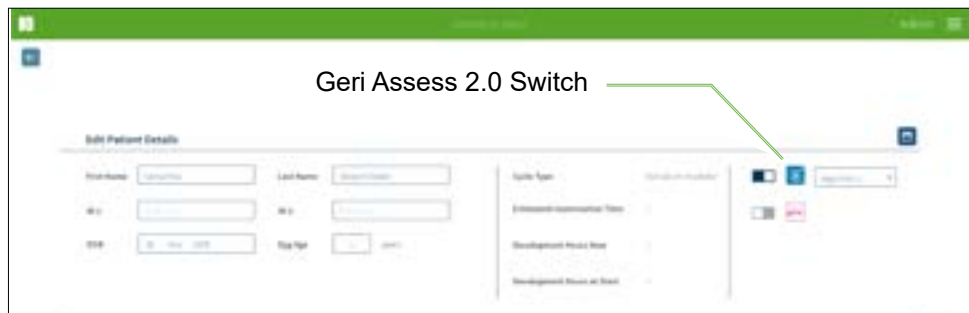

**Để thêm bệnh nhân được kích hoạt Geri Assess 2.0:**

- 1. Nhấp vào tên bệnh nhân cần chỉnh sửa.
- 2. Nhấp vào biểu tượng Chỉnh sửa . Trang Chỉnh sửa thông tin bệnh nhân được hiển thị.
- 3. Đảm bảo đã bật công tắc nh nằm bên cạnh biểu tượng Geri Assess 2.0 M.
- 4. Nhấp vào biểu tượng Lưu **H** để cập nhật và lưu thông tin bệnh nhân.

**CHÚ THÍCH:** trước khi bắt đầu chụp ảnh, có thể vô hiệu hóa Geri Assess 2.0 của bệnh nhân bằng cách tắt công tắc nằm bên cạnh biểu tượng Geri Assess 2.0. Nhấp vào biểu tượng Lưu để cập nhật và lưu thông tin bệnh nhân.

# <span id="page-15-0"></span>**3.1.7. Chia buồng cho bệnh nhân**

Chỉ có thể chia buồng cho bệnh nhân khi buồng trên tủ nuôi cấy phôi Geri đang trống và được kết nối với máy chủ Geri Connect & Geri Assess. Vui lòng xem "7.4.6. Chia buồng cho bệnh nhân" trên trang 50 trong Hướng dẫn sử dụng QFRM422 Geri/Geri+.

# **3.1.8. Đồng bộ hóa**

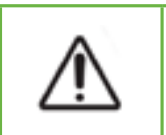

### **CẢNH BÁO:**

Trong quá trình đồng bộ hóa, chức năng quay lại video trên Geri Connect & Geri Assess có thể không ghi lại khoảng năm hình ảnh cuối cùng được chụp trên thiết bị Geri.

Đồng bộ hóa là quá trình đồng bộ hóa dữ liệu bệnh nhân có sẵn trên tủ nuôi cấy phôi Geri với Geri Connect & & Geri Assess. Khi Quản trị viên kết nối, tủ nuôi cấy phôi Geri sẽ bắt đầu gửi dữ liệu bệnh nhân đến máy chủ Geri Connect & Geri Assess. Do số lượng hình ảnh và video được liên kết với từng bệnh nhân nhiều, quá trình đồng bộ hóa ban đầu có thể hơi lâu. Trường Trạng thái đồng bộ hiển thị phần trăm dữ liệu được chuyển từ công cụ Geri sang máy chủ Geri Connect & Geri Assess cho từng bệnh nhân. Các bệnh nhân đồng bộ sẽ hiển thị Trạng thái đồng bộ hóa (hoặc gần đến) 100%.

Thời gian đồng bộ Geri Connect & Geri Assess được nêu trong bảng sau:

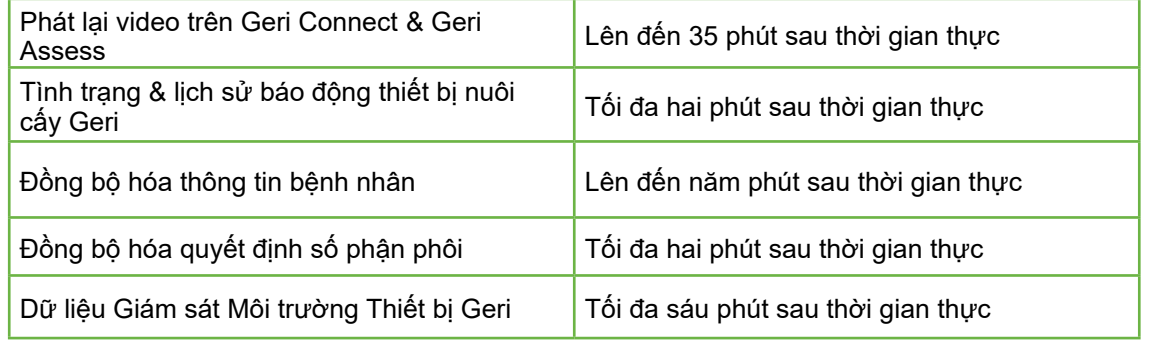

# <span id="page-15-1"></span>**3.2. Trang Đánh giá bệnh nhân**

Phôi bệnh nhân được xem xét, gắn thẻ và chú thích\* từ trang Đánh giá bệnh nhân tương tự như chức năng của Giao diện Người dùng tủ nuôi cấy phôi Geri.

\*Chú thích phôi được giải thích chi tiết hơn trong ["3.4. Chú thích phôi sử dụng Geri](#page-19-1) [Assess và Eeva™" ở trang 26](#page-19-1).

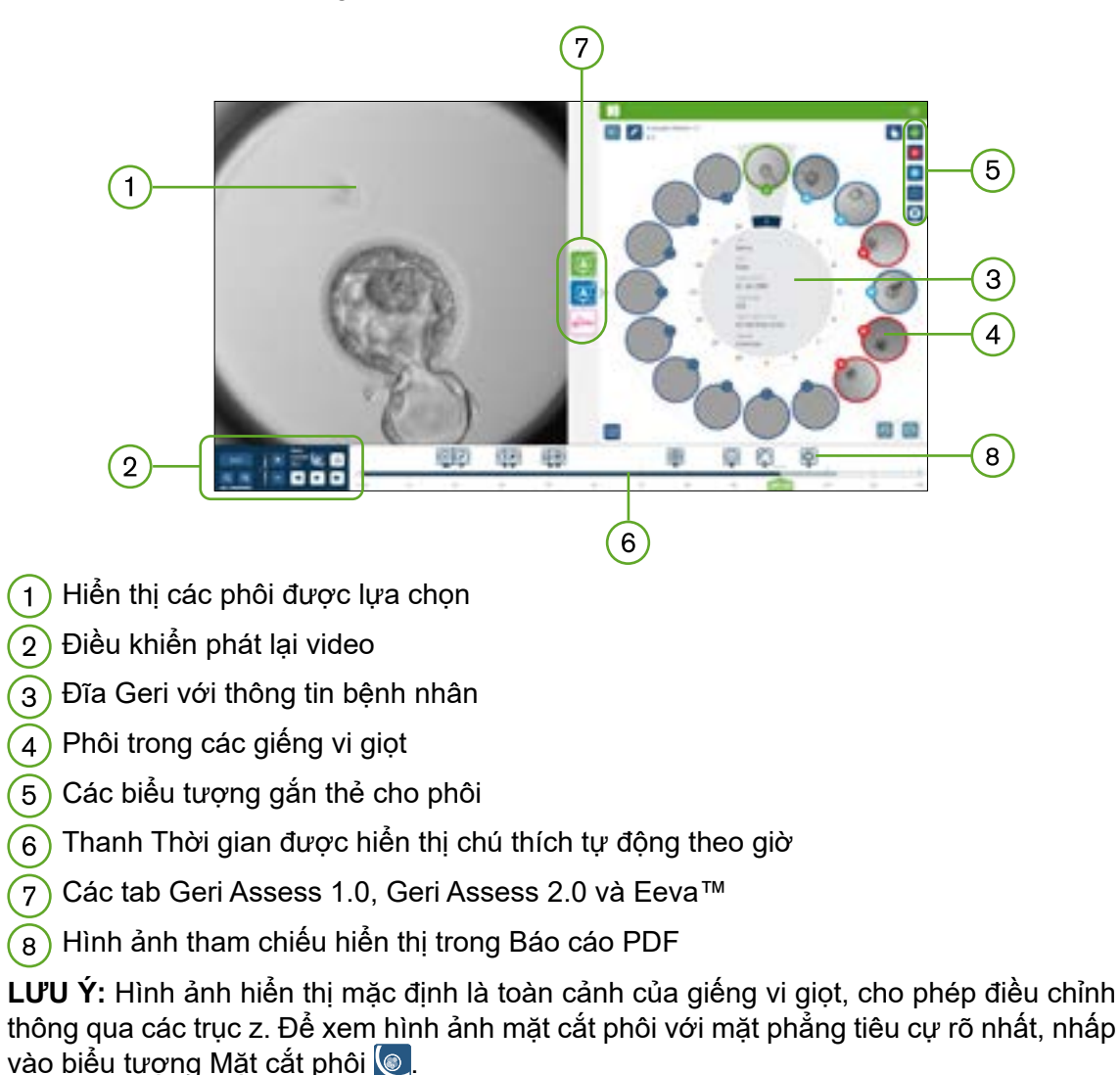

# <span id="page-16-0"></span>GENEA BIOMEDX HƯỚNG DẪN SỬ DỤNG GERI CONNECT & GERI ASSESS

# <span id="page-16-1"></span>**3.2.1. Điều khiển phát lại**

**Các biểu tượng sau đây được hiển thị để Điều khiển Phát lại của trang Đánh giá bệnh nhân:**

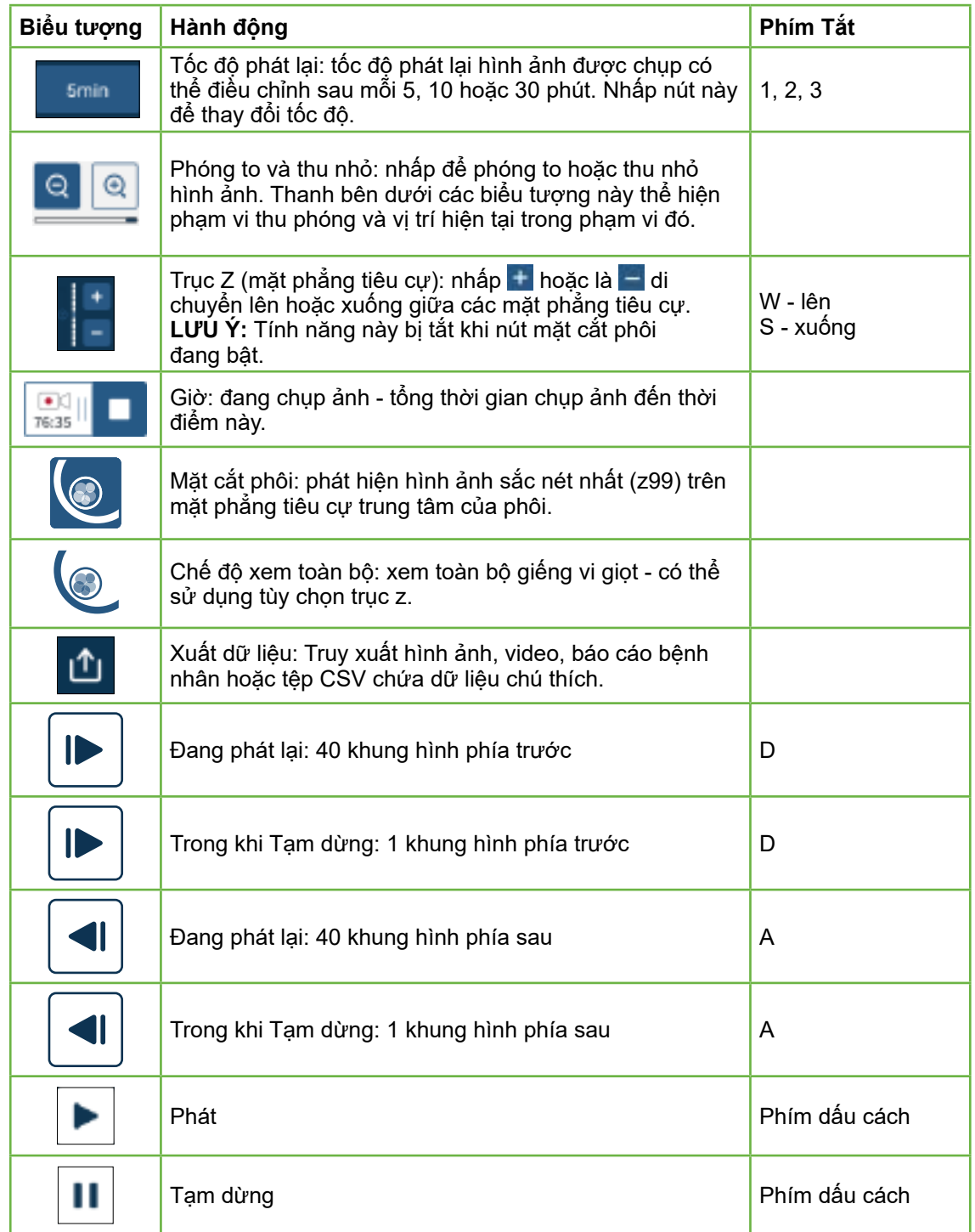

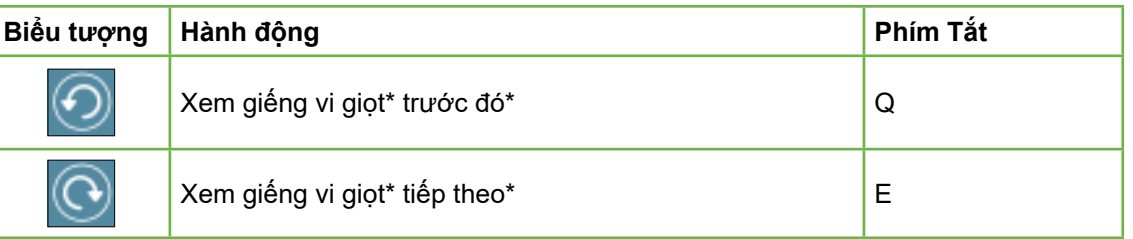

\*Hai bảng điều khiển này nằm ở phía tay phải của trang Đánh giá bệnh nhân dưới đĩa nuôi cấy phôi và hiển thị thời điểm chính xác của phôi đã chọn.

Có thể xem các phía của phôi bằng cách nhấp và kéo bằng chuột.

# **CẢNH BÁO:**

- Cần cập nhật tên bệnh nhân và số phận của phôi trên Geri Connect & Geri Assess. Khi cập nhật thông tin bệnh nhân hoặc số phận của phôi trên tủ nuôi cấy phôi Geri, người dùng nên đợi cho đến khi thấy các thay đổi đã hiện trên Geri Connect & Geri Assess trước khi thực hiện thêm bất kỳ thay đổi nào đối với bệnh nhân đó trên các tủ nuôi cấy phôi Geri khác hoặc Geri Connect & Geri Assess. Khi thay đổi đồng thời trên các thiết bị khác nhau (tủ nuôi cấy phôi Geri hoặc Geri Connect & Geri Assess) chỉ lưu được thay đổi mới nhất và các thay đổi khác sẽ không được lưu lại.
- Nếu tủ nuôi cấy phôi Geri bị ngắt kết nối khỏi Geri Connect & Geri Assess, hãy thực hiện tác vụ và chỉnh sửa thông tin bệnh nhân trên tủ nuôi cấy phôi Geri. Khi Geri được kết nối lại với Geri Connect & Geri Assess, tất cả các thay đổi được thực hiện trên tủ nuôi cấy phôi Geri sẽ được đồng bộ hóa với Geri Connect & Geri Assess.

# **3.2.2. Thông tin bản quyền hình ảnh video phát lại**

Khi xem video của phôi trong giếng vi giọt, một số cảnh báo liên quan đến video có thể được hiển thị.

Trong khi phát lại video, các cảnh báo sau đây có thể xuất hiện:

**Không có video nào (No Video Available):** Video chưa được chụp, ví dụ, hình ảnh chưa được chụp, độ trễ đồng bộ hóa máy chủ hoặc bệnh nhân được nén hình ảnh dữ liệu.

**Đang tải (Loading…):** Đang tải tệp video. Điều này có thể xảy ra khi chuyển đổi giữa trục z hoặc giếng vi giọt.

**Giếng vi giọt trống (Empty well):** giếng vi giọt được gắn thẻ là trống. Video của giếng vi giọt đã được chụp mặc dù không thể xem trước và phát lại. Hãy gỡ thẻ báo giếng vi giọt trống để xóa các thông báo này.

**Không có giếng vi giọt nào được chọn (No stream selected):** Xảy ra khi không có giếng vi giọt nào được chọn trong trang Đánh giá bệnh nhân. Nhấp vào một giếng vi giọt khác để xóa lỗi này.

# <span id="page-17-0"></span>GENEA BIOMEDX HƯỚNG DẪN SỬ DỤNG GERI CONNECT & GERI ASSESS

# <span id="page-17-1"></span>**3.2.3. Thanh Thời gian**

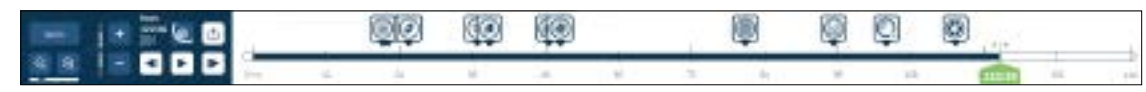

Thanh Thời gian hiển thị dòng thời gian trong quá trình phát triển phôi và được hiển thị theo giờ.

Màu trên thanh thời gian cho biết:

- **• Xanh lam nhạt:** Video chụp liên tiếp phát lại đã được ghi lại nhưng chưa được đánh giá.
- **• Xanh lam đậm:** Video chụp liên tiếp phát lại đã được xem.
- **• Trống:** Không có video trước đó để bắt đầu chụp liên tiếp, sau khi hoàn thành, hoặc vì video ở phía sau, nên chưa được chụp.
- **• Chỉ báo vị trí xanh:** vị trí trên dòng thời gian của hình ảnh được hiển thị hiện tại. Số hiển thị thể hiện thời gian từ khi thụ tinh theo giờ và phút.

**LƯU Ý:** Để cập nhật chú thích sự kiện hiện có, di chuyển thanh trượt màu xanh lục đến vị trí chú thích, nhấp chuột phải vào thanh trượt màu xanh lục để hiển thị danh sách chú thích hiện có và chọn sự kiện theo yêu cầu. Bây giờ, vị trí sẽ cập nhật trên thanh thời gian.

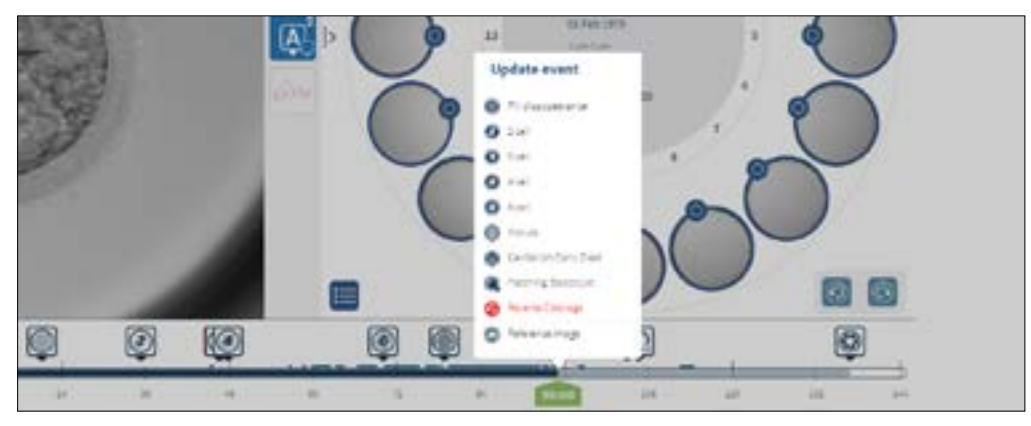

# **3.2.4. Gắn thẻ phôi**

Tất cả các phôi được gắn thẻ trong Geri Connect & Geri Assess được đồng bộ với tủ nuôi cấy phôi Geri. Tương tự như vậy, tất cả các phôi được gắn thẻ trên tủ nuôi cấy phôi Geri đều được đồng bộ hóa với Geri Connect & Geri Assess.

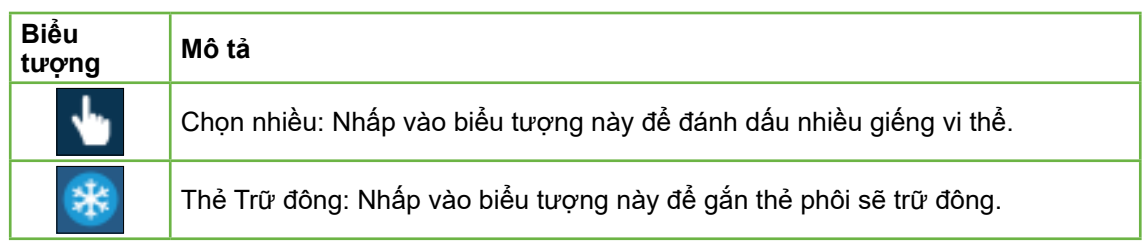

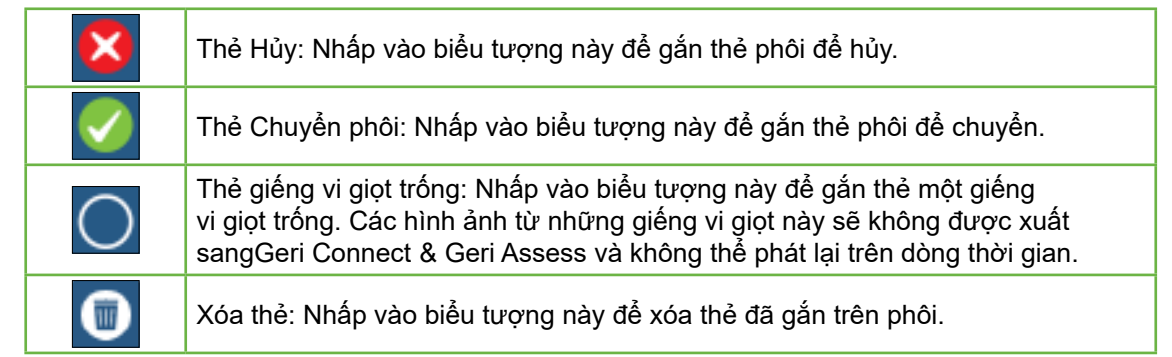

# **3.2.5. Xuất dữ liệu**

Các dữ liệu sau đây có thể được xuất từ trang Đánh giá bệnh nhân trong Geri Connect & Geri Assess:

- **• Hình ảnh:** một hình ảnh tĩnh của phôi trong giếng vi giọt được hiển thị trên trang này.
- **• Video:** một tệp MP4 và mặt phẳng tiêu cự hiện tại của phôi trong giếng vi giọt được hiển thị trên trang. **CHÚ THÍCH:** tệp MP4 tương thích với QuickTime® hoặc VLC Media Player, nhưng không tương thích với Windows Media Player.
- **• PDF:** Báo cáo bệnh nhân ở định dạng PDF. Báo cáo này liệt kê thông tin về bệnh nhân và phòng khám, đồng thời chứa các hình ảnh tĩnh về chú thích phôi, hoặc nếu không có chú thích nào thì chứa hình ảnh ở các thời điểm 18 giờ, 25 giờ, 44 giờ, 68 giờ, 96 giờ, 120 giờ và 140 giờ. Hình ảnh tham chiếu người dùng có thể lựa chọn luôn được hiển thị là hình ảnh cuối cùng đối với giếng. Nếu không có lựa chọn nào, hình ảnh mặc định là hình ảnh cuối cùng được chụp.
- **• CSV:** tệp CSV chứa các điểm dữ liệu chính cho từng phôi, bao gồm thông tin bệnh nhân và dữ liệu chú thích về các sự kiện và quan sát từ Geri Assess 1.0 và Geri Assess 2.0 (nếu được bật). Điểm số cho Assess 1.0. Assess 2.0 và Eeva được hiển thị cho mỗi sự kiện.

# <span id="page-18-0"></span>**Để xuất dữ liệu:**

- 1. Trong trang Đánh giá bệnh nhân, nhấp vào phôi cần xuất dữ liệu.
- 2. Nhấp vào biểu tượng xuất và chọn định dạng muốn xem.

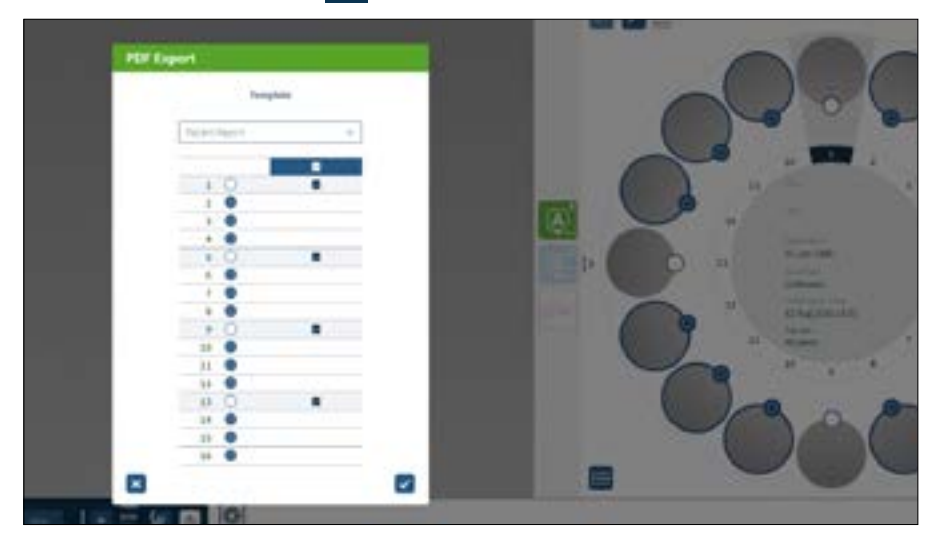

- 3. Hộp thoại Báo cáo lựa chọn giếng sẽ xuất hiện. Chọn giếng để xuất sang báo cáo pdf.
- 4. Tệp \* .png và video sẽ tải về thư mục Tải xuống của Chrome. Tệp \*.png, video, báo cáo bệnh nhân dưới dạng tệp PDF và tệp CSV sẽ lưu vào thư mục Tải xuống của Chrome. Một cửa sổ bật lên sẽ thông báo đã xuất thành công và yêu cầu xác nhận tiếp tục.

# <span id="page-18-1"></span>**3.3. Trang Tóm tắt bệnh nhân**

Trang Tóm tắt bệnh nhân hiển thị tóm tắt tất cả các phôi trong giếng vi giọt của đĩa nuôi cấy phôi và tất cả chú thích về sự kiện và quan sát.

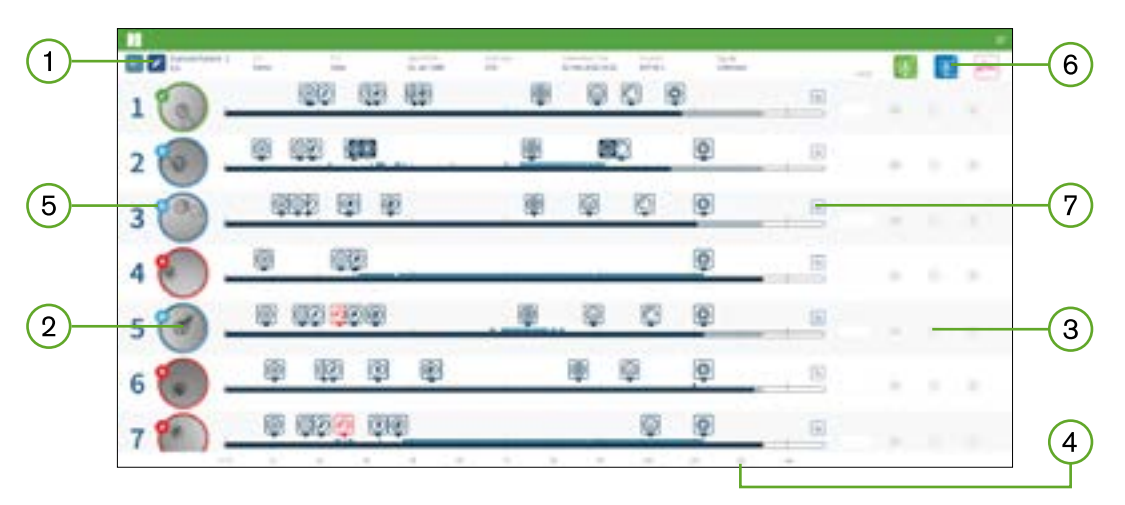

- Thông tin bệnh nhân được hiển thị ở đầu trang. Có thể chỉnh sửa thông tin này bằng cách nhấp vào biểu tượng Chỉnh sửa
- Các phôi chứa trong đĩa nuôi cấy phôi được hiển thị ở phía bên trái của trang có gắn  $(2)$ Thanh Thời gian cho mỗi phôi.
- Điểm số (nếu có), các cột Geri Assess 1.0, Geri Assess 2.0 và Eeva™ được hiển  $\circ$ thị bên phải.
- Giờ được hiển thị ở cuối trang.  $\left( 4\right)$
- Thẻ phôi được chọn trong trang Đánh giá bệnh nhân được hiển thị ở đây và để xem  $\sqrt{5}$ phôi trong trang Đánh giá bệnh nhân, hãy nhấp vào hình ảnh của phôi cần xem.
- $(6)$ Các cột Điểm, Geri Assess 1.0, Geri Assess 2.0 và Eeva™ có thể được sử dụng để sắp xếp các phôi trong trang Tóm tắt bệnh nhân bằng cách nhấp vào biểu tượng cột thích hợp.
- Bạn có thể xem bất kỳ nhận xét nào được nhập trên trang Đánh giá bệnh nhân bằng cách nhấp vào biểu tượng Nhận xét .

# **3.3.1. Thanh Thời gian**

Thanh Thời gian trong trang Tóm tắt bệnh nhân lại hiển thị dòng thời gian trong quá trình phát triển phôi và được hiển thị theo giờ. Tuy nhiên, Thanh Thời gian này liên quan đến vị trí chú thích mới nhất.

Thanh Thời gian sẽ có màu xanh đậm tại điểm có chú thích mới nhất, sau điểm đó, Thanh Thời gian sẽ có màu xanh lam nhạt. Nếu không có chú thích nào được đặt, Thanh Thời gian sẽ có màu xanh lam nhạt như trong giếng vi giọt 2 ở trên.

<span id="page-19-0"></span>Các chú thích Geri Assess Sơ bộ sẽ được hiển thị bằng màu xám trên Thanh Thời gian. Sau khi các chú thích đó đã được xem xét và hoàn thành, các chú thích sẽ chuyển sang màu xanh đậm.

# **3.4. Chú thích phôi sử dụng Geri Assess và Eeva™**

### <span id="page-19-1"></span>**CẢNH BÁO:**

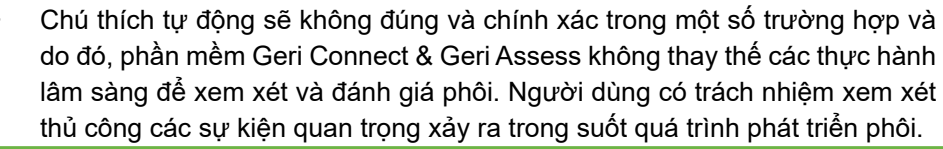

Phôi có thể được chú thích thủ công hoặc tự động, bằng cách gán Các sự kiện và/hoặc quan sát. Các sự kiện được định nghĩa là các mốc quan trọng trong sự phát triển trên phôi thai. Sự kiện có thể là then chốt, đại diện cho một mốc quan trọng trong sự phát triển của phôi, ví dụ, sự xuất hiện của PN, 4 tế bào. Quan sát được định nghĩa là những bất thường có thể ảnh hưởng đến chất lượng của phôi, chẳng hạn như phân mảnh và phân chia ngược.

**LƯU Ý:** Hình ảnh hiển thị mặc định là toàn cảnh của giếng vi giọt, cho phép điều chỉnh thông qua các trục z.Để xem hình ảnh mặt cắt phôi với mặt phẳng tiêu cự rõ nhất, nhấp vào biểu tượng Mặt cắt phôi .

Tất cả các điều khiển phát lại và các tính năng của Thanh Thời gian được mô tả trong các phần ["3.2.1. Điều khiển phát lại" ở trang 20](#page-16-1) và ["3.2.3. Thanh Thời gian" ở trang](#page-17-1) [22.](#page-17-1)

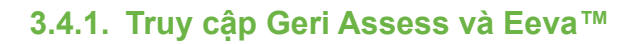

### **CẢNH BÁO:**

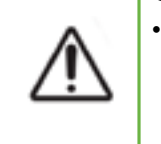

• Chú thích tự động sẽ không đúng và chính xác trong một số trường hợp và do đó, phần mềm Geri Connect & Geri Assess không thay thế các thực hành lâm sàng để xem xét và đánh giá phôi. Người dùng có trách nhiệm xem xét thủ công các sự kiện quan trọng xảy ra trong suốt quá trình phát triển phôi.

Geri Assess và Eeva™ được truy cập từ bảng điều khiển ở chính giữa trên trang Đánh giá bệnh nhân.

**Để truy cập Geri Assess 1.0:** Nhấp vào biểu tượng Geri Assess 1.0 nằm ở bảng điều khiển ở chính giữa của trang Đánh giá bệnh nhân.

Tab Geri Assess 1.0 được hiển thị mặc định là giai đoạn phát triển đầu tiên (xem hình bên dưới)

**Để truy cập Geri Assess 2.0 (đối với bệnh nhân được kích hoạt Geri Assess 2.0):**  Nếu Geri Assess 2.0 được kích hoạt, hãy nhấp vào biểu tượng Geri Assess 2.0 năm ở bảng điều khiển ở chính giữa của trang Đánh giá bệnh nhân.

Tab Geri Assess 2.0 được hiển thị với danh sách các sự kiện và quan sát chính được hiển thị mặc định (xem hình bên dưới).

Nếu Geri Assess 2.0 không được kích hoạt thì không thể truy cập được tab Geri Assess 2.0. Biểu tượng Chưa sẵn sàng màu đỏ sẽ xuất hiện khi di chuột qua tab.

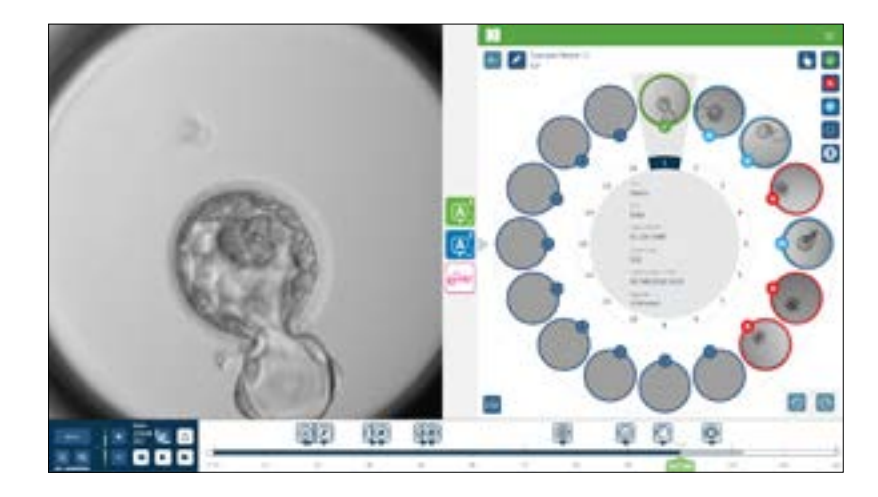

<span id="page-20-0"></span>**LƯU Ý:** Phần mềm đánh giá Eeva™ không có sẵn ở tất cả các thị trường.

**LƯU Ý:** Geri 6.2, Geri Connect và Geri Assess 2.2 không tương thích với Eeva.Hệ sinh thái Geri yêu cầu Geri+ chạy phần mềm Geri 6.01 và Geri Connect & Geri Assess v2.0 để duy trì khả năng tương thích với Eeva v3.1.

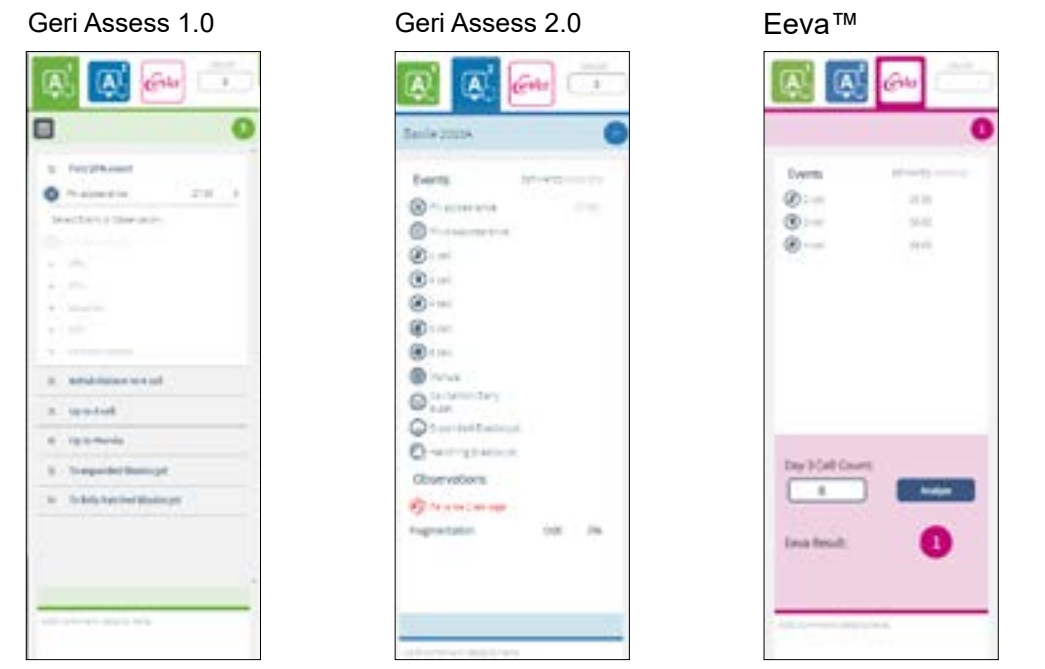

Để đóng các tab Geri Assess và Eeva™: Nhấp vào biểu tượng Đóng < nằm ở giữa trang, để đóng các tab chú thích.

# <span id="page-20-1"></span>**3.4.2. Geri Assess 1.0 - Chú thích thủ công các sự kiện & quan sát**

**Để hiển thị sáu giai đoạn phát triển:** Trong trang đánh giá bệnh nhân, nhấp vào tab Geri Assess 1.0.

Mỗi giai đoạn phát triển có thể được truy cập và mở rộng bằng cách nhấp vào tiêu đề giai đoạn phát triển (Development Chapter) - tiêu đề hiển thị màu xanh dương. Hiển thị giai đoạn phát triển tiếp theo bằng cách nhấn phím Tab trên bàn phím và hiển thị giai đoạn phát triển trước đó bằng cách nhấn Shift-Tab.

Có thể sử dụng các chức năng phát lại (chỉ thị vị trí xanh lá cây, biểu tượng và/hoặc Phím tắt bàn phím) để xem lại hình ảnh phát triển phôi. Xem ["3.2.1. Điều khiển phát lại"](#page-16-1) [ở trang 20](#page-16-1) và ["3.2.3. Thanh Thời gian" ở trang 22](#page-17-1) để biết thêm thông tin.

### **Để chú thích theo cách thủ công một sự kiện hoặc quan sát:**

Khi đang phát lại hình ảnh, chú thích sự kiện hoặc quan sát bằng cách nhấn vào sự kiện/ quan sát được liệt kê trên tab Geri Assess 1.0.

Sự kiện phát triển phôi chỉ xảy ra một lần, do đó, chỉ có thể chú thích sự kiện một lần. Chú thích có thể ghi ở bất kỳ giai đoạn phát triển nào, mà không liên quan đến các giai đoạn khác.

Sau khi chú thích một sự kiện quan trọng, một biểu tượng màu xanh sẽ xuất hiện trên Thanh Thời gian tại thời điểm chú thích vừa được tạo. Di chuột qua biểu tượng sẽ hiển thị tên sự kiện và thời gian diễn ra sự kiện. Các sự kiện thứ yếu nếu được chú thích cũng sẽ xuất hiện dưới dạng biểu tượng màu xanh trên Thanh Thời gian. Các sự kiện mới được thêm trang Cấu hình điểm được hiển thị dưới dạng trình giữ chỗ có dấu chấm màu xanh lam **.** 

Có thể có nhiều trường hợp quan sát trong một giai đoạn phát triển. Kết quả là, có thể được chú thích quan sát nhiều lần trong cùng một giai đoạn phát triển. Các quan sát nếu được chú thích sẽ xuất hiện dưới dạng mũi tên hướng xuống trên Thanh Thời gian.

### **Để xóa sự kiện hoặc quan sát trong Geri Assess 1.0:**

1. Trên tab Geri Assess 1.0, nhấp vào dòng sự kiện hoặc quan sát cần xóa, chắc chắn rằng sự kiện không nằm trong vùng được đánh dấu màu xám.

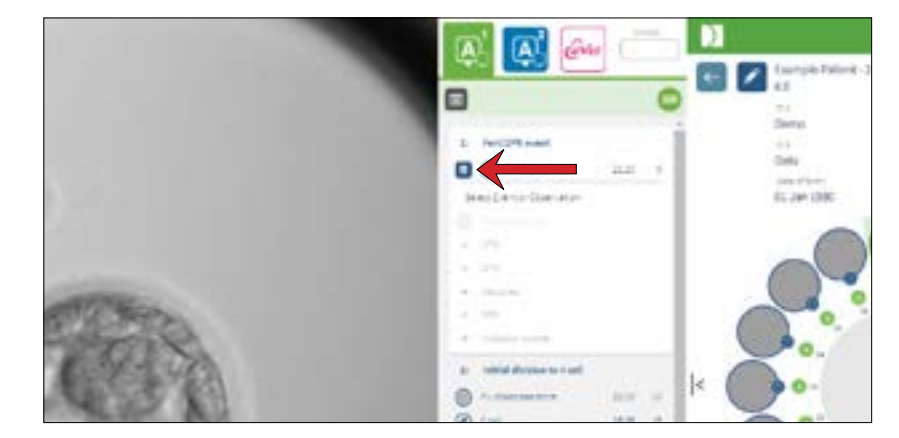

2. Nhấp vào biểu tượng Hủy m xuất hiện ở bên trái của sự kiện hoặc quan sát đã chọn, như được chỉ dẫn bằng mũi tên màu đỏ. Dấu thời gian cho sự kiện hoặc quan sát đã chọn sẽ bị xóa, biểu tượng trên Thanh Thời gian cũng vậy.

**Để di chuyển video phát lại sang sự kiện hoặc quan sát:** Nhấp vào sự kiện hoặc quan sát cần chuyển trong tab Geri Assess 1.0, hoặc biểu tượng trên Thanh Thời gian.

Video sẽ chuyển đến điểm thời gian đã chọn.

**Để bình luận về phôi trong Geri Assess 1.0:** Nhập nhận xét vào ô nhận xét bên dưới sự kiện và quan sát.

Bạn cũng có thể xem nhận xét bằng cách nhấp vào hộp Nhận xét trong trang Tóm tắt bệnh nhân.

**Để xem Lịch sử đánh giá:** Nhấp vào biểu tượng Lịch sử đánh giá **từ tab Geri** Assess 1.0, được biểu thị bởi mũi tên màu đỏ trong hình bên dưới.

<span id="page-21-0"></span>Nhật ký các sự kiện và quan sát được chú thích bằng Geri Assess 1.0 sẽ được hiển thị trong cửa sổ bật lên, bao gồm các chi tiết chú thích, tên người dùng, thời gian và ngày ghi chú thích.

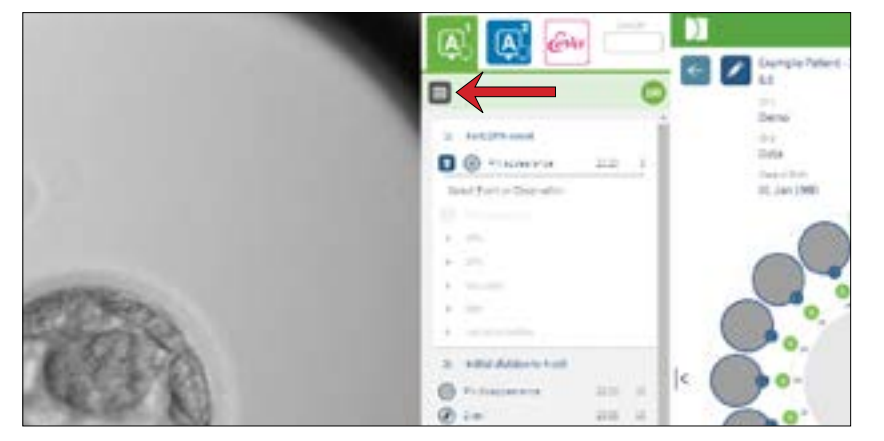

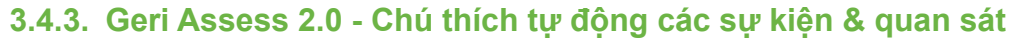

### <span id="page-21-1"></span>**CẢNH BÁO:**

• Chú thích tự động sẽ không đúng và chính xác trong một số trường hợp và do đó, phần mềm Geri Connect & Geri Assess không thay thế các thực hành lâm sàng để xem xét và đánh giá phôi. Người dùng có trách nhiệm xem xét thủ công các sự kiện quan trọng xảy ra trong suốt quá trình phát triển phôi.

Geri Assess 2.0 là hệ thống/phần mềm tính điểm tự động để chú thích phôi, sử dụng video mặt cắt phôi với mặt phẳng tiêu cự tốt nhất. Khi được kích hoạt, nó có thể tự động điền chú thích thành công vào tab Geri Assess 2.0 và Thanh Thời gian đối với các sự kiện và quan sát chính.

Nếu bệnh nhân được kích hoạt Geri Assess 2.0, Geri Assess 2.0 sẽ xem xét hình ảnh chụp liên tiếp như là quá trình chụp ảnh, bắt đầu sau 24 giờ chụp ảnh đầu tiên, hệ thống sẽ tự động chú thích một số sự kiện phát triển và quan sát nhất định. Các sự kiện được chú thích là sự xuất hiện tiền nhân, sự biến mất tiền nhân, phân chia thành các giai đoạn tế bào 2, 3, 4, 5 và 6, chuyển sang phôi dâu, phôi nang sớm, các giai đoạn phôi nang mở rộng và thoát màng, phân chia ngược và phân bào thất bại trở lại giai đoạn 2 tế bào và phân mảnh phôi. Những sự kiện này ban đầu sẽ được hiển thị dưới dạng dấu mốc sự kiện màu xám trên Thanh Thời gian và dưới dạng chú thích thời gian trong tab Geri Assess 2.0. Khi chụp ảnh xong, Geri Assess 2.0 sẽ hoàn thành các chú thích và thay đổi các điểm đánh dấu sự kiện trên Thanh Thời gian từ xám sang xanh lam.

Nếu đã chọn thuật toán ghi điểm tùy chỉnh, thuật toán sẽ được hiển thị trong tab tiêu đề màu xám Geri Assess 2.0, ngay dưới các tab, được biểu thị bởi mũi tên trong ảnh chụp màn hình sau đây.

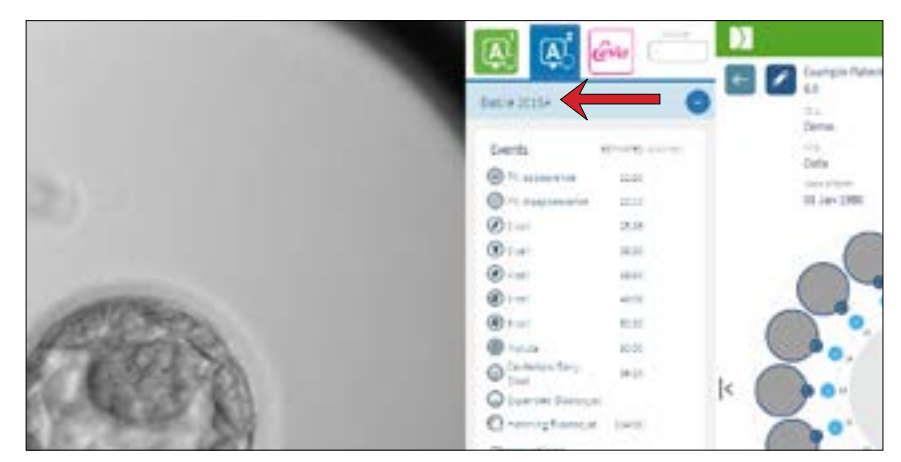

Đối với các chú thích tự động, mỗi sự kiện phát triển phôi nằm trong phạm vi cụ thể đều được chú thích nhằm loại trừ các chú thích không mang tính sinh học cho sự kiện tương ứng. Những phạm vi này đã được khẳng định trong tài liệu của Balaban, B. và *các cộng sự*. (2011) là "Istanbul consensus workshop on embryo assessment: proceedings of an expert meeting." *Reproductive BioMedicine Online* **22(6):** 632-646 và Ciray, H.N. *et al.* (2014) "Proposed guidelines on the nomenclature and annotation of dynamic human embryo monitoring by a time-lapse user group." *Human Reproduction* **29(12):** 2650-2660.).

Nếu sự phát triển của phôi nằm trong phạm vi quy định, các biểu tượng chú thích được trình bày trên Thanh Thời gian sẽ được ghi lại trên tab Geri Assess 2.0. Thông tin này cũng sẽ được trình bày trên trang Tóm tắt bệnh nhân.

Nếu sự phát triển phôi nằm ngoài phạm vi quy định, sẽ được đánh dấu bằng tam giác màu vàng **(I** trong tab Geri Assess 2.0 và dấu thời gian biểu thị bằng màu đỏ. Không có chú thích nào được hiển thị trên Thanh Thời gian trong trường hợp này.

Geri Assess 2.0 cũng có thể phát hiện **sự phân mảnh**, sẽ được hiển thị dưới dạng thanh màu xanh phía trên Thanh Thời gian và được chú thích dạng khoảng phần trăm trong tab Geri Assess 2.0.

**LƯU Ý:** Chú thích tự động sẽ không đúng và chính xác trong một số trường hợp và do đó, chúng không thể thay thế các thực hành lâm sàng để xem xét và đánh giá phôi. Người dùng có trách nhiệm xem xét thủ công các sự kiện quan trọng xảy ra trong suốt quá trình phát triển phôi.

Nếu người cấy phôi xem chú thích tự động và thấy không chính xác, họ có thể sửa đổi chú thích đó trong tab Geri Assess 1.0 và lưu lại trong tab Geri Assess 2.0.

# <span id="page-22-0"></span>**Để sửa đổi chú thích tự động:**

- 1. Nhấp vào Tab Geri Assess 1.0.
- 2. Chọn dòng sự kiện hoặc quan sát mà bạn muốn sửa đổi, sự kiện/quan sát không được nằm trong vùng màu xám.
- 3. Nhấp vào biểu tượng Hủy m ở bên trái của sự kiện hoặc quan sát đã chọn. Sự kiện hoặc quan sát sẽ bị xóa khỏi Thanh Thời gian và tab Geri Assess 1.0.
- 4. Xem lại video phát lại của phôi, tìm thời điểm sự kiện hoặc quan sát xảy ra.
- 5. Trong tab Geri Assess 1.0, nhấp vào sự kiện hoặc quan sát cần chỉnh sửa để thêm vào Thanh Thời gian.

**LƯU Ý:** Trong tab Geri Assess 2.0, sự kiện hoặc quan sát sẽ được hiển thị dưới dạng sửa đổi, có đánh dấu thời gian. Nếu cần sửa đổi lần nữa hoặc quay trở lại chú thích gốc, hãy nhấp vào biểu tượng hoàn tác bên cạnh chú thích đã sửa đổi trong tab Geri Assess 2.0.

**CHÚ THÍCH:** nếu chú thích đã sửa đổi bị gắn tam giác màu vàng, nghĩa là chú thích nằm ngoài phạm quy định.

**Để di chuyển video phát lại sang sự kiện hoặc quan sát:** Nhấp vào Sự kiện hoặc Quan sát được liệt kê trong tab Geri Assess 2.0 hoặc biểu tượng trong Thanh Thời gian.

Video sẽ chuyển đến điểm thời gian đã chọn.

**LƯU Ý:** Nếu phôi của bệnh nhân không phát triển như mong đợi, cần phải xem xét và đánh giá các sự kiện phát triển của phôi thai.

**LƯU Ý:** Chú thích tự động sẽ không đúng và chính xác trong một số trường hợp và do đó, chúng không thể thay thế các thực hành lâm sàng để xem xét và đánh giá phôi. Người dùng có trách nhiệm xem xét thủ công các sự kiện quan trong xảy ra trong suốt quá trình phát triển phôi.

# **3.4.4. Phần mềm đánh giá Eeva™**

Tham khảo sách hướng dẫn sử dụng Eeva™ để biết thêm thông tin.

**LƯU Ý:** Phần mềm đánh giá Eeva™ không có sẵn ở tất cả các thị trường.

**LƯU Ý:** Geri 6.2, Geri Connect và Geri Assess 2.2 không tương thích với Eeva.Hệ sinh thái Geri yêu cầu Geri+ chạy phần mềm Geri 6.01 và Geri Connect & Geri Assess v2.0 để duy trì khả năng tương thích với Eeva v3.1.

# <span id="page-22-1"></span>**3.4.5. Danh sách sự kiện & quan sát**

Sau đây là danh sách các giai đoạn phát triển, **Sự kiện chính**, các Sự kiện và Quan sát khác trong Geri Assess. Các sự kiện chính, phân chia và phân mảnh ngược sẽ được tự động chú thích nếu kích hoạt Geri Assess 2.0.

- 1. Sự kiện Thụ tinh/2PN
	- − **Xuất hiện PN**
	- − Không bào
	- − 1PN
	- − Mạng lưới nội chất trơn (SER - Smooth Endoplasmic Reticulum)
	- − Không có sự hình thành quầng sáng (halo)
	- − 3PN
	- − Các thể vùi
- 2. Phân chia ban đầu thành 4 tế bào
	- − **PN biến mất**
	- − **2 tế bào**
	- − **3 tế bào**
	- − **4 tế bào**
	- − Không bào
	- − Phân mảnh lên đến 10%
	- − Phân mảnh 11-25%
	- − Phân mảnh >25%
	- − Đa nhân
	- − Phân chia trực tiếp
	- − Kích thước Phôi bào Không đồng đều
	- − Phân chia bất thường
	- − **Phân chia ngược (về 2 tế bào)**
- 3. Lên đến 8 tế bào
	- − **5 tế bào**
	- − **6 tế bào**
	- − 7 tế bào
	- − 8 tế bào
	- − Không bào
	- − Phân mảnh lên đến 10%
	- − Phân mảnh 11-25%
	- − Phân mảnh >25%
	- − Đa nhân
	- − Kích thước Phôi bào Không đồng đều
	- − Phân chia bất thường
	- − Phân cắt ngược
	- − >8 tế bào không nén
- 4. Giai đoạn phôi dâu
	- − Nén
	- − **Hợp tử**
	- − Không bào
	- − Phân mảnh lên đến 10%
	- − Phân mảnh 11-25%
	- − Phân mảnh >25%
	- − Đa nhân
	- − Phân chia ngược
	- − >8 tế bào không nén
- 5. Giai đoạn phôi nang dãn nở
	- − **Hiện tượng tạo khoang/Phôi nang sớm**
	- − Phôi nang hoàn chỉnh
	- − **Phôi nang dãn nỡ hoàn toàn**
	- − Phôi nang thu gọn (collapse)
	- − Không có khối tế bào bên trong
	- − Phân mảnh/không bào ở khối tế bào bên trong
	- − Phân mảnh/không bào lá nuôi phôi
	- − ICM nén không toàn diện
	- − Số lượng tế bào lá nuôi phôi ít
	- − Hai khối tế bào bên trong (ICM)
- 6. Giai đoạn phôi nang thoát màng hoàn toàn
	- − **Phôi nang đang thoát màng**
	- − Phôi nang thoát màng một nửa
	- − Phôi nang thoát màng hoàn toàn
	- − Phôi nang thu gọn (collapse)
	- − Phân mảnh/không bào ở khối tế bào bên trong
	- − Phân mảnh/không bào lá nuôi phôi
	- − Không có khối tế bào bên trong
	- − Số lượng tế bào lá nuôi phôi ít
- − Hai khối tế bào bên trong (ICM)
	- − ICM nén không toàn diện

Trang 32 / 62 Trang 33 / 62

# <span id="page-23-1"></span><span id="page-23-0"></span>**3.5. Thuật toán điểm tùy chỉnh**

Thuật toán điểm tùy chỉnh cho phép người dùng xác định cách Geri Connect & Geri Assess ghi điểm phôi dựa trên thời điểm chú thích. Thuật toán sẽ được định nghĩa trong một tệp văn bản có giá trị được phân cách bằng dấu phẩy.

Thuật toán chấm điểm tùy chỉnh được cài đặt bởi kỹ thuật viên hãng.

# **3.5.1. Thuật ngữ**

- **• Thuật toán (Algorithm):** Các hướng dẫn.
- **• Tệp mô hình (Models File):** Tệp xác định tiêu chí phân loại phôi trên cơ sở chú thích.
- **• Nguyên tắc (Rule):** Điều kiện xác định cách đánh giá một sự kiện cho trước.
- **• Mệnh đề (Clause):** Một dòng trong tệp mô hình, một bộ 3 quy tắc được gán cho một mô hình cụ thể.
- **• Mô hình (Model):** Một tập hợp các mệnh đề có điểm liên quan.
- **• Chú thích (Annotation):** Các quan sát hoặc sự kiện, được xác định bởi Geri Assess 2.0 tự động hoặc được người dùng thêm vào theo cách thủ công.

# **3.5.2. Tạo tệp mô hình**

1. Dòng đầu tiên là các trường:

Model\_name,Grade,Start1,End1,Condition1,Minimum1,Maximum1,Start2,End2, Condition2,Minimum2,Maximum2,Start3,End3,Condition3,Minimum3,Maximum3

- 2. Mỗi dòng (Mệnh đề) sau này tuân theo mẫu trong dòng trên cùng, được phân cắt bằng dấu phẩy.
	- a. **Model name:** Tên để gán cho mô hình. Tất cả các quy tắc có cùng Model name sẽ được nhóm lại với nhau.
	- b. **Điểm (Grade):** Điểm số được cộng cho phôi nếu phù hợp quy tắc.
	- c. **Quy tắc (Rule):** Mỗi Mệnh đề có 3 quy tắc. Để tính điểm, phải phù hợp cả 3 quy tắc.
		- i. Start: Tên chú thích để bắt đầu quy tắc (ví dụ 3 tế bào)
		- ii. End: Tên chú thích để kết thúc quy tắc
		- iii. Điều kiên: Cu thể Giữa hoặc Không phải Giữa
		- iv. Tối thiểu: Thời gian tối thiểu giữa các chú thích tính bằng giây
		- v. Tối đa: Thời gian tối đa giữa các chú thích tính bằng giây

# **LƯU Ý:**

- Có chú thích đặc biệt Start cho biết thời gian thụ tinh. Nếu các trường Start và End của quy tắc đều được đặt thành Start thì quy tắc này sẽ bị bỏ qua. Bạn có thể sử dụng điều này để dùng ít hơn 3 quy tắc trong một Mệnh đề.
- Bạn có thể xem tệp mô hình mẫu trong Phần 4.5.3.
- Tất cả các trường trong tệp mô hình thực tế phải được phân chia bằng dấu phẩy.

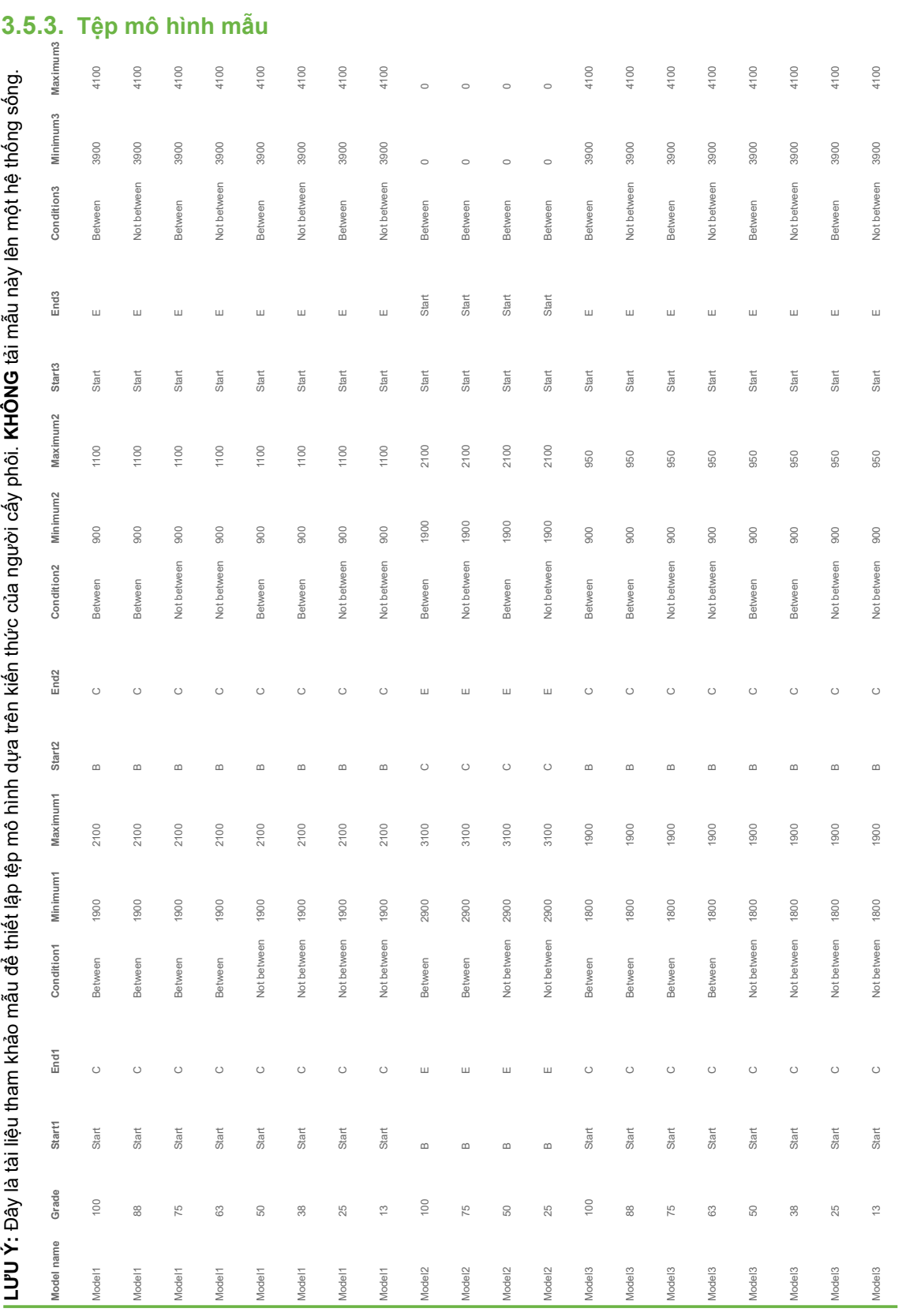

# <span id="page-24-0"></span>**3.5.4. Tải lên thuật toán ghi điểm tùy chỉnh mới**

Thuật toán chấm điểm tùy chỉnh được cài đặt bởi kỹ thuật viên hãng. Liên hệ với kỹ thuật viên hãng để biết thêm thông tin.

### **3.5.5. Cập nhật thuật toán điểm tùy chỉnh**

Khi có nhiều hơn một thuật toán điểm tùy chỉnh được sử dụng trong Geri Connect & Geri Assess, tất cả các tệp mô hình trong hệ thống phải được trình bày trong một tệp tải lên và được do kỹ thuật viên hãng thay thế.

# **3.5.6. Áp dụng thuật toán điểm tùy chỉnh**

# **Để truy cập và áp dụng thuật toán điểm tùy chỉnh:**

- 1. Trên trang Chỉnh sửa thông tin bệnh nhân, hãy đảm bảo đã bật công tắc năm bên cạnh biểu tượng Geri Assess 2.0 M. (xem "3.1.6. Thêm Bệnh nhân Được [kích hoạt Geri Assess 2.0" ở trang 17](#page-14-1))
- 2. Chọn thuật toán điểm tùy chỉnh mong muốn từ danh mục thả xuống nằm ở bên phải của công tắc Geri Assess 2.0. Tùy chọn trung bình cũng có sẵn, kết hợp thuật toán điểm tùy chỉnh để cung cấp điểm trung bình. Thuật toán được chọn sẽ được áp dụng cho bệnh nhân được chọn và cửa sổ bật lên xác nhận thuật toán mới đã được chọn.
- 3. Nhấp OK để quay lại trang Đánh giá bệnh nhân.

**LƯU Ý:** Nếu thay đổi thuật toán điểm tùy chỉnh, thuật toán tính điểm tùy chỉnh mới có thể được áp dụng hồi tố trên các bệnh nhân đã được kích hoạt Geri Assess 2.0. Nếu bệnh nhân đã bị xóa, thuật toán mới sẽ không được áp dụng.

# **4. NHIỆM VỤ QUẢN TRỊ VIÊN**

# <span id="page-24-1"></span>**4.1. Quản lý người dùng Quản trị viên**

Quản trị viên có quyền truy cập không hạn chế trong Geri Connect & Geri Assess.

**LƯU Ý:** Số lượng người dùng có quyền Quản trị viên sẽ bị hạn chế để đảm bảo kiểm soát chất lượng và bảo mật trong hệ thống.

### **4.1.1. Thêm người dùng mới**

**LƯU Ý:** Chỉ người dùng Quản trị mới có quyền truy cập vào chức năng trong phần này.

### **Để thêm người dùng mới:**

- 1. Chọn Quản lý Người dùng (User Management) từ menu Người dùng nằm ở trên cùng bên phải của bất kỳ trang nào trong Geri Connect & Geri Assess để hiển thị Trang Quản lý Người dùng.
- 2. Nhấp vào biểu tượng Thêm Người dùng mới **in.** Trang Thông tin Người dùng Mới được hiển thị.
- 3. Nhập tên, email, tên người dùng và mật khẩu của người dùng mới theo yêu cầu. **CHÚ THÍCH:** mật khẩu phải chứa nhiều hơn bốn ký tự.
- 4. Nhấp vào biểu tượng Lưu H để lưu thay đổi.

# **4.1.2. Quản lý người dùng hiện tại**

### **Để chỉnh sửa và quản lý người dùng hiện tại:**

- 1. Chọn Quản lý Người dùng (User Management) từ menu Người dùng nằm ở trên cùng bên phải của bất kỳ trang nào trong Geri Connect & Geri Assess để hiển thị Trang Quản lý Người dùng.
- 2. Nhấp để đánh dấu tên của người dùng muốn chỉ định.
- 3. Nhấp vào biểu tượng Chỉnh sửa . để hiển thị Trang Quản lý Người dùng.
- 4. Chỉnh sửa tên, email hoặc mật khẩu theo yêu cầu. **LƯU Ý:** Không thể chỉnh sửa Tên người dùng.
- 5. Nhấp vào biểu tượng Lưu H để lưu thay đổi.

# **4.1.3. Vô hiệu hóa và tái kich hoạt người dùng hiện tại**

### **Để tắt người dùng hiện tại:**

- 1. Chọn Quản lý Người dùng (User Management) từ menu Người dùng nằm ở trên cùng bên phải của bất kỳ trang nào trong Geri Connect & Geri Assess để hiển thị Trang Quản lý Người dùng.
- 2. Nhấp để đánh dấu tên của người dùng muốn chỉ định.
- <span id="page-25-0"></span>3. Nhấp vào nút Active **để chuyển từ hoạt động sang không hoạt động LƯU Ý:** Thông tin người dùng không bao giờ bị xóa hoặc loại bỏ, vì tất cả chú thích được ghi lại có chứa thông tin người dùng.
- 4. Nhấp vào biểu tượng Lưu dễ lưu thay đổi.

# **Để tái kích hoạt người dùng hiện tại:**

- 1. Chọn Quản lý Người dùng (User Management) từ menu Người dùng nằm ở trên cùng bên phải của bất kỳ trang nào trong Geri Connect & Geri Assess Trang Quản lý Người dùng được hiển thị.
- 2. Nhấp để đánh dấu tên người dùng cần tái kích hoạt.
- 3. Nhấp vào nút Active để chuyển từ không hoạt động thành hoạt động  $\Box$ .
- 4. Nhấp vào biểu tượng Lưu H để lưu thay đổi.

# **4.1.4. Chỉ định và vô hiệu hóa quản trị viên**

# **Để gán quyền quản trị cho người dùng:**

- 1. Chọn Quản lý Người dùng (User Management) từ menu Người dùng nằm ở trên cùng bên phải của bất kỳ trang nào trong Geri Connect & Geri Assess để hiển thị Trang Quản lý Người dùng.
- 2. Nhấp để đánh dấu tên của người dùng muốn chỉ định.
- 3. Nhấp vào nút chuyển đổi Quản trị từ hoạt động thành không hoạt động  $\blacksquare$ .
- 4. Nhấp vào biểu tượng Lưu H để lưu thay đổi.

# **Để tắt quyền quản trị viên của người dùng:**

- 1. Chọn Quản lý Người dùng (User Management) từ menu Người dùng nằm ở trên cùng bên phải của bất kỳ trang nào trong Geri Connect & Geri Assess để hiển thị Trang Quản lý Người dùng.
- 2. Nhấp để đánh dấu tên của người dùng muốn chỉ định.
- 3. Nhấp vào nút chuyển đổi Quản trị từ hoạt động thành không hoạt động than
- 4. Nhấp vào biểu tượng Lưu H để lưu thay đổi.

<span id="page-25-2"></span>**LƯU Ý:** Người dùng có quyền quản trị không thể vô hiệu hóa tài khoản người dùng của riêng mình hoặc xóa đặc quyền quản trị của chính mình (chỉ Quản trị viên khác mới có thể thực hiện lệnh này). Điều này đảm bảo lúc nào cũng có ít nhất một Quản trị viên của Geri Connect & Geri Assess.

# **4.1.5. Kết nối tủ nuôi cấy phôi Geri với Geri Connect & Geri Assess**

Sau khi kỹ thuật viên hãng cài đặt, tên thiết bị được hiển thị là tủ nuôi cấy phôi mới. Tất cả các buồng nuôi cấy được hiển thị là không hoạt động và trạng thái kết nối được hiển thị dưới dạng "...Đang chờ kết nối từ người dùng quản trị."

**LƯU Ý:** Để thay đổi tên thiết bị, vui lòng tham khảo "4.8. Thông tin tủ nuôi cấy phôi (bao gồm tên thiết bị)" trên trang 26 trong Hướng dẫn sử dụng QFRM422 Geri/Geri+.

# **Để kích hoạt kết nối với tủ nuôi cấy phôi Geri:**

- 1. Chọn Trung tâm trạng thái Geri từ danh sách menu Người dùng ở phía trên bên phải của bất kỳ trang nào trong Geri Connect & Geri Assess để hiển thị Trang Trung tâm trạng thái Geri.
- 2. Trong cột Enabled, thay đổi nút Enabled về vị trí Bật (On) .

Geri Connect & Geri Assess sẽ bắt đầu kết nối với tủ nuôi cấy phôi Geri và đồng bộ hóa dữ liệu.

**LƯU Ý:** Sau khi đồng bộ hóa, dữ liệu được trình bày trong hàng tủ nuôi cấy phôi Geri trên Trung tâm trạng thái Geri sẽ thay đổi để phản ánh trạng thái thiết bị mới nhất.

# <span id="page-25-1"></span>**4.2. Cấu hình điểm trong Geri Assess 1.0**

Geri Assess 1.0 là hệ thống tính điểm chủ động, do người dùng chú thích thủ công về các sự kiện và quan sát về sự phát triển của phôi trong khi đang phát lại các video ảnh liên tiếp. Dựa trên điểm số được chỉ định cho từng sự kiện và quan sát, hệ thống sẽ tạo ra điểm số xếp hạng phôi của bệnh nhân. Điểm số này là điểm số sự kiện tối đa, cộng với tổng số tích lũy của tất cả các quan sát được xác định (các quan sát bao gồm phân chia ngược trong chương 2).

Vì vậy, điểm số cho Geri Assess 1.0 = sự kiện tối đa + tổng quan sát.

Theo mặc định, phần mềm Geri Assess 1.0 có tất cả các trọng số điểm sự kiện và quan sát được đặt thành 0 ("0"). Chỉ quản trị viên mới có thể điều chỉnh trọng số điểm cho từng sự kiện và quan sát nhằm phản ánh các quy trình cụ thể và riêng biệt của phòng thí nghiệm. Bất kỳ thay đổi nào đối với trọng số điểm được phản ánh trên tất cả các bệnh nhân hiện tại và trước đó, bao gồm bất kỳ chú thích nào đã hoàn thành. Người dùng sẽ thấy điểm số thay đổi của phôi đã được chú thích là kết quả của việc điều chỉnh trọng số điểm.

- **• Sự kiện** là những cột mốc quan trọng trong sự phát triển của phôi. Mỗi sự kiện phải có điểm dương. Mỗi điểm sự kiện là tổng số tích luỹ tuyệt đối của tất cả sự kiện cho đến điểm phát triển đó. Ví dụ: nếu một điểm phát triển giai đoạn đầu (*ví dụ* 2PN) Điểm sự kiện được đặt ở mức 20, sau đó là giai đoạn phát triển sau (*ví dụ* 4 tế bào), điểm số sự kiện được đặt ở 25. Trong ví dụ này, hệ thống tính điểm sẽ chỉ tính đến sự kiện phát triển mới nhất (*ví dụ* 4 tế bào) và số điểm là 25. Hệ thống tính điểm không cộng hai điểm dương với nhau.
- **• Sự kiện chính** là các sự kiện đại diện cho các mốc quan trọng trong sự phát triển của phôi. Chúng được thể hiện trên Thanh Thời gian với biểu tượng đại diện riêng của chúng. Không thể tắt các sự kiện chính trên trang Cấu hình điểm và cũng thể hiện các chú thích được tự động chú thích trong Geri Assess 2.0.

Phân chia ngược thành 2-tế bào là một chú thích tự động của Geri Assess 2.0 và do đó có một biểu tượng không thể bị vô hiệu hóa và chỉ có thể được đặt trên dòng thời gian một lần. Tuy nhiên, nó được coi là một quan sát tiêu cực, do đó nó sẽ có một số điểm âm và đóng góp vào Tổng của các quan sát.

- <span id="page-26-0"></span>**• Quan sát** là những bất thường đáng chú ý, ảnh hưởng đến chất lượng của phôi (và khả năng có thai). Mỗi quan sát sẽ có điểm số dương hoặc âm, dựa trên các quy trình cụ thể của từng phòng thí nghiệm. Nhiều chú thích của cùng một quan sát (*ví dụ* như phân mảnh) có thể được thực hiện trong một giai đoạn phát triển và các điểm số được tổng hợp. Ví dụ: nếu một quan sát có số điểm là -5 và quan sát được chú thích hai lần, thì hệ thống tính điểm sẽ tính đến điểm số -10 để bù lại điểm số sự kiện dương.
- **• Giai đoạn phát triển** đại diện cho các giai đoạn khác nhau của sự phát triển của phôi. Geri Assess liệt kê sáu giai đoạn phát triển (và chỉ các sự kiện và quan sát có liên quan dựa trên sự phát triển của phôi cho đến nay được hiển thị trong khi chú thích trong Geri Assess). Điểm số của cùng một quan sát có thể khác nhau trong các giai đoạn phát triển khác nhau. Quản trị viên có thể chỉnh sửa tên giai đoạn phát triển trên trang Cấu hình điểm theo quy trình cụ thể và riêng biệt của từng phòng thí nghiệm.

# **4.2.1. Quản lý trang Cấu hình điểm (Score Configuration)**

**Để truy cập trang Cấu hình điểm:** Chọn Cấu hình điểm (Score Configuration) từ menu Người dùng ở trên cùng bên phải của bất kỳ trang nào trong Geri Connect & Geri Assess để hiển thị Trang Cấu hình điểm.

**Để hiển thị các sự kiện và quan sát của một giai đoạn phát triển cụ thể:** Nhấp vào mũi tên xuống nằm ở góc phải dưới của mỗi hàng trong giai đoạn phát triển để mở rộng Giai đoạn phát triển.

Danh sách tất cả các sự kiện và quan sát trong giai đoạn phát triển được hiển thị.

**Để ẩn các sự kiện và quan sát của một giai đoạn phát triển cụ thể:** Nhấp vào mũi tên lên nằm ở cuối bên phải của mỗi hàng trong giai đoạn phát triển để ẩn giai đoạn phát triển.

### Hoặc

Nhấp vào mũi tên xuống nằm ở đầu phải của một hàng giai đoạn phát triển khác để ẩn phần trước và mở rộng phần được chọn.

### **Để chỉnh sửa tên giai đoạn phát triển:**

- 1. Nhấp vào mũi tên xuống nằm ở cuối bên phải của hàng giai đoạn phát triển cần sửa để mở rộng giai đoạn phát triển.
- 2. Nhấp vào tên giai đoạn phát triển để hiển thị biểu tượng Chỉnh sửa ...
- 3. Nhấp vào biểu tượng Chỉnh sửa nằm ở bên phải của tên giai đoạn phát triển, biểu tượng Chỉnh sửa sẽ thay đổi thành nền trắng. Chỉnh sửa tên giai đoạn phát triển theo yêu cầu.
- 4. Nhấp vào biểu tượng Lưu **H** để lưu thay đổi. Một cửa sổ bật lên sẽ yêu cầu xác nhận các thay đổi để sửa điểm số cuối cùng của kết quả. Một cửa sổ khác bật lên sẽ xác nhận thay đổi đã thành công. Nhấp vào Tiếp tục để quay lại trang cấu hình điểm.

LƯU Ý: biểu tượng Chỉnh sửa sẽ xuất hiện trong tiêu đề giai đoạn phát triển cho đến khi tất cả thay đổi được lưu.

### **Để chỉnh sửa tên và điểm số của Sự kiện và/hoặc Quan sát:**

- 1. Nhấp để chọn sự kiện/quan sát cần chỉnh sửa.
- 2. Nhấp vào biểu tượng Chỉnh sửa nằm ở bên trái của tên sự kiện/quan sát, biểu tượng Chỉnh sửa sẽ thay đổi thành nền trắng.
- 3. Nhập tên mới và điểm số bằng cách sử dụng bàn phím (hoặc các biểu tượng mũi tên để điều chỉnh điểm số).
- 4. Nhấp vào biểu tượng Lưu **H** để lưu thay đổi. Một cửa sổ bật lên sẽ yêu cầu xác nhận các thay đổi để sửa điểm số cuối cùng của kết quả. Một cửa sổ khác bật lên sẽ xác nhận thay đổi đã thành công. Nhấp vào Tiếp tục để quay lại trang cấu hình điểm.

### **Để tắt một sự kiện và/hoặc quan sát:**

- 1. Tìm Sự kiện/Quan sát cần tắt và nhấp vào công tắc Bật từ hoạt động không hoạt động **.**.
- 2. Nhấp vào biểu tượng Lưu **H** để lưu thay đổi. Một cửa sổ bật lên sẽ yêu cầu xác nhận các thay đổi để sửa điểm số cuối cùng của kết quả. Một cửa sổ khác bật lên sẽ xác nhận thay đổi đã thành công. Nhấp vào Tiếp tục để quay lại trang cấu hình điểm.

### **Để bật Sự kiện và/hoặc Quan sát đã tắt trước đó:**

- 1. Tìm Sự kiện/Quan sát cần tắt và nhấp vào công tắc Bật từ không hoạt động sang hoạt động  $\square$ .
- 2. Nhấp vào biểu tượng Lưu **H** để lưu thay đổi. Một cửa sổ bật lên sẽ yêu cầu xác nhận các thay đổi để sửa điểm số cuối cùng của kết quả. Một cửa sổ khác bật lên sẽ xác nhận thay đổi đã thành công. Nhấp vào Tiếp tục để quay lại trang cấu hình điểm.

### **Để tạo Sự kiện và/hoặc Quan sát mới:**

- 1. Nhấp vào mũi tên xuống nằm ở cuối bên phải của hàng giai đoạn phát triển cần sửa để mở rộng giai đoạn phát triển.
- 2. Nhấp vào biểu tượng Thêm  $\cdot \cdot$  nằm ở bên phải của tên giai đoạn phát triển.
- 3. Chon loại mục nhập (Sự kiện hoặc Quan sát) từ trình đơn bật lên.

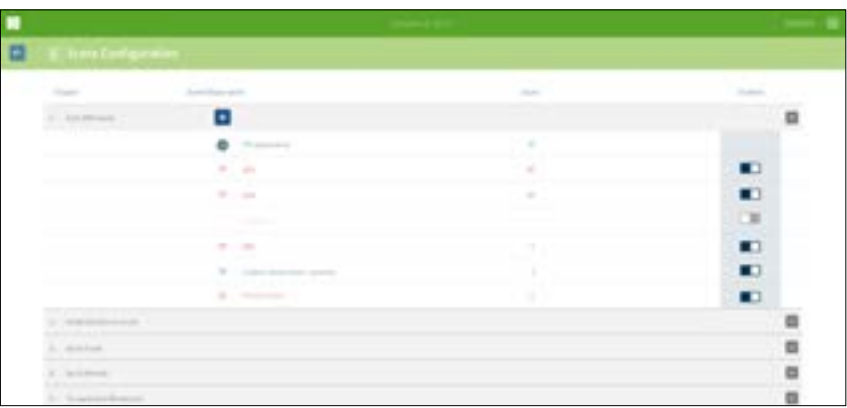

- 4. Nhập tên và điểm số vào các trường có liên quan, nếu bắt buộc.
- 5. Nhấp vào biểu tượng Lưu **H** để lưu thay đổi. Một cửa sổ bật lên sẽ yêu cầu xác nhận các thay đổi để sửa điểm số cuối cùng của kết quả. Một cửa sổ khác bật lên sẽ xác nhận thay đổi đã thành công. Nhấp vào Tiếp tục để quay lại trang cấu hình điểm.

**CHÚ THÍCH:** Các Sự kiện và/hoặc quan sát mới được tạo sẽ xuất hiện ở cuối danh sách các sự kiện/quan sát của giai đoạn phát triển.

### **Để loại bỏ bất kỳ thay đổi nào được thực hiện cho Giai đoạn Phát triển, Sự kiện và Quan sát:**

- 1. Nhấp vào biểu tượng Hủy m.
- 2. Làm theo hướng dẫn trong cửa sổ bật lên để bỏ hoặc hủy.

**LƯU Ý:** Không thể xóa các sự kiện và quan sát khỏi trang Cấu hình điểm, chúng chỉ có thể bị vô hiệu hóa.

# **CẢNH BÁO:**

<span id="page-27-1"></span>Các thay đổi Cấu hình điểm sẽ tự động áp dụng cho tất cả các phiên hiện hành trên Geri Connect & Geri Assess.

# **4.3. Mẫu PDF**

Chỉ quản trị viên mới có thể xem các tệp PDF và tệp hình ảnh thông qua trang Mẫu PDF. Mẫu PDF chứa tệp mẫu Báo cáo bệnh nhân và tệp hình ảnh.

Mẫu báo cáo bệnh nhân có ba yếu tố có thể được tùy chỉnh cho từng phòng khám:

- Tên phòng khám
- Địa chỉ phòng khám
- Logo phòng khám
- Ngoài ra, có thể đổi tên tiêu đề trong báo cáo để hỗ trợ thay đổi về ngôn ngữ hoặc khu vực theo yêu cầu của phòng khám

**Để truy cập trang PDF Templates:** Chọn PDF Templates từ menu Người dùng nằm ở trên cùng bên phải của bất kỳ trang nào trong Geri Connect & Geri Assess.

# <span id="page-27-0"></span>GENEA BIOMEDX HƯỚNG DẪN SỬ DỤNG GERI CONNECT & GERI ASSESS

Trang PDF Templates (Mẫu PDF) sẽ được hiển thị.

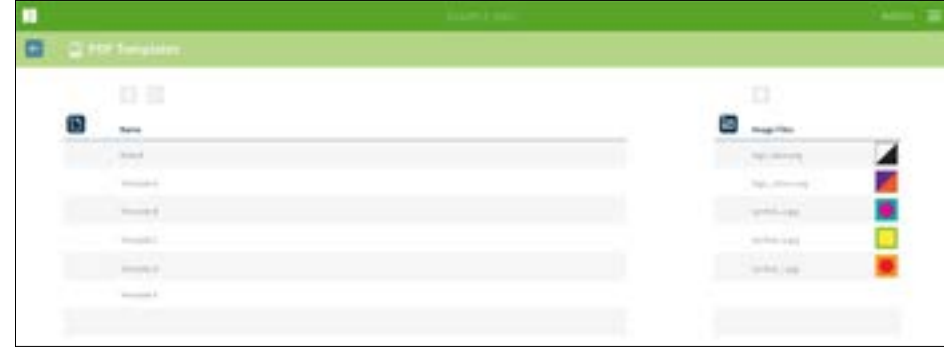

**LƯU Ý:** Kỹ thuật viên hãng có thể chỉnh sửa thông tin cụ thể của phòng thí nghiệm trong Báo cáo Bệnh nhân, bao gồm tên, địa chỉ và logo phòng khám.

**Để tải xuống mẫu PDF hiện có:** Chọn mẫu từ danh sách bên trái và nhấp vào biểu tượng tải xuống E<sup>.</sup>

Quá trình tải xuống tệp sẽ bắt đầu trong trình duyệt Chrome.

# **Để tùy chỉnh mẫu với các yếu tố cụ thể của phòng khám:**

- 1. Tải xuống tệp mẫu Report.html PDF của Bệnh Nhân (xem ở trên).
- 2. Sử dụng trình soạn thảo văn bản (chẳng hạn như Notepad) để mở tệp Report. html của Bệnh nhân đã tải xuống.
- 3. Tìm kiếm geri.png trong tệp và thay thế bằng tên tệp chính xác của hình ảnh logo của phòng khám.
- 4. Tìm kiếm class="headerTable" để các thông tin sau có thể được cập nhật:
	- a. Thay đổi giá trị tên phòng khám từ "IVF Clinic" thành tên phòng khám.
	- b. Thay đổi giá trị địa chỉ phòng khám từ "321 Kent St. Sydney NSW 2000" thành địa chỉ phòng khám.

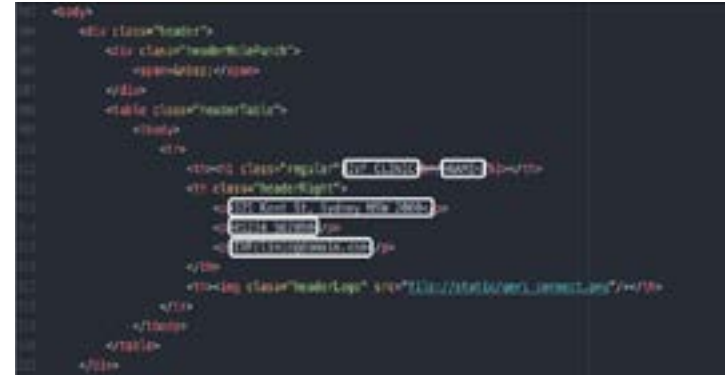

5. Lưu mẫu PDF đã sửa đổi bằng tên tệp mới (ở định dạng HTML). Tên tệp sẽ được sử dụng để xác định mẫu PDF trong danh mục xuất trên trang Đánh giá

<span id="page-28-0"></span>bệnh nhân. Ví dụ: nếu mẫu có tên "patient.html", tùy chọn mẫu PDF trong danh mục Xuất sẽ được đặt tên là "patient".

- 6. Nhấp vào biểu tượng Tải lên mẫu nà chọn tệp mẫu PDF mới được tạo từ hộp thoại tệp để tải lên tệp mẫu mới được tạo vào Geri Connect & Geri Assess.
- 7. Nhấp vào biểu tượng Tiếp tục khi tệp đã được tải lên thành công. **Để thêm mẫu PDF mới:** Nhấp vào biểu tượng Thêm mẫu PDF mới và tải lên tệp mẫu HTML mới. Khi tệp mới được tải lên, tệp sẽ xuất hiện trong danh sách mẫu PDF.

**Để thêm tệp hình ảnh mới:** Nhấp vào biểu tượng Thêm tệp hình ảnh mới **va** và tải lên một tệp hình ảnh mới từ ổ đĩa. Khi tệp mới được tải lên, tệp sẽ xuất hiện trong danh sách tệp hình ảnh.

# **Để xóa tệp PDF hoặc tệp hình ảnh hiện có:**

- 1. Chọn tệp mẫu/hình ảnh từ danh sách có liên quan.
- 2. Nhấp vào biểu tượng Hủy **III** và làm theo hướng dẫn xóa hộp thoại xác nhận xóa.

LƯU Ý: Ngay khi xóa, mẫu hoặc tệp hình ảnh sẽ không xuất hiện trong danh sách nữa.

Để biết thêm thông tin về chỉnh sửa mẫu PDF, hãy tham khảo Tùy chỉnh mẫu báo cáo QRTM126 Geri Connect PDF.

# **4.4. Tab Cài đặt Geri Connect & Geri Assess**

# **4.4.1. Cài đặt Tài khoản**

### **Để truy cập trang Cài đặt tài khoản:**

- 1. Chọn Cài đặt (Settings) từ menu Người dùng nằm ở trên cùng bên phải của bất kỳ trang nào trong Geri Connect & Geri Assess để hiển thị tab Dịch vụ ngoại vi (External Services).
- 2. Nhấp vào tab Cài đặt tài khoản (Account Settings) để hiển thị thông tin về giấy phép của Geri Assess 2.0 hoặc Eeva™.

**LƯU Ý:** Để biết thêm thông tin về giấy phép, xem ["4.5. Giấy phép" ở trang 45.](#page-28-1)

**LƯU Ý:** Geri 6.2, Geri Connect và Geri Assess 2.2 không tương thích với Eeva.Hệ sinh thái Geri yêu cầu Geri+ chạy phần mềm Geri 6.01 và Geri Connect & Geri Assess v2.0 để duy trì khả năng tương thích với Eeva v3.1.

**LƯU Ý:** Phần mềm đánh giá Eeva™ không có sẵn ở tất cả các thị trường.

# **4.4.2. Cài đặt hệ thống**

# **Để truy cập tab Cài đặt hệ thống:**

- 1. Chon Cài đặt (Settings) từ menu Người dùng nằm ở trên cùng bên phải của bất kỳ trang nào trong Geri Connect & Geri Assess để hiển thị tab Dịch vụ ngoại vi (External Services).
- 2. Nhấp vào tab Cài đặt hệ thống để chọn ngôn ngữ khác. Ngôn ngữ mặc định là Tiếng Anh.
- a. Tiếng Anh
- b. Tiếng Trung Quốc
- c. Tiếng Nhật
- 4. Khi thay đổi ngôn ngữ xong, Giao diện Người dùng sẽ hiển thị bằng ngôn ngữ mới cho đến khi có thay đổi.

**LƯU Ý:** Sau khi thay đổi ngôn ngữ, ngôn ngữ mới sẽ được áp dụng ngay lập tức với tất cả người dùng

# **4.4.3. Dịch vụ ngoại vi**

Dịch vụ ngoại vi Tab Dịch vụ ngoại vi hiển thị trạng thái kết nối của các dịch vụ ngoại vi như Geri Assess 2.0, Eeva™ và Qbox. Tab này là nơi bật dịch vụ và chỉ định địa chỉ IP.

**Để truy cập tab Dịch vụ ngoại vi:** Chọn Cài đặt (Settings) từ menu Người dùng nằm ở trên cùng bên phải của bất kỳ trang nào trong Geri Connect & Geri Assess để hiển thị tab Dịch vụ ngoại vi (External Services).

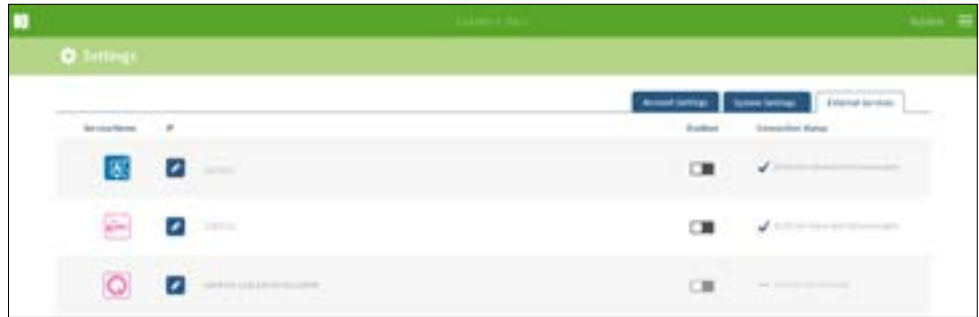

# <span id="page-28-1"></span>**4.5. Giấy phép**

Mọi cài đặt Geri Connect & Geri Assess sẽ bao gồm chức năng cơ bản của Geri Assess 1.0 cho phép người dùng chú thích thủ công sự phát triển phôi và sử dụng trang cấu hình điểm, gán điểm số cho phôi đang phát triển. (Xem ["3.4.2. Geri Assess 1.0 - Chú](#page-20-1) [thích thủ công các sự kiện & quan sát" ở trang 28](#page-20-1) và ["4.2. Cấu hình điểm trong Geri](#page-25-1) [Assess 1.0" ở trang 39\)](#page-25-1).

Người dùng cũng sẽ có thể lựa chọn mua giấy phép cho nội dung Premium, được kích hoạt và sử dụng trên cơ sở thanh toán theo chu kỳ. Chức năng gói Premium sẽ hiển thị nhưng bị vô hiệu hóa khi không sử dụng. Gói này bao gồm Geri Assess 2.0, cũng như các thuật toán điểm do người dùng tùy chỉnh. (Xem ["3.4.3. Geri Assess 2.0 - Chú](#page-21-1) [thích tự động các sự kiện & quan sát" ở trang 30](#page-21-1) và ["3.5. Thuật toán điểm tùy chỉnh"](#page-23-1) [ở trang 34\)](#page-23-1).

**LƯU Ý:** Chỉ Quản trị viên mới có thể thay đổi giấy phép trong Geri Connect & Geri Assess.

Mỗi phiên sử dụng một giấy phép. Điều này cho phép kết quả cho toàn bộ 16 giếng và tạo lại kết quả khi cần

# <span id="page-29-0"></span>**Để truy cập trang Giấy phép:**

- 1. Chọn Giấy phép (Licenses) từ menu Người dùng nằm ở trên cùng bên phải của bất kỳ trang nào trong Geri Connect & Geri Assess.
- 2. Trang giấy phép được hiển thị và cung cấp thông tin về số giấy phép còn lại, số tài khoản và số sê-ri của máy chủ Geri Connect & Geri Assess, cũng như lịch sử giấy phép.

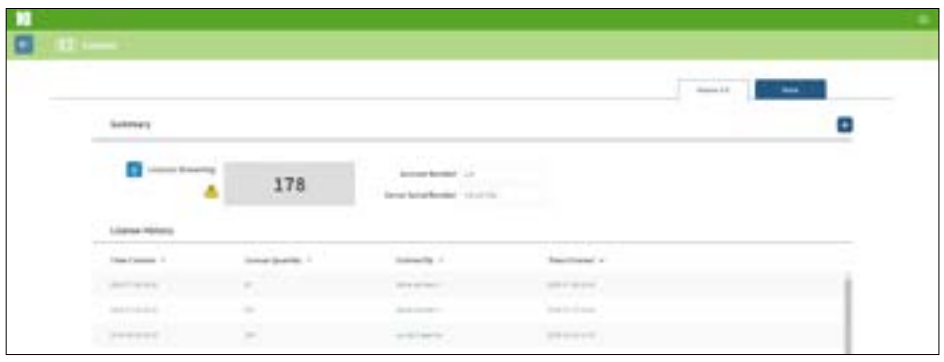

# **4.5.1. Geri Assess 2.0 và các thuật toán điểm tùy chỉnh**

### **Để thêm giấy phép mới:**

- 1. Chon Giấy phép (Licenses) từ menu Người dùng nằm ở trên cùng bên phải của bất kỳ trang nào trong Geri Connect & Geri Assess. Trang Giấy phép được hiển thị.
- 2. Chon tab Assess 2.0.
- 3. Nhấp vào biểu tượng Thêm  $\frac{1}{2}$  nằm ở góc trên cùng bên phải của trang để bật cửa sổ lên.
- 4. Dán mã giấy phép bản quyền 295 chữ số vào cửa sổ bật lên từ email nhận được. **CHÚ THÍCH:** đảm bảo rằng mã giấy phép khớp với số tài khoản và số sê-ri máy chủ.
- 5. Nhấp vào biểu tượng Lưu **H** để thêm giấy phép Assess 2.0 vào thiết bị máy chủ Geri Connect & Geri Assess. Một cửa sổ bật lên được hiển thị để xác nhận rằng các giấy phép đã được thêm. Số lượng giấy phép còn lại và lịch sử giấy phép sẽ phản ánh các giấy phép mới được thêm.

# **4.5.2. Phần mềm đánh giá Eeva™**

### **Để thêm giấy phép mới:**

- 1. Chọn Giấy phép (Licenses) từ menu Người dùng nằm ở trên cùng bên phải của bất kỳ trang nào trong Geri Connect & Geri Assess. Trang Giấy phép được hiển thị.
- 2. Chon tab Eeva™.
- 3. Nhấp vào biểu tượng Thêm + nằm ở góc trên cùng bên phải của trang để bật cửa sổ lên.
- 4. Dán mã giấy phép bản quyền vào cửa sổ bật lên từ email nhận được.

**CHÚ THÍCH:** đảm bảo rằng mã giấy phép khớp với số tài khoản và số sê-ri máy chủ.

5. Nhấp vào biểu tượng Lưu **Le để thêm giấy phép Eeva™ vào thiết bị máy chủ** Geri Connect & Geri Assess. Một cửa sổ bật lên được hiển thị để xác nhận rằng các giấy phép đã được thêm. Số lượng giấy phép còn lại và lịch sử giấy phép sẽ phản ánh các giấy phép mới được thêm.

**LƯU Ý:** Geri 6.2, Geri Connect và Geri Assess 2.2 không tương thích với Eeva.Hệ sinh thái Geri yêu cầu Geri+ chạy phần mềm Geri 6.01 và Geri Connect & Geri Assess v2.0 để duy trì khả năng tương thích với Eeva v3.1.

**LƯU Ý:** Phần mềm đánh giá Eeva™ không có sẵn ở tất cả các thị trường.

# **4.5.3. Cài đặt cảnh báo về giới hạn giấy phép còn lại**

Để đảm bảo luôn có giấy phép, có thể đặt cảnh báo số giấy phép còn lại trong Cài đặt tài khoản.

# **Để đặt cảnh báo giới hạn giấy phép còn lại:**

**CHÚ THÍCH:** chỉ quản trị viên mới có quyền truy cập vào chức năng này.

- 1. Chọn Cài đặt từ menu Người dùng ở trên cùng bên phải của bất kỳ trang nào trong Geri Connect & Geri Assess để hiển thị trang Cài đặt và tab Dịch vụ ngoại vi.
- 2. Nhấp vào tab Cài đặt tài khoản.
- 3. Chọn giới hạn thích hợp từ Cảnh báo về giới hạn giấy phép còn lại cho Assess 2.0 hoặc Eeva™.
- 4. Khi sắp hết giới hạn số lượng giấy phép, sẽ xuất hiện cảnh báo màu vàng  $\sqrt{1}$ trong trang Giấy phép và một thông báo màu vàng sẽ hiển thị ở đầu tab Danh sách bệnh nhân.

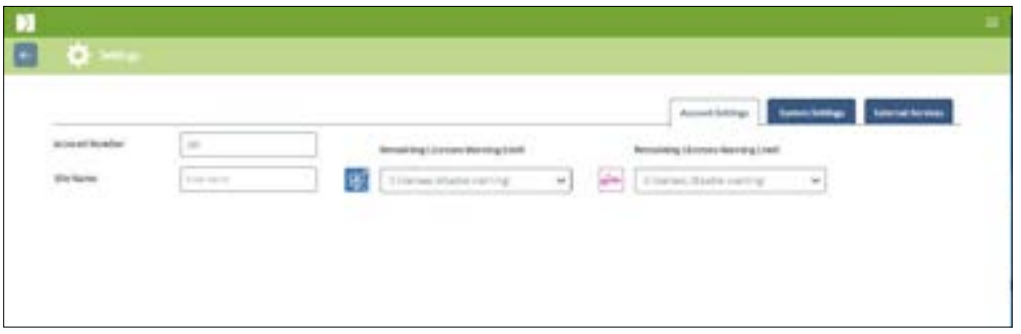

**LƯU Ý:** Geri 6.2, Geri Connect và Geri Assess 2.2 không tương thích với Eeva.Hệ sinh thái Geri yêu cầu Geri+ chạy phần mềm Geri 6.01 và Geri Connect & Geri Assess v2.0 để duy trì khả năng tương thích với Eeva v3.1.

**LƯU Ý:** Phần mềm đánh giá Eeva™ không có sẵn ở tất cả các thị trường.

# <span id="page-30-0"></span>**5. HƯỚNG DẪN VỀ HỆ THỐNG CÔNG NGHỆ THÔNG TIN (CNTT) TRONG PHÒNG THÍ NGHIỆM**

**LƯU Ý:** Những hướng dẫn này chỉ áp dụng cho nhân viên CNTT Phòng xét nghiệm.

Phần này quy định các quy trình cài đặt và bảo dưỡng Geri Connect & Geri Assess dành cho nhân viên CNTT phòng thí nghiệm. Mỗi phòng thí nghiệm sẽ có các quy trình riêng do bộ phận CNTT phòng thí nghiệm thực hiện. Do đó, bộ phận CNTT phòng thí nghiệm có trách nhiệm tuân theo các quy trình cụ thể.

# **5.1. Tổng quan về kỹ thuật**

Phần này sẽ đưa ra cái nhìn tổng quan về phần kỹ thuật và cơ sở hạ tầng của Geri Connect & Geri Assess. Các phiên bản phần cứng và phần mềm được mô tả trong phần này là các phần mặc định của Geri Connect & Geri Assess. Bất kỳ sai lệch nào so với bản mặc định sẽ được Genea Biomedx phê duyệt và ghi lại trong nhật ký bảo trì Geri Connect.

# **5.1.1. Phần cứng**

Nền tảng phần cứng máy chủ Geri Connect & Geri Assessment mặc định dựa trên "Máy chủ Dell PowerEdge T440". Máy chủ bao gồm các thành phần chính sau:

- **• CPU:** Intel Xeon 3106 (Tối thiểu 1,7 GHz)
- **• RAM:** RDIMM 32GB
- **• RAID:** RAID 10
- **• Điều khiển Mạng:** 2 x 1GB Ethernet NICs
- **• Giám sát từ xa:** Cổng dành riêng cho iDRAC (Bộ điều khiển truy cập từ xa Dell tích hợp) với iDRAC phiên bản 9
- **• Ảo hóa:** VMware ESXi 6.7 (được yêu cầu để chạy thiết bị ảo Geri Connect) Geri **Connect**

Thông số kĩ thuật máy chủ bản đầy đủ được cung cấp theo yêu cầu từ Genea Biomedx.

# **5.1.2. Lưu trữ & ảo hóa**

Thiết bị ảo Geri Connect & Geri Assess được cấu hình để chứa hai ổ đĩa ảo. Các đĩa được phản ánh dưới dạng hai phân vùng trong hệ điều hành thiết bị ảo. Thiết bị ảo Geri Connect & Geri Assess được cấu hình để sử dụng tất cả các tài nguyên xử lý bộ nhớ máy chủ và CPU có sẵn trên thực tế. Không có thiết bị ảo nào khác được triển khai trên máy chủ lưu trữ. Cấu hình mặc định hiện tại của bộ nhớ dung lượng 5.3TB được phân bổ cho các tệp video và phân vùng DB ước tính cung cấp bốn năm lưu trữ cho ba tủ nuôi cấy phôi Geri, giả sử có 10 giếng vi giọt (trong số tối đa 16 giếng vi giọt) và 11 trục z, giảm xuống chỉ chứa video trục z trung tâm sau ba tháng. Sơ đồ sau đây trình bày các lớp ảo hóa của Geri Connect & Geri Assess:

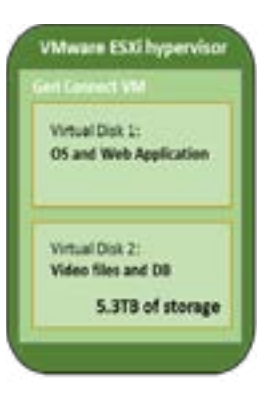

# **5.1.3. Phần mềm**

Tất cả phần mềm Geri Connect & Geri Assess được triển khai đơn lẻ trên thiết bị ảo chạy trên VMware ESXi. Phần sau chỉ định các phần mềm Geri Connect & Geri Assess chính là một phần của hình ảnh triển khai:

- **• Hệ điều hành:** Linux Debian 'Jessie' 8.2
- **• Cơ sở dữ liệu:** Máy chủ PostgreSQL 9.4
- **• Máy chủ HTTP:** Nginx
- **• Framework ứng dụng cho khách hàng:** Web2Py

Truy cập các thành phần được chỉ định và hệ thống tệp máy chủ Geri Connect & Geri Assess bị hạn chế đối với các kỹ sư dịch vụ Genea Biomedx.

# **5.1.4. Giao thức mạng**

Lớp mạng của Geri Connect & Geri Assess bao gồm hai lớp mạng riêng biệt:

**• Lớp mạng Tủ nuôi cấy phôi Geri:** Mạng này kết nối giữa các thiết bị Geri và Geri Connect & Geri Assess và được tách hoàn toàn khỏi mạng phòng thí nghiệm chính. Các thiết bị duy nhất được phép sử dụng mạng này là các tủ nuôi cấy Geri và máy chủ Geri Connect & Geri Assess. Kỹ sư Genea Biomedx được phép kết nối máy tính xách tay với mạng này để bảo trì Geri Connect & Geri Assess. Mạng tủ nuôi cấy Geri sử dụng IP 10.100.22.x.

<span id="page-31-0"></span>**LƯU Ý:** Việc Cài đặt mạng tủ nuôi cấy Geri thuộc trách nhiệm của bộ phận CNTT Phòng thí nghiệm và cần hoàn thành trước khi cài đặt Geri Connect & Geri Assess.

**• Lớp mạng Phòng thí nghiệm:** Mạng này người dùng Geri Connect & Geri Assess sử dụng cho công việc hàng ngày (thông thường đây sẽ là mạng phòng thí nghiệm sẵn có).

**LƯU Ý:** 

- Vì lý do quyền riêng tư và bảo mật, máy chủ Geri Connect & Geri Assess phải là thiết bị duy nhất được kết nối với cả hai mạng tủ nuôi cấy Geri và mạng phòng thí nghiệm.
- Để biết các yêu cầu và bố cục dịch vụ Eeva™, vui lòng tham khảo tài liệu về dịch vụ Eeva™.

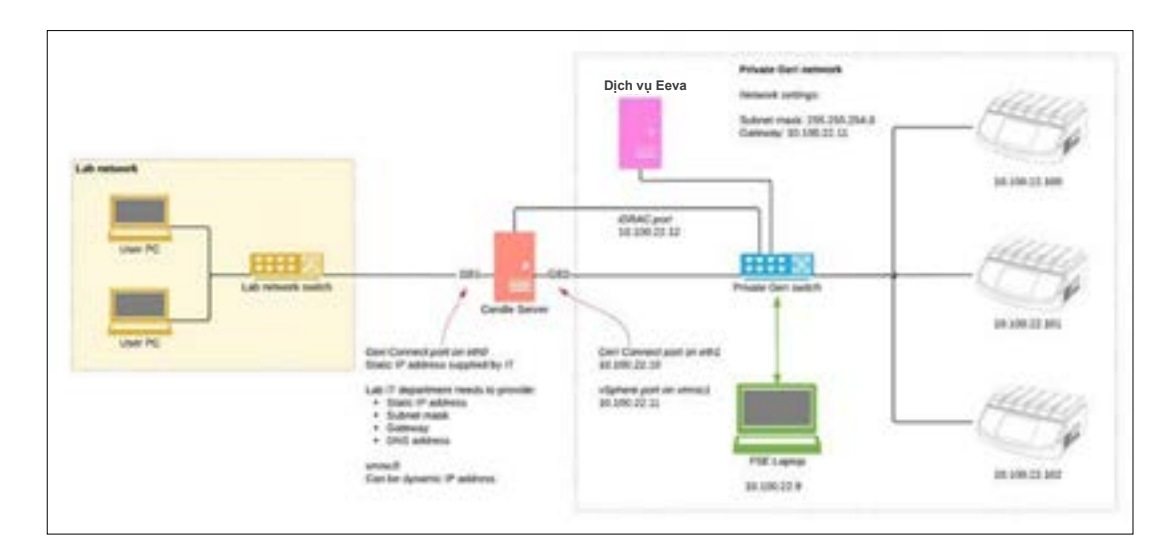

Bố cục mạng của Geri Connect & Geri Assess:

# **5.2. Điều kiện tiên quyết để cài đặt Geri Connect & Geri Assess**

Phần sau đây tóm tắt các bước do nhân viên CNTT phòng thí nghiệm phải thực hiện trước khi kỹ sư Genea Biomedx cài đặt Geri Connect & Geri Assess. Tất cả các bước phải được hoàn thành trước khi kỹ sư Genea Biomedx đến cài đặt ngay tại chỗ. Bất kỳ câu hỏi, sự chậm trễ hoặc mâu thuẫn nào khi thực hiện sẽ được gửi đến Genea Biomedx kịp thời. Bất kỳ bước thiếu hoặc không đầy đủ nào có thể dẫn đến việc cài đặt Geri Connect & Geri Assess bị trì hoãn hoặc hủy cài đặt Geri Connect & Geri Assess vào ngày đến hạn.

**LƯU Ý:** Để biết các yêu cầu và bố cục dịch vụ Eeva™, vui lòng tham khảo tài liệu về dịch vụ Eeva™.

# **5.2.1. Điều kiện tiên quyết 1: Thiết lập mạng phòng xét nghiệm cho Geri Connect & Geri Assess**

Trước khi cài đặt Geri Connect & Geri Assess, nhân viên CNTT Phòng thí nghiệm phải cung cấp cho kỹ sư Genea Biomedx cấu hình mạng phòng thí nghiệm và địa chỉ IP tĩnh cho máy chủ Geri Connect & Geri Assess. Bộ phận CNTT Phòng thí nghiệm phải cung cấp các mục sau đây:

- IP tĩnh cho máy chủ Geri Connect & Geri Assess
- Mặt nạ mạng con của mạng phòng xét nghiệm
- Cổng mang phòng xét nghiêm
- <span id="page-31-1"></span>• Địa chỉ DNS cho dịch vụ Geri Connect & Geri Assess

# **5.2.2. Điều kiện tiên quyết 2: Giấy phép VMware vSphere**

Theo mặc định, nền tảng ảo hóa VMware vSphere được triển khai để lưu trữ dịch vụ Geri Connect & Geri Assess được cấu hình để sử dụng giấy phép đánh giá "60 ngày". Bộ phận CNTT phòng thí nghiệm được yêu cầu cung cấp giấy phép đánh giá thay thế cho kỹ sư hãng Genea Biomedx trước khi cài đặt Geri Connect & Geri Assess. Nếu không, dịch vụ Geri Connect & Geri Assess sẽ bị vô hiệu sau khi hết hạn.

• Nhận mã giấy phép bản quyền VMware vSphere hợp lệ

Trong trường hợp phòng thí nghiệm đã triển khai máy chủ VMware khác, bộ phận CNTT phòng thí nghiệm có thể đã có giấy phép cho máy chủ Geri Connect & Geri Assess. Nếu không, có hai tùy chọn giấy phép VMware vSphere phù hợp:

• Free license (Giấy phép miễn phí)

hoặc

• Essentials license (Giấy phép Essentials)

Cần mua giấy phép Essentials thương mại vì giấy phép này cho phép sử dụng các công cụ sao lưu cụ thể, có thể dựa vào các tính năng như API Lưu trữ.

Giấy phép miễn phí là đủ để sử dụng Geri Connect & Geri Assess hàng ngày.

### **Để có được một giấy phép miễn phí cho VMware vSphere:**

- 1. Đăng ký tài khoản tại trang web VMWare
	- − <https://my.vmware.com/web/vmware/registration>
- 2. Truy cập https://my.vmware.com/en/web/vmware/evalcenter?p=vsphere-eval và nhấp vào "Register".

Mã khóa giấy phép sẽ xuất hiện trong bảng ở "License information" (thông tin giấy phép) như trong hình bên dưới.

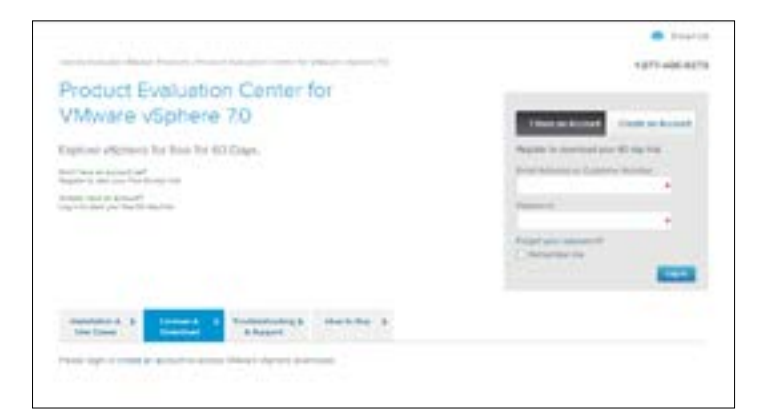

Bản quyền Essentials cho phép truy cập một loạt các công cụ quản lý ảo hóa VMware. Đối với Geri Connect & Geri Assess, nên mua giấy phép này vì giấy phép cung cấp quyền truy cập các công cụ sao lưu, có thể dựa vào các tính năng của VMware như API Lưu trữ.

# **Để có bản quyền Essentials cho VMware vSphere:**

- 1. Đăng ký tài khoản tại VMware website ([https://my.vmware.com/web/vmware/](https://my.vmware.com/web/vmware/registration) [registration\)](https://my.vmware.com/web/vmware/registration).
- 2. Mở menu **Products** (Sản phẩm).
- 3. Mở menu con **Data Center & Cloud Infrastructure**.
- 4. Bấm vào **vSphere with Operations Management**.

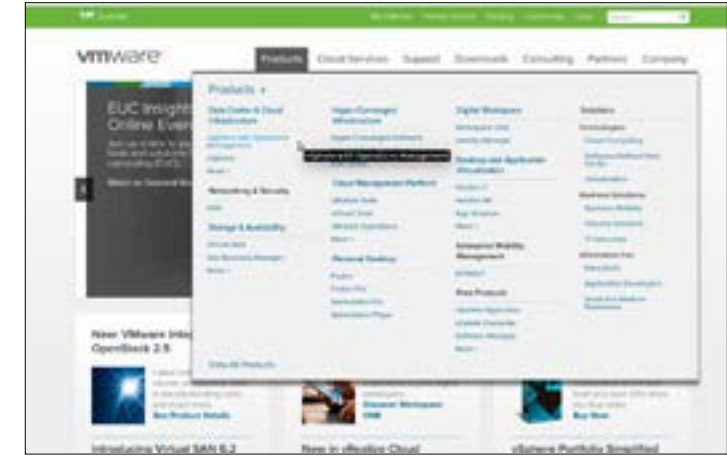

- 5. Bấm vào **Pricing** (Giá).
- 6. Cuộn xuống **VMware vSphere Essentials Kits** và nhấp vào **Buy Now** (Mua ngay) VMware vSphere Essentials Kit.

**Để cập nhật mã khóa giấy phép (bắt buộc để nâng cấp ESXi 5.5 lên ESXi 6.7):**

1. Truy cập trang web (https://kb.vmware.com/s/article/2006974) và làm theo hướng dẫn dành cho giấy phép liên quan.

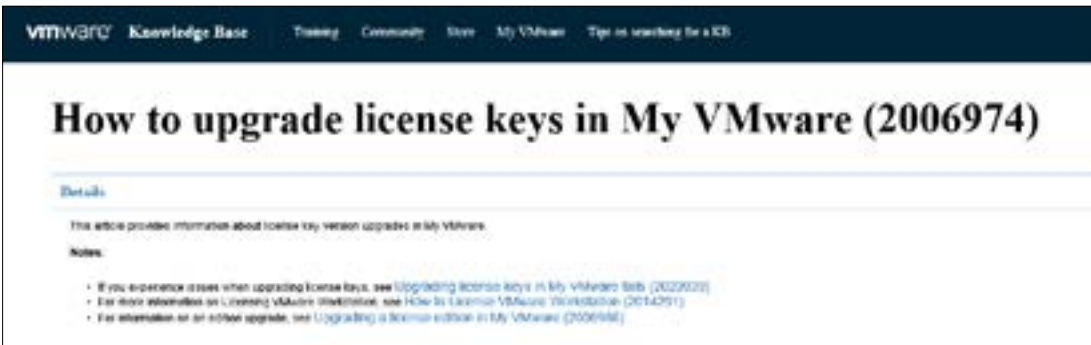

### <span id="page-33-0"></span>**5.2.3. Điều kiện tiên quyết 3: Truy cập máy chủ giao thức thời gian mạng Internet (NTP)**

Theo mặc định, máy chủ vSpherevà thiết bị ảo hóa Geri Connect & Geri Assess được cấu hình để đồng bộ hóa thời gian với các máy chủ internet công cộng được cung cấp bởi planetinnovation.pool.ntp.org. Để hỗ trợ điều này, bộ phận CNTT Phòng thí nghiệm phải cho phép truy cập các địa chỉ tại planetinnovation.pool.ntp.org và cho phép lưu lượng truy cập NTP (UDP cổng 123) thông qua tường lửa. Các thiết bị Geri được cấu hình để nhận các cập nhật thời gian từ thiết bị ảo Geri Connect & Geri Assess. Nếu không kết nối với một máy chủ NTP, Geri Connect & Geri Assess VM sẽ đồng bộ thời gian của nó với máy chủ vSphere.

- Cung cấp cổng mạng trong phòng thí nghiệm
- Tường lửa cho phép lưu lượng UDP đi trên cổng "123"
- Tường lửa cho phép truy cập địa chỉ planetinnovation.pool.ntp.org

Phiên bản hiện tại của Geri Connect & Geri Assess không hỗ trợ lưu trữ trên trang web cho các máy chủ. Vui lòng liên hệ với Genea Biomedx nếu bắt buộc phải lưu trữ.

**LƯU Ý:** Xin vui lòng xem ["5.5.3. Theo dõi & cài đặt thủ công đồng hồ Geri Connect &](#page-35-1)  [Geri Assess" ở trang 58](#page-35-1) nếu không thể thiết lập kết nối với máy chủ thời gian công cộng planetinnovation.pool.ntp.org.

# <span id="page-33-1"></span>**5.3. Tính năng tùy chọn & tùy chỉnh**

Cài đặt mặc định của Geri Connect & Geri Assess được cung cấp với một tập hợp các thiết lập và giấy phép sẵn có. Một số mục cấu hình mặc định có thể không phù hợp với chính sách mạng trong phòng thí nghiệm của bạn. Phần sau chỉ định các tùy chọn có sẵn cho Geri Connect & Geri Assess. Tất cả tùy chọn trong chương này cần được đánh giá dựa trên nhu cầu cụ thể của phòng thí nghiệm của bạn.

# **5.3.1. Bộ điều khiển truy cập từ xa Dell tích hợp**

Cài đặt máy chủ Geri Connect & Geri Assess bao gồm nền tảng quản lý phần cứng Dell được gọi là "Bộ điều khiển truy cập từ xa Dell tích hợp" (iDRAC). Giao diện web iDRAC cung cấp tổng quan về trạng thái phần cứng máy chủ Geri Connect khác nhau. Dịch vụ iDRAC cũng có thể cài đặt để gửi cảnh báo và thông báo. Vui lòng xem trang web của Dell để biết thêm chi tiết về các chức năng iDRAC.

Kỹ sư hãng Genea Biomedx có thể định cấu hình iDRAC để truy cập mạng theo yêu cầu của bộ phận CNTT Phòng thí nghiệm. Khi iDRAC được cấu hình, thông tin đăng nhập vào giao diện người dùng sẽ được kỹ sư hãng Genea Biomedx cung cấp cho bộ phận CNTT Phòng thí nghiệm như một phần của Bản ghi cấu hình máy chủ.

• Yêu cầu cấu hình iDRAC từ Genea Biomedx (tùy chọn)

# **5.3.2. Chứng nhận HTTPS**

Cài đặt mặc định của Geri Connect & Geri Assess là chứng nhận HTTPS của Genea Biomedx. Trong trường hợp chính sách bảo mật của phòng thí nghiệm yêu cầu chứng nhận HTTPS để tránh bị cảnh báo bảo mật trình duyệt khi sử dụng Geri Connect & Geri Assess, kỹ sư hãng Genea Biomedx sẽ cài đặt chứng nhận HTTPS. Nếu cần, cung cấp Chứng nhận HTTPS được chứng nhận và tệp mã khóa riêng cho kỹ sư hãng Genea Biomedx trước khi cài đặt Geri Connect & Geri Assess.

Chứng nhận phải ở định dạng PEM và trong một tệp riêng biệt có khóa bảo mật.

- Mua/tạo Chứng nhận HTTPS (tùy chọn).
- Cung cấp Chứng nhận HTTPS và tệp mã khóa riêng cho kỹ sư hãng Genea Biomedx (tùy chọn).

Bộ phận CNTT Phòng thí nghiệm có thể mua Chứng nhận HTTPS từ Cơ quan cấp Chứng nhận có thẩm quyền.

Ngoài ra, Bộ phận CNTT Phòng thí nghiệm nội bộ CA có thể tạo chứng nhận mới. Nếu phòng thí nghiệm CA được quản lý tập trung và phân phối cho các máy tính trong mạng của bạn (ví dụ thông qua quản lý chính sách nhóm của Active Directory), trình duyệt Geri Connect & Geri Assess ghi nhận đó là chứng nhận là đáng tin cậy và sẽ không xuất hiện cảnh báo bảo mật.

# <span id="page-34-0"></span>**5.4. Vào ngày cài đặt Geri Connect & Geri Assess**

- Bộ phận CNTT Phòng thí nghiệm phải xác minh tất cả các yêu cầu bắt buộc được liệt kê trong "5.3. Tính năng tùy chon & tùy chỉnh" ở trang 55 được đáp ứng và khả dụng với kỹ sư hãng Genea Biomedx.
- Bộ phận CNTT Phòng thí nghiệm phải xác minh rằng tất cả các yêu cầu tùy chọn có liên quan được liệt kê trong ["5.3. Tính năng tùy chọn & tùy chỉnh" ở trang 55](#page-33-1)  được đáp ứng và khả dụng với kỹ sư hãng Genea Biomedx.
- Đại diện bộ phận CNTT phòng thí nghiệm nên thường trực để hỗ trợ kỹ sư Genea Biomedx khi cài đặt.
- Nhân viên phòng thí nghiệm có quyền Quản trị viên Geri Connect & Geri Assess phải xác thực cài đặt ban đầu Geri Connect & Geri Assess khi có mặt kỹ sư dịch vụ khách hàng của Genea Biomedx và xác nhận cài đặt thành công.
- Kỹ sư hãng Genea Biomedx phải cung cấp cho bộ phận CNTT Phòng thí nghiệm hồ sơ cấu hình máy chủ ngay khi cài đặt xong Geri Connect & Geri Assess.

# **5.5. Bảo trì hàng ngày**

Geri Connect & Geri Assess là một dịch vụ web ổn định yêu cầu bảo trì tối thiểu hàng ngày. Tuy nhiên, Bộ phận CNTT Phòng thí nghiệm vẫn phải thực hiện một số nhiệm vụ bảo trì để đảm bảo dịch vụ ổn định, liên tục và tránh mất dữ liệu.

# **5.5.1. Theo dõi dung lượng ổ đĩa còn dư**

Một tủ nuôi cấy phôi Geri có 6 buồng, có thể lưu trữ 1TB dữ liệu trong 14 tuần. Do dung lượng lưu trữ máy chủ Geri Connect & Geri Assess bình thường chỉ giới hạn ở 5,4TB, nên phải theo dõi định kỳ dung lượng lưu trữ của Geri Connect & Geri Assess. Thông tin dung lượng máy chủ Geri Connect & Geri Assess được hiển thị trên trang Thông tin Geri Connect & Geri Assess. Xem ["2.6. Trang Thông tin" ở trang 11](#page-11-1) để được hướng dẫn thêm.

Bộ phận CNTT Phòng thí nghiệm chịu trách nhiệm theo dõi dung lượng lưu trữ định kỳ. Khi còn dung lượng lưu trữ tối thiểu, Bộ phận CNTT Phòng thí nghiệm phải thông báo cho nhân viên lâm sàng phòng thí nghiệm để xóa các video không quan trọng của các Lịch sử bệnh nhân từ tab Lịch sử bệnh nhân. Xem ["3.1.3. Lịch sử bệnh nhân \(Historical Patients\)"](#page-13-1)  [ở trang 15](#page-13-1) để được hướng dẫn thêm.

# **5.5.2. Sao lưu, khôi phục & khôi phục dữ liệu sau thảm họa**

Bộ phận CNTT Phòng thí nghiệm có trách nhiệm 1) sao lưu hệ thống, 2) kiểm tra quy trình sao lưu để đảm bảo sao lưu có thể được khôi phục và 3) triển khai kế hoạch khôi phục dữ liệu sau thảm họa.

Các dữ liệu sau đây cần được Bộ phận CNTT Phòng thí nghiệm xem xét khi xây dựng và thực hiện các kế hoạch sao lưu, phục hồi và khôi phục dữ liệu sau thảm họa:

- Sao lưu Geri Connect được thực hiện trên cấp độ hình ảnh VM. Không thể sao lưu và khôi phục một phần dữ liệu.
- Do khối lượng dữ liệu lớn, các thủ tục sao lưu và khôi phục có thể tốn thời gian.
- Máy chủ Geri Connect sử dụng cấu hình RAID 10 cho các đĩa cứng của máy để bảo vệ khỏi lỗi ổ đĩa.
- Máy chủ chạy trên vSphere ESXi với tư cách ảo hóa phần cứng (hypervisor) của máy. Bạn nên sao lưu thiết bị ảo Geri Connect & Geri Assess qua một công cụ sao lưu tương thích vSphere. Vui lòng xem ["5.2.2. Điều kiện tiên quyết 2: Giấy phép](#page-31-1) [VMware vSphere" ở trang 51.](#page-31-1)
- Các tùy chọn sao lưu miễn phí được đề xuất khác là:
	- − Veeam Backup Free sẽ chỉ hoạt động với VMware vSphere được cấp phép thương mại (bản quyền Essentials) và yêu cầu liên kết mạng ít nhất 1Gbit
	- − HP Enterprise VM Explorer
	- − Máy chủ Geri Connect & Geri Assess cũng có thể được thêm bất kỳ chế độ sao lưu dựa trên vSphere hiện có nào. Các công cụ như vậy cho phép sao lưu được hoàn thành trong khi máy chủ đang chạy và tương tác người dùng cuối với tủ nuôi cấy Geri.
- Khuyến nghị sử dụng mạng lưới giám sát và cảnh báo lỗi.
- Đối với mục đích khôi phục dữ liệu sau thảm họa, chúng tôi khuyến nghị sử dụng ổ đĩa dự phòng di động và được chuyển đến lưu trữ ở một nơi khác để chống hư hỏng và mất mát dữ liệu.

# <span id="page-35-1"></span><span id="page-35-0"></span>**5.5.3. Theo dõi & cài đặt thủ công đồng hồ Geri Connect & Geri Assess**

Nếu không thể thiết lập quyền truy cập máy chủ thời gian công cộng planetinnovation. pool.ntp.org, Bộ phận CNTT Phòng thí nghiệm phải tự duy trì thời gian chính xác trên máy chủ vSphere. Do đồng hồ dự kiến tự hoạt động, nên cần tự theo dõi và sửa chữa đồng hồ mỗi tháng một lần.

Nếu đồng hồ vSphere có chênh lệch hơn 5 phút so với thời gian thực mỗi tháng, bạn nên theo dõi và chỉnh sửa đồng hồ thường xuyên hơn.

Hãy làm theo các bước dưới đây, để thiết lập đồng hồ theo cách thủ công trên máy chủ vSphere:

- 1. Mở vSphere Client và kết nối với máy chủ, với tư cách người dùng "admin" (quản trị) (xem mật khẩu trong Hồ sơ cấu hình máy chủ do kỹ sư phục vụ khách hàng của Genea Biomedx cung cấp).
- 2. Nhấp vào tab Cấu hình.
- 3. Trong phần "Software" (Phần mềm), chọn "Time Configuration" (Cấu hình thời gian)
- 4. Nhấp vào "Properties" (Thuộc tính) ở phía dưới bên phải.
- 5. Trong hộp thoại Time Configuration (Cấu hình thời gian), đặt thời gian theo cách thủ công.

# **6. CHẾ ĐỘ BẢO HÀNH**

# **6.1. Điều kiện bảo hành**

Việc bảo quản, vận chuyển, sử dụng GERI CONNECT & ASSESS phải theo đúng các điều kiện được quy định tại Hướng dẫn sử dụng này.

# **6.2. Thời gian bảo hành**

Thời gian bảo hành là 12 tháng hoặc theo thỏa thuận giữa nhà phân phối và người sử dung.

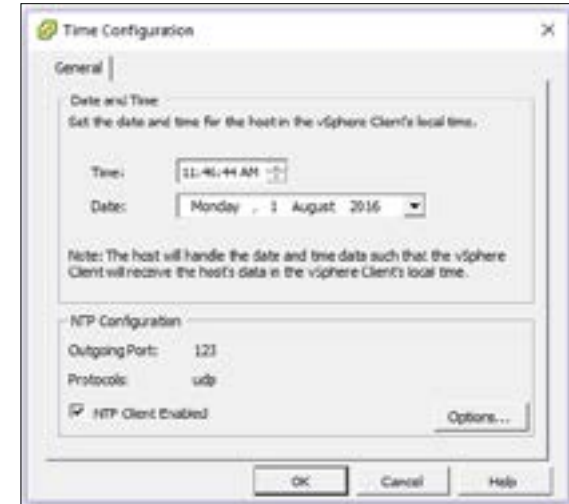

- 6. Nhấp vào OK để lưu.
- 7. Khởi động lại Geri Connect & Geri Assess VM.

# Trang 60 / 62 Trang 61 / 62 QIFU-GERI-VI-2-03 QIFU-GERI-VI-2-03 **7. CHÚ THÍCH**

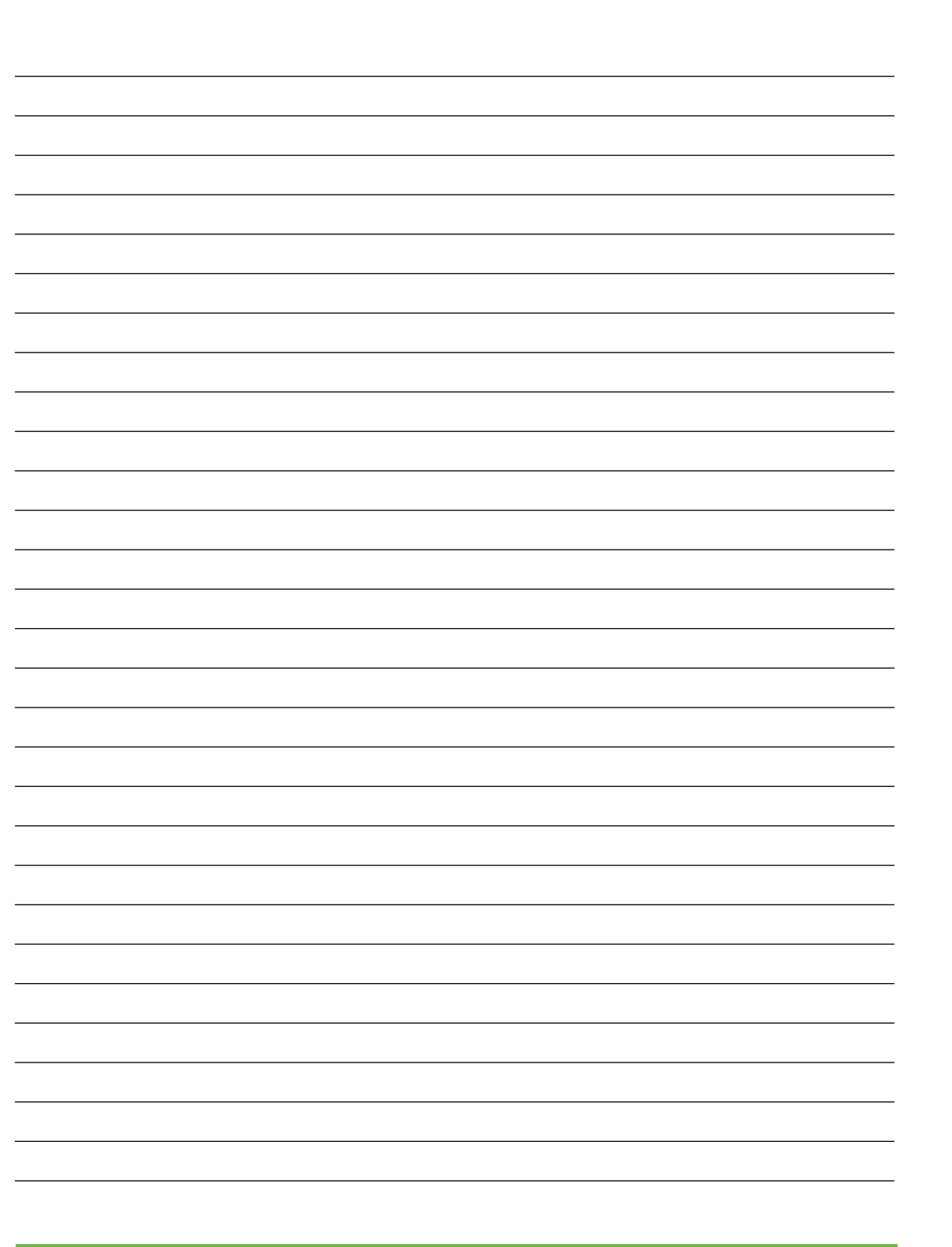

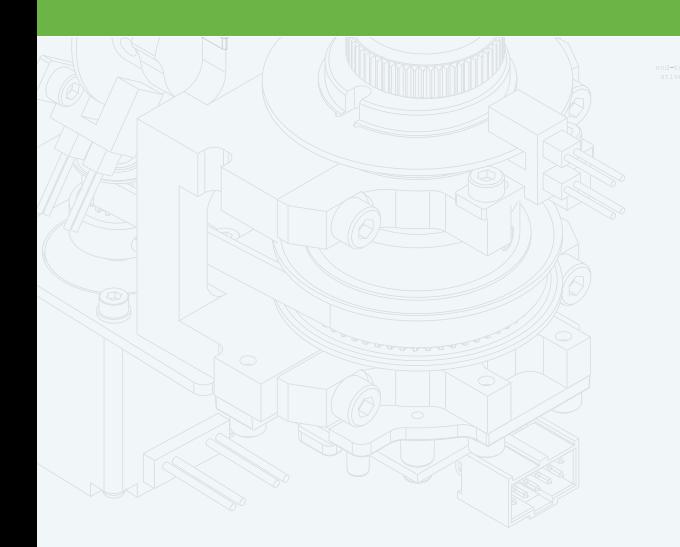

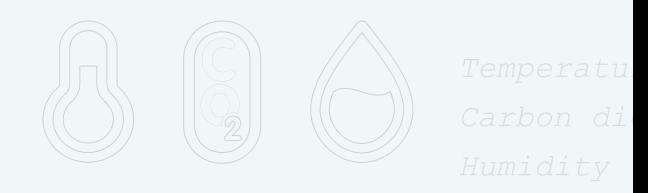

团

 $\frac{1}{\cdot}$ 

 $\mathbb{F}$ 

 $\Phi$ 

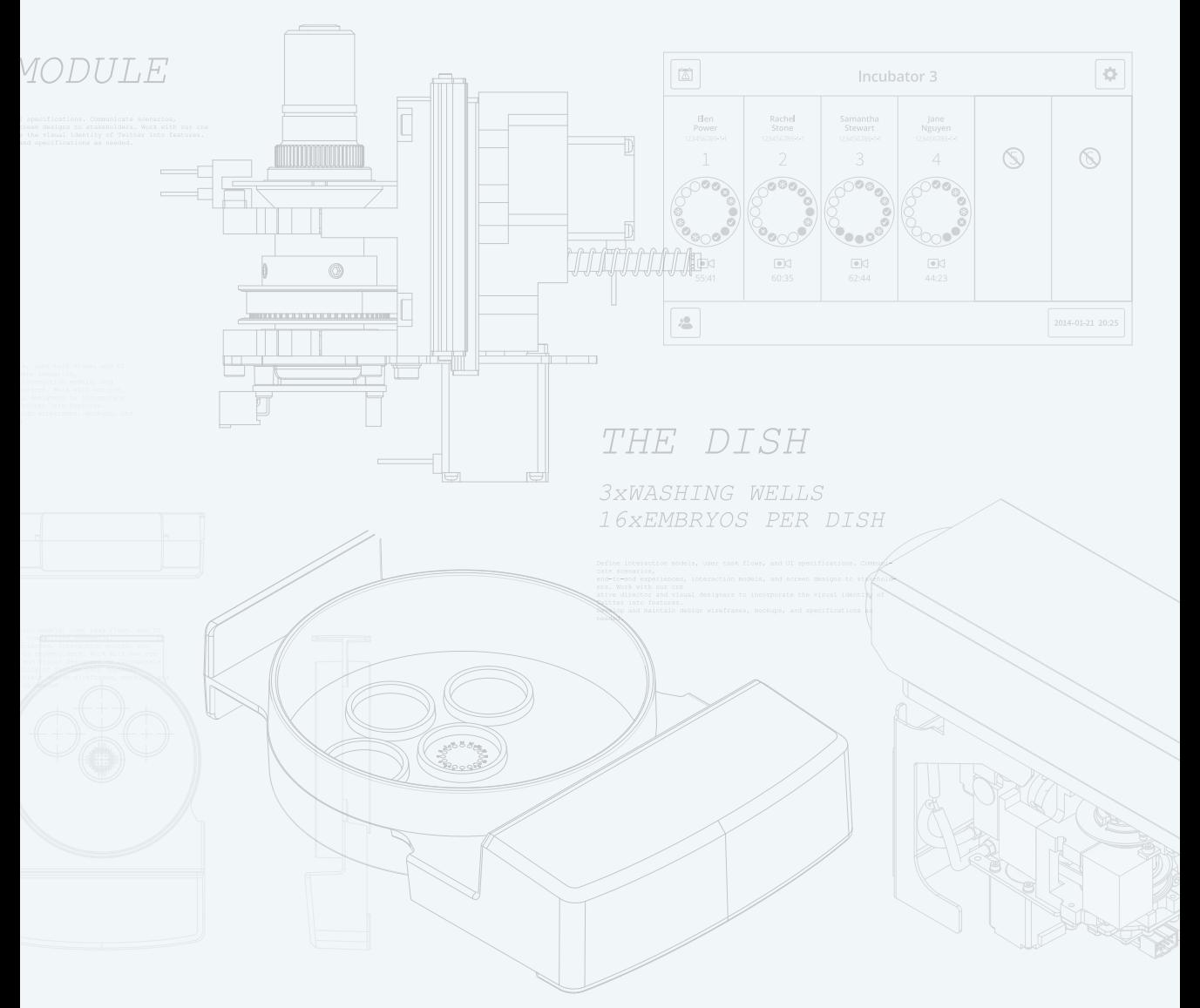

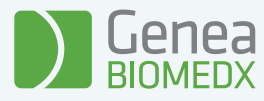

# QIFU-GERI-VI-2-03